UNIVERSIDADE TECNOLÓGICA FEDERAL DO PARANÁ DEPARTAMENTOS ACADÊMICOS DE ELETRÔNICA E MECÂNICA CURSO SUPERIOR DE TECNOLOGIA EM MECATRÔNICA INDUSTRIAL

> CARLIZE TAMANINI PEREIRA GABRIEL SOUZA DE AZEVEDO THAIS FARIA ABREU

## **RETROFITTING DO CONTROLE E IMPLEMENTAÇÃO DO QUARTO E QUINTO EIXOS EM UMA FRESADORA CNC DIDÁTICA DE PEQUENO PORTE**

TRABALHO DE CONCLUSÃO DE CURSO

**CURITIBA** 2014

## CARLIZE TAMANINI PEREIRA GABRIEL SOUZA DE AZEVEDO THAIS FARIA ABREU

## **RETROFITTING DO CONTROLE E IMPLEMENTAÇÃO DO QUARTO E QUINTO EIXOS EM UMA FRESADORA CNC DIDÁTICA DE PEQUENO PORTE**

Trabalho de Conclusão de Curso apresentado à disciplina de Trabalho de Diplomação, como requisito parcial para obtenção de grau de Tecnólogo em Mecatrônica Industrial dos Departamentos Acadêmicos de Eletrônica (DAELN) e Mecânica (DAMEC) da Universidade Tecnológica Federal do Paraná – UTFPR.

Orientador: Prof. Dr. Celso Salamon.

**CURITIBA** 2014

## **TERMO DE APROVAÇÃO**

CARLIZE TAMANINI PEREIRA GABRIEL SOUZA DE AZEVEDO THAIS FARIA ABREU

## **RETROFITTING DO CONTROLE E IMPLEMENTAÇÃO DO QUARTO E QUINTO EIXOS EM UMA FRESADORA CNC DIDÁTICA DE PEQUENO PORTE**

Este trabalho de conclusão de curso foi apresentado no dia 03 de dezembro de 2013, como requisito parcial para obtenção do título de Tecnólogo em Mecatrônica Industrial, outorgado pela Universidade Tecnológica Federal do Paraná. Os alunos foi arguidos pela Banca Examinadora composta pelos professores abaixo assinados. Após deliberação, a Banca Examinadora considerou o trabalho aprovado.

> Prof. Dr. Milton Luiz Polli Coordenador de Curso Departamento Acadêmico de Mecânica

\_\_\_\_\_\_\_\_\_\_\_\_\_\_\_\_\_\_\_\_\_\_\_\_\_\_\_\_\_\_

 $\overline{\phantom{a}}$  , where  $\overline{\phantom{a}}$  , where  $\overline{\phantom{a}}$  , where  $\overline{\phantom{a}}$  , where  $\overline{\phantom{a}}$ Prof. Esp. Sérgio Moribe Responsável pela Atividade de Trabalho de Conclusão de Curso Departamento Acadêmico de Eletrônica

\_\_\_\_\_\_\_\_\_\_\_\_\_\_\_\_\_\_\_\_\_\_\_\_\_\_\_\_\_ \_\_\_\_\_\_\_\_\_\_\_\_\_\_\_\_\_\_\_\_\_\_\_\_\_\_

**BANCA EXAMINADORA** 

Prof. Dr. Luiz Carlos de Abreu Rodrigues Prof. Msc. João de Almeida Gois UTFPR UTFPR

 $\frac{1}{2}$  , and the set of the set of the set of the set of the set of the set of the set of the set of the set of the set of the set of the set of the set of the set of the set of the set of the set of the set of the set Prof. Dr. Celso Salamon Orientador - UTFPR

"A Folha de Aprovação assinada encontra-se na Coordenação do Curso"

## **RESUMO**

PEREIRA, Carlize T.; AZEVEDO, Gabriel S. de; ABREU, Thais F. **Retrofitting do controle e implementação do quarto e quinto eixo em uma fresadora CNC de pequeno porte.** 2013. 82 f. Trabalho de Conclusão de Curso (Tecnologia em Mecatrônica Industrial) – Departamentos Acadêmicos de Eletrônica (DAELN) e Mecânica (DAMEC), Universidade Tecnológica Federal do Paraná. Curitiba, 2014.

O presente projeto propõe o desenvolvimento do controle CNC e implementação mecânica do quarto e quinto eixo em uma fresadora CNC de três eixos de trabalho. Dos eixos rotativos, foi utilizado o quarto eixo da fresadora Tormach PCNC 1100 e o quinto eixo foi projetado e desenvolvido pela equipe. Inicialmente, foi confeccionada uma bancada experimental de trabalho, composta por quatro eixos, sendo dois lineares e dois rotativos. Com este arranjo foram testados os movimentos de uma fresadora e diversas configurações de drives, interfaces e softwares. O computador de controle opera em ambiente Linux, utilizando o sistema operacional Ubuntu versão 10.04, no qual está instalado o EMC2. O EMC2 é o software CNC para controle de máquinas-ferramentas. Após o domínio do controle da bancada experimental, os dois eixos rotativos foram adicionados na fresadora Tormach PCNC 1100, de modo a obter-se um conjunto de cinco eixos de movimentação. A fresadora Tormach PCNC 1100 então, passou por adaptações em seu sistema de acionamento para permitir a implementação do controle dos novos eixos rotativos. Após estas alterações foram realizadas operações de usinagem em 5 eixos validando o projeto.

**Palavras-chave:** Fresadora cinco eixos. Controle de máquina-ferramenta. Controle numérico computadorizado.

## **ABSTRACT**

PEREIRA, Carlize T.; AZEVEDO, Gabriel S. de; ABREU, Thais F. **Control retrofiting and development of a fourth and fifth axis in a conventional milling machine.** 2013. 82 f. Trabalho de Conclusão de Curso (Tecnologia em Mecatrônica Industrial) – Departamentos Acadêmicos de Eletrônica (DAELN) e Mecânica (DAMEC), Universidade Tecnológica Federal do Paraná. Curitiba, 2014.

This project proposes the development and implementation of CNC mechanical axis control of the fourth and fifth on a three-axis CNC milling machine. From all the rotary axis, it has been used the fourth axis of the milling machine Tormach PCNC 1100 and the fifth axis was designed and developed by the team. Initially, it was made an experimental workbench composed of four axes, two linear and two rotary. With this arrangement the movements of a mill and several configurations of drives, interfaces and software were tested. The control computer operates under Linux enviroment, using Ubuntu version 10.04 operating system, in which is installed EMC2. The EMC2 is the CNC software to control machine tools. After mastery of experimental bench, the two rotary axes were added in milling Tormach PCNC 1100, so as to obtain a set of five motion axis. The Tormach PCNC 1100 milling machine then, has suffered some adjustments in its drive system in order to allow control implementation of new rotary axes. After these changes machining operations were performed in 5 axes validating the project.

**Keywords:** Five-axis milling. Machine tool control. Computer Numerical Control.

## **LISTA DE FIGURAS**

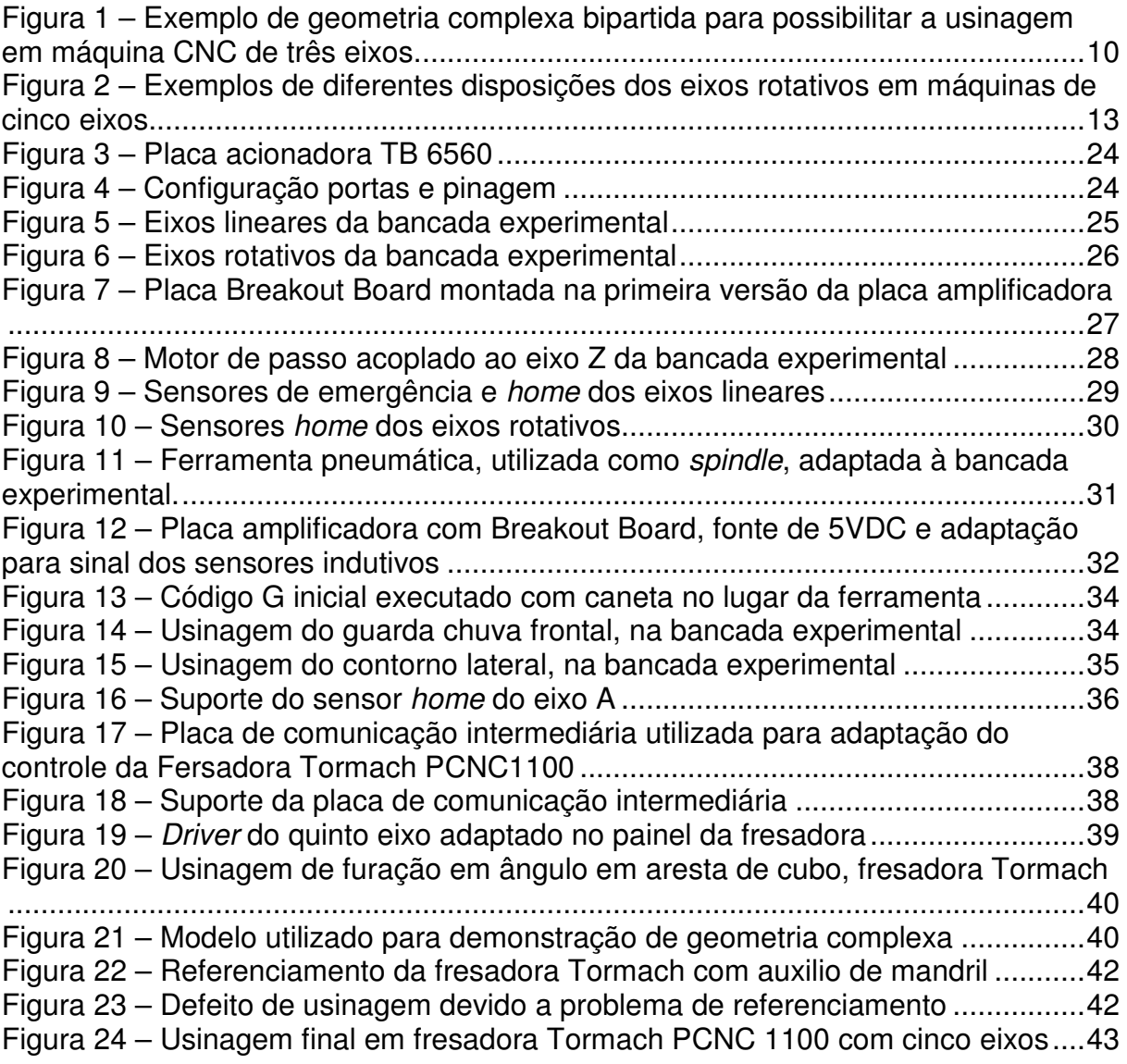

## **LISTA DE SIGLAS**

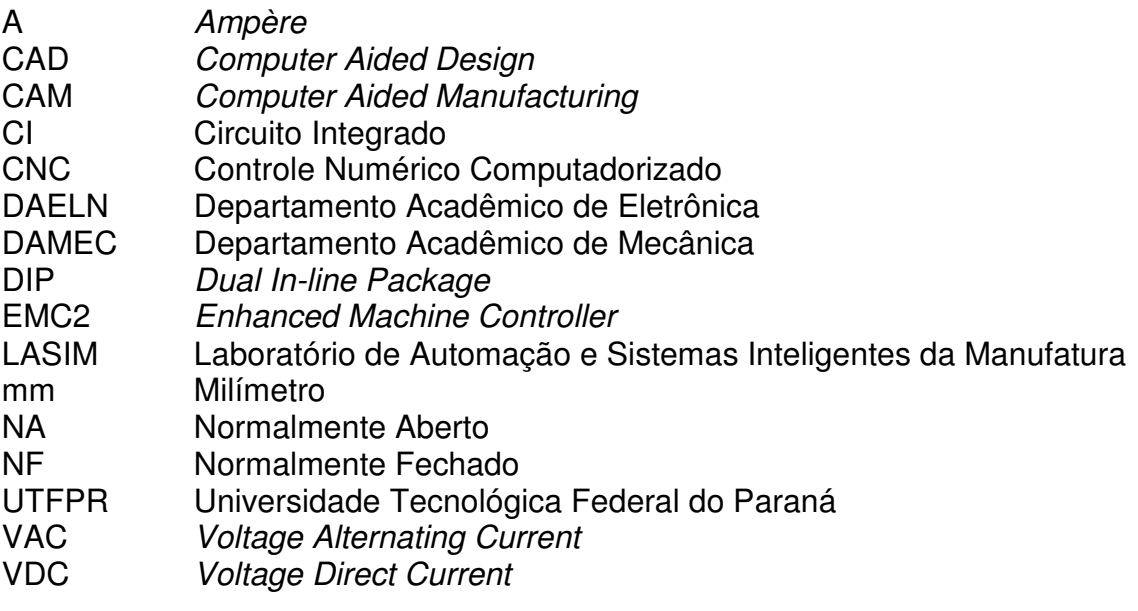

# **SUMÁRIO**

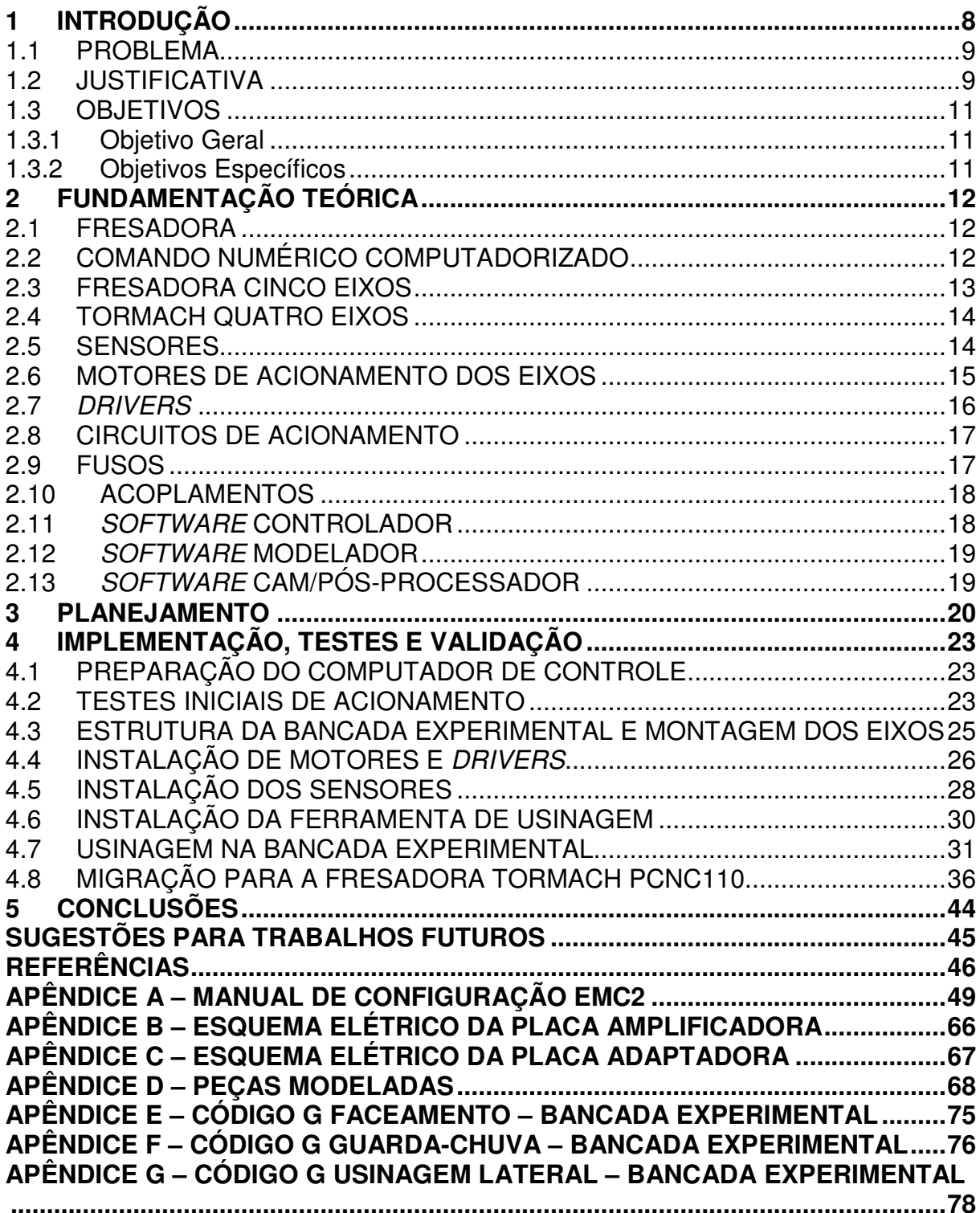

#### **1 INTRODUÇÃO**

O Controle Numérico Computadorizado (CNC), para a automação dos processos de fabricação, veio a complementar as máquinas convencionais, devido à necessidade de se obter precisão, flexibilidade, repetibilidade e qualidade superior de acabamento, porém sem depender de qualificação do operador.

Uma das diferenças significativas entre o uso de máquinas operatrizes CNC das máquinas convencionais é a mudança de filosofia de atuação dos operadores. Nas máquinas convencionais, o operador tem a função de preparar a máquina, interpretar desenhos e fabricar a peça; já nas máquinas CNC, o operador posiciona as ferramentas no magazine da máquina preparada e, em seguida, transfere um programa de coordenadas e parâmetros de acordo com a peça a ser usinada, sendo este programa responsável pela parte automatizada do processo de usinagem.

Fresadora convencional é uma máquina ferramenta formada por uma estrutura mecânica, eixos de movimentação, spindle – conjunto responsável pelo controle de rotação da ferramenta através de um motor de alta velocidade – e ferramenta de corte. É capaz de transformar um material bruto em peças com alguma complexidade geométrica, através da combinação da rotação da fresa e o movimento linear da mesa, resultando na subtração de material do tarugo.

A automatização de uma fresadora convencional é feita através da implementação de conceitos CNC no controle dos movimentos lineares. Uma das características da máquina ferramenta é poder salvar e carregar os programas CNC mediante interface de comunicação, como por exemplo: disquete, cartões de memória, cabo RS- 232 e rede ethernet (Silva, 2005).

Na indústria de manufatura, a usinagem de modelos com geometria complexa é uma atividade amplamente utilizada, entretanto, dependendo da complexidade do modelo a ser usinado, máquinas de três eixos podem inviabilizar o processo. Uma possibilidade para a fabricação desses modelos é a utilização de fresadoras CNC com quatro ou mais eixos.

O presente documento detalha o estudo, montagem e configuração de uma bancada experimental baseada no princípio de funcionamento de uma fresadora CNC, e posterior implementação do quarto e quinto eixo em uma fresadora CNC de pequeno porte, composta por três eixos de movimentação, bem como adaptação de controle. A bancada experimental foi desenvolvida com quatro eixos de movimentação com controle CNC, sendo dois eixos lineares e dois rotativos, para permitir a usinagem de geometrias complexas, otimizando o tempo de processo, devido à necessidade de apenas um setup de máquina. Já a fresadora Tormach PCNC 1100 dispunha, originalmente, de quatro eixos, três lineares e um rotativo removível. Nesta máquina foi adaptada a mesa bi-rotativa, desenvolvida na bancada experimental, além do novo sistema controle compatível com esta alteração.

#### **1.1 Problema**

Fresadoras CNC de três eixos são comumente utilizadas na indústria. No entanto, em ocasiões de usinagem de geometrias complexas, são incapazes de realizar todo o processo com apenas um setup de máquina. Neste caso, o ideal é a utilização de máquinas com mais eixos de trabalho, porém estas possuem um custo muito elevado e maior complexidade para integrar as tecnologias envolvidas.

Neste projeto são desenvolvidos e adaptados dois eixos rotativos de baixo custo, desenvolvidos em uma bancada experimental e, posteriormente, adaptados na Tormach PCNC 1100, em paralelo ao retrofitting do controle, considerando a disposição dos eixos e configuração dos sensores.

### **1.2 Justificativa**

O processo de manufatura vem exigindo cada ver mais de seus equipamentos: rigidez, robustez e capacidade de usinar geometrias complexas.

As fresadoras CNC de três eixos conseguem suprir boa parte das exigências das indústrias, no entanto, para usinagem de geometrias complexas o processo pode se tornar inviável devido à necessidade de movimentar a peça de forma manual e referenciá-la novamente, podendo haver redução na precisão da usinagem, bem como gerar tempo improdutivo durante um novo setup.

As fresadoras de cinco eixos, por conter dois eixos rotativos, facilitam a usinagem em três dimensões, possibilitando maior alcance na matéria-prima por parte da ferramenta, sem a necessidade de reposicionamento da peça na máquina para a conclusão do processo.

A Figura 1 exemplifica uma peça de geometria cônica, que para ser usinada de forma inteiriça necessitaria uma máquina com no mínimo dois eixos rotativos. No entanto, a peça foi fabricada em uma fresadora CNC de três eixos, sendo então necessário bipartir a geometria, usinando a partir de dois blocos distintos, para ser possível obter o perfil desejado.

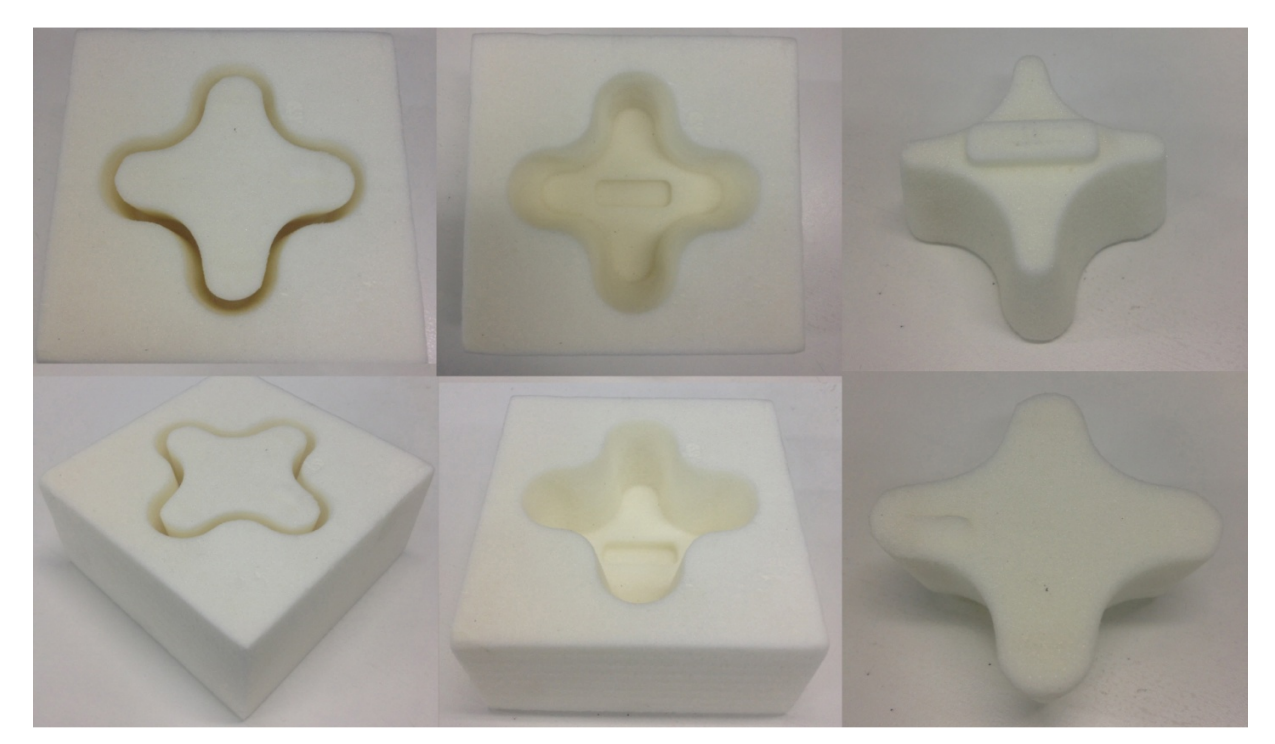

**Figura 1 – Exemplo de geometria complexa bipartida para possibilitar a usinagem em máquina CNC de três eixos.** 

#### **Fonte: Autoria Própria.**

Neste projeto, além de se adaptar dois eixos rotativos em uma fresadora CNC de três eixos, também propõe-se a popularização da tecnologia utilizada na automação deste tipo de máquina, com mais de três eixos.

## **1.3 Objetivos**

#### 1.3.1 Objetivo Geral

Implementar em uma fresadora de três eixos, o quarto e quinto eixos de movimentação e adaptar o controle CNC, em ambiente Linux, utilizando o software Enhanced Machine Controller (EMC2) e os materiais mecânicos e de automação disponibilizados pelo Laboratório de Automação e Sistemas Inteligentes da Manufatura, da Universidade Tecnológica Federal do Paraná.

1.3.2 Objetivos Específicos

- Projetar e desenvolver o quinto eixo compatível com quarto eixo já existente;
- Elaborar uma bancada experimental que proporcione um ambiente seguro para testes e aprimoramento do sistema de controle;
- Dimensionar e implementar a eletrônica de interface computador/máquina;
- Desenvolver o controle em ambiente Linux via software EMC2;
- Acionar a fresadora via computador;
- Usinar uma peça de geometria complexa que justifique a necessidade da utilização do sistema multieixos;
- Popularizar a tecnologia utilizada e conhecimento adquirido no desenvolvimento do trabalho.

#### **2 FUNDAMENTAÇÃO TEÓRICA**

#### **2.1 Fresadora**

Fresadora é a máquina, desenvolvida por Eli Whitney em 1818, capaz de auxiliar no processo de fabricação de peças mecânicas através do processo de remoção de material do tarugo em forma de cavaco através da ferramenta fresa (Makina Erremintaren Museoa, 2011).

Para o processo de fresamento, a matéria-prima ou peça é fixada diretamente na mesa da máquina por uma morsa, grampos ou cabeçote divisor. A ferramenta é montada em um cabeçote e então, pode-se iniciar o processo de fresamento. A remoção de material se dá por movimentos contínuos da rotação da ferramenta e do avanço da mesa com a matéria-prima.

As combinações de fresas de diferentes formas conferem à máquina características especiais e, sobretudo, vantagens sobre outras máquinas-ferramenta. Uma das principais características da fresadora é a realização de uma grande variedade de trabalhos tridimensionais. O corte pode ser realizado em superfícies situadas em planos paralelos e perpendiculares.

#### **2.2 Comando Numérico Computadorizado**

Segundo Machado (1987) e Silva (2005) o CNC é um sistema de controle que recebe informações de entrada de dados, compila e transmite em forma de comando para a máquina-ferramenta. Ao receber as informações a máquina-ferramenta executa a sequência programada, sem intervenção de um operador.

O CNC é o comando auxiliado por computador para realizar o processamento dos comandos de máquina. Máquinas ferramentas equipadas com o sistema CNC substituem as máquinas convencionais, devido à necessidade de fabricar peças em lote, obter produtividade, flexibilidade e qualidade superior de acabamento. Estes são os motivos que levaram a automatização do processo de fabricação em máquinas ferramentas, bem como desenvolvimento de ferramentas de diversos materiais, permitindo a usinagem com rapidez.

### **2.3 Fresadora Cinco Eixos**

Fresadora de cinco eixos é um equipamento mecânico utilizado para moldar peças complexas por possuir 5 graus de liberdade. Estas máquinas se referenciam em modelos tridimensionais que são gerados por computadores para que possam mecanicamente executar as ações em um objeto de determinado material, criando uma réplica do modelo digital que eles interpretam. Tanto a plataforma como a peça de trabalho são anexadas à ferramenta e são capazes de realizar um movimento automatizado, movendo-se de forma independente em ângulos diferentes para atingir os cortes necessários para fabricar um produto ou parte dele (Gouveia, 2012).

Utiliza-se o controle CNC em máquinas de cinco eixos para facilitar a usinagem de superfícies complexas através de um software de interface com a máquina, que realiza a leitura do código G, informando as coordenadas para determinada operação sem o reposicionamento da peça, ou seja, o operador referencia a máquina, peça e ferramenta apenas no início do processo.

As imagens da Figura 2 representam diferentes disposições dos eixos rotativos em máquinas de cinco eixos; onde a imagem A representa ambos os eixos rotativos dispostos na mesa (table-table), a imagem B representa um eixo rotativo na mesa e outro no cabeçote (table-head) e a imagem C ambos os eixos rotativos no cabeçote (head-head).

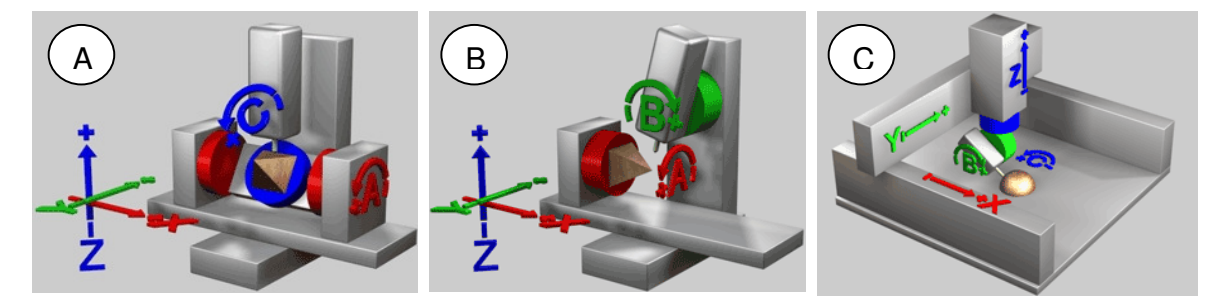

**Figura 2 – Exemplos de diferentes disposições dos eixos rotativos em máquinas de cinco eixos Fonte: CNC TOOLKIT, 2013.**

### **2.4 Tormach Quatro Eixos**

A Tormach PCNC 1100 é uma nova abordagem em máquinas de usinagem CNC, projetada para usinagens de peça de pequena dimensão (Tormach, 2012).

A Tormach, existente na UTFPR, disponibilizada no Laboratório de Automação e Sistemas Inteligentes da Manufatura (LASIM), contém o quarto eixo removível. No entanto, seu sistema de controle original é pouco eficaz, pela ausência de um sensor de posicionamento home para o quarto eixo. O sistema de controle da máquina se dá, originalmente, pelo software Mach3 (Mach3, 2011) através de um sistema de comunicação via porta paralela (DB25).

#### **2.5 Sensores**

Os quatro tipos de sensores mais comumente utilizados na indústria são:

- Sensores fim de curso:
- Sensores ópticos;
- Sensores capacitivos;
- Sensores indutivos.

Os sensores fim de curso têm o funcionamento fundamentalmente mecânico, sendo sensibilizados por contato físico. São amplamente utilizados devido ao baixo custo, porém, tem uma vida útil consideravelmente menor que outros tipos de sensores – em torno de um milhão de ciclos - que não necessitam de contato físico para o seu acionamento.

Já os sensores ópticos têm como princípio à emissão de um feixe de luz que, posteriormente, é recebido por um elemento fotossensível. Seu funcionamento acontece através da incidência ou interrupção do feixe luminoso sobre o foto-receptor, gerando assim comutação eletrônica do sinal sensorial. A vida útil deste tipo de sensor é pouco influenciada pela quantidade de ciclos ao qual é submetido, uma vez que ele não entra em contato com o objeto a ser detectado e não possui acionamentos mecânicos em seu encapsulamento.

Têm-se também os sensores capacitivos que são utilizados para detectar qualquer tipo de material. Funcionam, basicamente, de acordo com o princípio dos capacitores elétricos, que possuem por característica o aumento da sua capacitância quando se insere uma massa isolante entre seus eletrodos. Desta forma, quando um material se aproxima do sensor estará atuando como um material dielétrico aumentando a capacitância; por fim, o sistema eletrônico do sensor detecta esta variação na capacitância e atua no sinal do mesmo, comutando a saída. A vida útil desse tipo de sensor também é pouco influenciada pela quantidade de ciclos ao qual é submetido, já que não possui contato mecânico.

Como alternativa aos modelos anteriores, os sensores indutivos atuam detectando apenas materiais de natureza metálica e condutores de energia elétrica. Tal detecção se dá através da emissão de um campo eletromagnético sobre o espaço sensível do sensor. Quando o material especificado entra neste campo estará então absorvendo parte da força do campo tornando-o mais fraco, esta variação por sua vez é detectada pelo circuito eletrônico do sensor que atuará comutando a saída do mesmo (Thomazini, 2007).

## **2.6 Motores de Acionamento dos Eixos**

Fresadoras CNC necessitam de um preciso controle de movimentação. Tal situação pode ser suprida através da utilização de servomotores e/ou motores de passo; a escolha entre um deles depende de requisitos como: nível de precisão, velocidade de atuação e recursos financeiros disponíveis.

Segundo Kordik (2013), servomotor é um atuador rotativo que permite preciso controle de posição angular; consiste de um motor que possui um sensor de posição acoplado a uma caixa de redução ligada ao eixo motor. Necessita de um acionamento característico, sendo, então, necessária a utilização de drivers específicos para seu funcionamento.

Em termos de confiabilidade, através do feedback disponibilizado pelo sensor de posição do eixo do motor, acionamentos via servomotores proporcionam mais segurança em situações que requerem maior confiabilidade na movimentação, aliados a alta performance de atuação, se comparados a motor de passo.

Motor de passo é um motor elétrico sem escova, acionado por corrente contínua que possui sua atuação rotativa dividida em passos de igual valor angular. O controle angular deste tipo de motor se dá pela alternância entre os pontos de travamento (passos). Uma das suas principais características é o funcionamento em malha aberta, ou seja, o driver envia o comando elétrico para a mudança de posicionamento, mas não recebe qualquer tipo de confirmação da execução desta ação.

Motores de passo não atingem a alta performance de atuação dos servomotores; tampouco trabalham no mesmo nível de confiabilidade, uma vez que não dispõem de um sensor de posicionamento angular; no entanto, tem seu custo de aquisição mais acessível, possibilitando, então, sua ampla aplicação em mecanismos onde o nível de precisão é diluído por meio de redutores e a possibilidade de perda de passo pode ser aceita em situações pré-determinadas.

#### **2.7 Drivers**

No acionamento de motores, os drivers têm a função de receber o comando do controlador principal (CNC), potencializar esse comando e transmitir aos motores de acordo com o tipo de acionamento específico de cada motor. Tendo em vista que fresadoras utilizam-se, basicamente, de servomotores e/ou motor de passo para seu acionamento, e que cada motor utiliza um tipo específico driver, apenas drivers para motores de passo e servomotores poderão ser utilizados.

O servodriver atua no servomotor comparando a informação de posicionamento do eixo recebido do encoder com o posicionamento requisitado pelo controle principal (no caso da fresadora, o comando CNC) mantendo um contínuo ajuste sobre desvio angular, trabalhando, então, em malha fechada.

O driver para motor de passo caracteriza-se por trabalhar em malha aberta, recebendo do controlador principal as informações de pulso e direção e atuando no motor de passo de acordo com tal comando, podendo também trabalhar com subdivisões de passo aumentando a precisão de posicionamento angular do eixo.

#### **2.8 Circuitos de Acionamento**

No acionamento de motores, onde a corrente de pico é de até 3,5A, pode-se utilizar placas acionadoras que dispõem dos Circuitos Integrados (CIs) Toshiba TB6560 (Toshiba, 2012), que são drivers de acionamento para motores de passo bipolares. A placa acionadora recebe sinais de pulso e direção do computador via porta paralela (DB25) e esses comandos são potencializados pelos CIs TB6560, de acordo com a configuração de micropasso e corrente máxima pré-programados e então, transmitidos para os motores.

No caso da necessidade de utilização de motores de passo onde a corrente de pico é maior ou igual a 3,5A, ou ainda, de servomotores, onde o comando de movimentação se dá via sinais de pulso e direção, existe a possibilidade de se utilizar placas de interface do tipo breakout board (BREAKOUT BOARD, 2011) que são desenvolvidas especificamente para acionamento de fresadoras. Essas placas promovem a amplificação/isolamento de sinal de entrada e saída entre o computador e os drivers de acionamento, além de sensores home e da emergência.

#### **2.9 Fusos**

Um fuso consiste de uma barra cilíndrica rosqueada acoplada a uma plataforma que possui a rosca fêmea. O movimento de rotação do fuso promove o deslocamento linear da plataforma.

Os fusos de esferas recirculantes têm por característica a utilização de esferas em sua transmissão. Estas esferas aliadas a um sistema de lubrificação garantem uma redução de perdas de rendimento (por atrito), possibilitando a implementação de précargas em sua montagem que garantem a minimização das folgas de reversão (backlash).

Fusos trapezoidais possuem elevado coeficiente de atrito causando perda de rendimento; são recomendados para a utilização em sistemas que toleram backlash; têm por característica o preço reduzido e menor complexidade de fabricação em relação aos fusos de esfera (Faires, 1960).

#### **2.10 Acoplamentos**

Acoplamentos são responsáveis por fazer a união de dois eixos, transmitindo o torque; em determinadas ocasiões, onde os eixos não são colineares, cabe ao acoplamento compensar este desalinhamento, minimizando cargas axiais indesejadas.

Os acoplamentos rígidos são recomendados nos casos onde a montagem dos eixos garante perfeita colinearidade entre eles, não havendo desalinhamento a ser compensado. Em casos onde existe desalinhamento entre os eixos pode ser mecanicamente impossível a montagem de um acoplamento rígido.

Acoplamentos helicoidais são usinados em forma espiralada, dando flexibilidade ao elemento de união, gerando assim capacidade de compensar pequenos desalinhamentos entre os eixos (podendo ser desalinhamento de paralelismo e/ou angulares), além de amenizar vibrações.

Os acoplamentos elásticos possuem características semelhantes às dos acoplamentos helicoidais, tanto ao compensar desalinhamentos quanto na função de amenização de vibrações (Costa, 2011).

#### **2.11 Software Controlador**

Softwares controladores de máquinas CNC são responsáveis pela leitura do código de máquina (código G) e processamento dos comandos necessários para execução do mesmo, tais como: acionamento de motores e do spindle, leitura dos sensores, troca de ferramentas e sistema de refrigeração.

O software Mach3, executável em plataforma Windows, disponibiliza uma licença demonstrativa gratuita; porém, sua licença completa é paga; sua comunicação com a máquina se dá via porta paralela DB25, enviando os sinais de pulso e direção para controle dos acionamentos, além de receber sinais dos sensores de home e/ou emergência (Mach3, 2011).

Como opção de licença gratuita existe o software EMC2, em plataforma Linux, possuindo características de controle e acionamento similares ao software Mach3;

porém, com interface menos amigável e de mais complexa configuração (Linux CNC, 2011).

#### **2.12 Software Modelador**

Nos softwares Computer Aided Design (CAD) modeladores são elaborados os projetos de geometrias em 3D, onde é possível visualizar o desenho final da peça, criando um arquivo digital da mesma, este arquivo pode ser utilizado posteriormente pelo software pós-processador para gerar o código G.

O SolidWorks (SolidWorks, 2012) é um software CAD modelador pago, amplamente utilizado na indústria e que possui interface amigável. Este software tem como fundamento o método de computação paramétrica, onde a partir de formas geométricas mais simples (esboços 2D e/ou 3D) é possível desenvolver componentes tridimensionais.

#### **2.13 Software CAM/Pós-Processador**

Softwares Computer Aided Manufacturing (CAM) têm por função essencial o desenvolvimento de uma estratégia de usinagem, à partir de um modelamento matemático e posterior criação do código de máquina que contém as coordenadas necessárias para o processo de usinagem.

PowerMILL (PowerMILL, 2012) é um exemplo de software CAM/pósprocessador capaz de desenvolver as coordenadas de usinagem a partir de um arquivo digital da peça em 3D importado de um software modelador, com base nas estratégias de usinagem pré-selecionadas pelo usuário. É um software pago com capacidade de explorar as mais diversas funcionalidades de máquinas fresadoras, inclusive das multieixos.

Conforme em CNC Toolkit (2012), o Gmax é um software modelador, não industrial, gratuito e de interface amigável que dispõe da possibilidade de incorporar scripts em suas ferramentas disponíveis; o Toolkit é um script desenvolvido para o Gmax com a funcionalidade de desenvolver códigos de máquina para usinagem de geometrias processadas no Gmax.

### **3 PLANEJAMENTO**

Foi construída uma bancada experimental para testes, simulações iniciais e aprimoramento do sistema de controle; a bancada teve resistência mecânica limitada, para absorver possíveis impactos ocorridos devido aos erros de acionamento. Na bancada foram simulados quatro eixos de movimentação, sendo, inicialmente, definidos como dois lineares e dois rotativos.

Para acionamento da bancada foram selecionados os seguintes componentes:

- Motores de passo e driver: Os motores foram selecionados devido à sua prédisponibilidade no LASIM, bem como seus drivers de acionamento;
- Placa interfaceadora Breakout Board: foi selecionada por seu baixo custo e possibilidade de controle e acionamento de cinco eixos simultâneos, além de possuir entrada para sensores;
- Placa acionadora *Toshiba TB6560*: foi selecionada devido à disponibilidade no LASIM, para testes iniciais de controle, durante tempo necessário até a aquisição da placa Breakout Board;
- Sensores fim de curso: foram selecionados, para os eixos lineares, devido ao baixo custo e por apresentarem precisão compatível com a aplicação;
- Sensores indutivos: foram selecionados, para os eixos rotativos, devido à disponibilidade no LASIM e impossibilidade mecânica de utilização de sensores fim de curso para tais eixos;
- Fonte chaveada 5VDC: necessária na alimentação da Breakout Board;
- Fonte 24VDC: Necessária para acionamento do drivers disponibilizados, OEM 750 (Parker, 2011) e driver Leadshine MD2278 (Leadshine, 2011).

Para a mecânica da bancada experimental foram selecionados:

• Perfis estruturais comerciais de alumínio: foram selecionados para estrutura básica da bancada, devido ao fácil manuseio e pré-disponibilidade no departamento de mecânica;

- Eixos lineares e fusos de esfera: a estrutura dos eixos lineares foram disponibilizadas pelo LASIM, reaproveitadas de outra máquina didática. Estas estruturas já possuíam, incorporados, os fusos de esfera. Estes foram mantidos devido à sua eficiência em termos de rendimento e precisão;
- Primeiro eixo rotativo: A estrutura foi aproveitada da fresadora Tormach PCNC 1100;
- Segundo eixo rotativo: A estrutura fabricada em alumínio, de acordo com dimensões do motor;
- Castanha: A castanha utilizada para fixação do material usinado foi disponibilizada pelo LASIM, e acoplada diretamente no motor do segundo eixo rotativo;
- Spindle: Foi disponibilizada pelo LASIM uma retífica pneumática que foi adaptada como spindle;
- Fixação spindle: Uma peça para adaptação do spindle, ao eixo linear Z, foi desenvolvida e implementada;
- Fixação sensor: As adaptações para a fixação dos sensores foram projetadas e implementadas de acordo com a necessidade de cada aplicação;
- Acoplamentos helicoidais: foram selecionados devido à possibilidade de compensação de desalinhamento entre os eixos, bem como a pré disponibilidade no LASIM;
- Renshape (Volpato, 2012): Foi selecionado como material de usinagem devido à fácil usinabilidade, para suprir baixa rigidez da bancada experimental e compensar possíveis erros de comando.

## Os softwares utilizados:

• Software de controle e acionamento: Utilizado, inicialmente, o Mach3, para ambientação ao sistema de comunicação via porta paralela, devido à sua interface amigável e compatibilidade com ambiente Windows. Após domínio sistema de comunicação, o controle foi migrado para o EMC2, software de licença gratuita e código aberto, inicialmente proposto para o projeto;

- Software de modelamento: Utilização do Solidworks devido à familiaridade dos integrantes da equipe com software e este possuir licença disponível na universidade;
- Software pós-processador: Utilização do Gmax com ferramenta Toolkit, por ter licença gratuita e ter capacidade de gerar código de ferramenta para máquinas multieixos.

Após implementação e testes do controle da bancada experimental, foi feita a migração dos eixos rotativos para a fresadora Tormach PCNC 1100. O controle da Tormach foi adaptado para o acionamento do quinto eixo e os sensores adicionais, sendo necessário o desenvolvimento de uma placa de acionamento complementar para interface com hardwares adicionais.

#### **4 IMPLEMENTAÇÃO, TESTES E VALIDAÇÃO**

#### **4.1 Preparação do Computador de Controle**

Para realizar o controle da bancada experimental e, posteriormente, da fresadora Tormach PCNC 1100, foi necessário preparar um computador com dois sistemas operacionais; o Windows para o *software* Mach3 e Linux para o EMC2.

O computador utilizado foi disponibilizado pelo LASIM, já possuindo porta paralela em sua placa mãe e sistema operacional Windows XP, no qual foi instalada a versão demo com licença gratuita do software de controle Mach3. Em uma nova partição do disco rígido foi instalado o Linux Ubuntu (Ubuntu, 2011), adquirido na página www.linuxcnc,org já contendo o software controlador o EMC2.

#### **4.2 Testes Iniciais de Acionamento**

Adquiriu-se via site www.aliexpress.com, uma 5 Axis Breakout Board, placa interfaceadora capaz de intermediar a comunicação - via porta paralela - entre o computador e os periféricos da máquina, como os sensores e os drivers de acionamento dos motores. Durante o tempo necessário para a entrega da placa interfaceadora, para ambientar-se à pinagem e o funcionamento da comunicação via porta paralela, utilizou-se o software Mach3, em ambiente Windows, para comunicação com uma placa acionadora de quatro eixos, exibida na Figura 3, que utiliza os CIs Toshiba TB6560. Esta placa possui a capacidade de acionar motores de passo que exigem uma corrente de pico de até 3,5A.

A placa acionadora Toshiba TB6560 foi conectada ao computador via porta paralela e alimentada com uma fonte 12VDC; à placa foram conectados dois motores de passo com corrente de pico de aproximadamente 2A+ estes foram ligados às saídas dos eixos X e Y.

No software Mach3 foi necessário configurar os pinos da porta paralela, referentes aos sinais de pulso e direção dos motores (Figura 4) de acordo com configuração da placa.

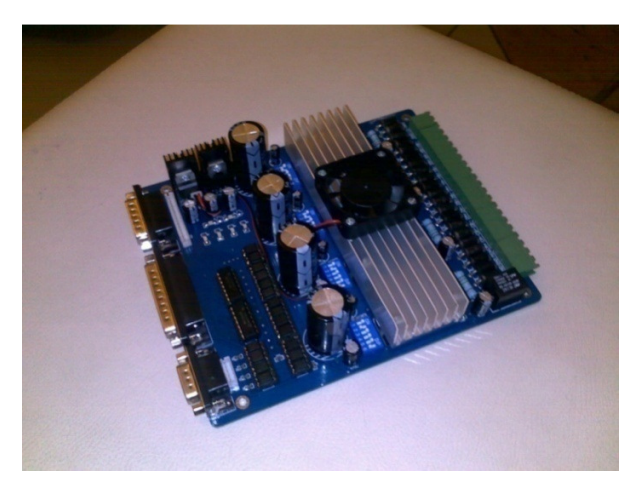

**Figura 3 – Placa acionadora TB 6560 Fonte: Autoria Própria.** 

Os testes de comunicação entre software Mach3 e placa acionadora se mostraram satisfatórios, pois ajudou a esclarecer o funcionamento do sistema de configuração de pulso e direção para os motores via porta paralela.

| Signal        | Enabled | Step Pin# | Dir Pin# |   | Dir LowActi Step Low A | <b>Step Port</b> | Dir Port     |
|---------------|---------|-----------|----------|---|------------------------|------------------|--------------|
| X Axis        | ₫       | 2         | 6        | × | ×                      | 1                |              |
| Y Axis        | ø       | 3         | 7        | × | ×                      | 1                |              |
| Z Axis        | ×       | ٥         | ٥        | × | ×                      | 0                | $\mathbf{0}$ |
| A Axis        | ×       | ö         | ö        | × | ×                      | Ō                | 0            |
| <b>B</b> Axis | ×       | ٥         | ٥        | × | ×                      | $\mathbf{0}$     | Ō            |
| C Axis        | ×       | Ō         | Ō        | x | ×                      | O                | Ō            |
| Spindle       | ×       | Ō         | Ō        | × | ×                      | 0                | Ō            |
|               |         |           |          |   |                        |                  |              |

**Figura 4 – Configuração portas e pinagem** 

**Fonte: Autoria Própria.** 

## **4.3 Estrutura da Bancada Experimental e Montagem dos Eixos**

A estrutura fundamental da bancada experimental foi montada com guias de alumínio, unidas por junções específicas para o tipo de guia utilizado. A disposição dos guias deu-se de acordo com comprimento dos eixos lineares disponíveis. Sobre a estrutura foi fixado o primeiro eixo linear, eixo Y da bancada, e sobre este o segundo eixo linear, referente ao eixo Z (eixo que movimenta a ferramenta em seu sentido axial). Após a montagem dos eixos lineares sobre a estrutural fundamental, foi necessário fazer alinhamentos destes, de modo a garantir a precisão de usinagem. A Figura 5 exibe os eixos lineares montados sobre a estrutura de alumínio.

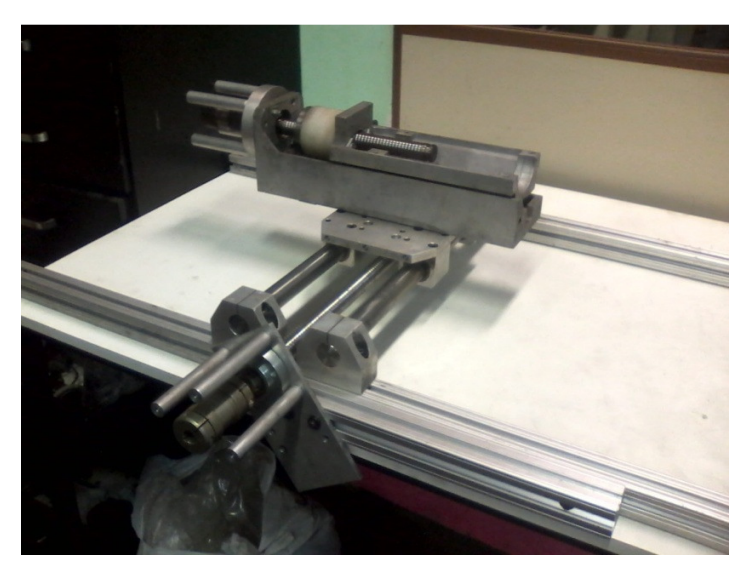

**Figura 5 – Eixos lineares da bancada experimental Fonte: Autoria Própria.** 

O primeiro eixo rotativo, eixo A, foi então, removido da fresadora Tormach PCNC 1100 e anexado à base de alumínio da bancada experimental. Sobre a estrutura do eixo A foi fixado o segundo eixo rotativo, eixo C, sendo necessário o projeto e desenvolvimento de uma base em L, para comportar o motor responsável pelo movimento de tal eixo. Sendo o eixo C responsável pela movimentação direta da peça, foi adaptada a ele uma castanha, com a função de fixação do material a ser usinado. A Figura 6 exibe os eixos rotativos adicionados à bancada experimental.

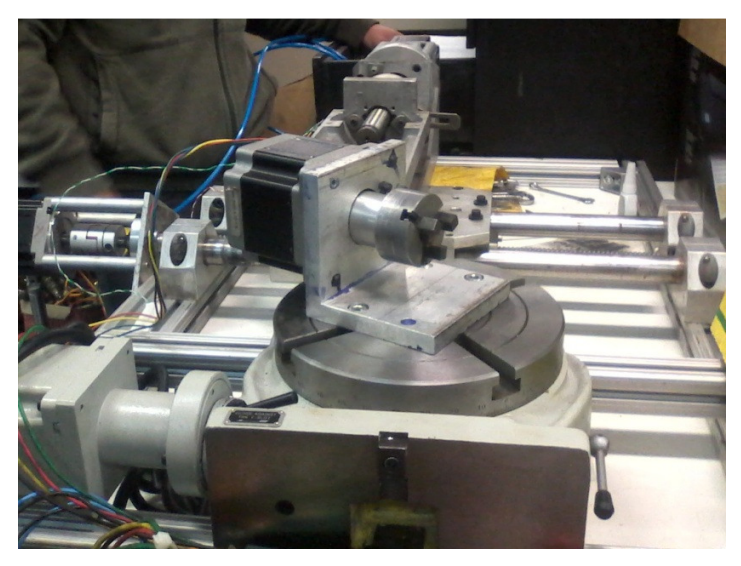

**Figura 6 – Eixos rotativos da bancada experimental Fonte: Autoria Própria.** 

### **4.4 Instalação de Motores e Drivers**

Os motores não foram inicialmente acoplados aos eixos da bancada experimental, pois concluiu-se que seria necessário, antes da montagem, efetuar testes de acionamento dos mesmos, configurando nos drivers a relação de passos por deslocamento, evitando assim movimentos inesperados dos eixos após o acoplamento.

Ainda no software Mach3, utilizando a placa amplificadora Breakout Board, verificou-se que o driver Leadshine MD2278 não se comportou de acordo com os comandos de pulso e direção, recebidos da placa. As entradas de sinal do driver foram, então, testadas manualmente através de chaves DIP e resistores pull-down, e o driver se comportou de acordo com os comandos; concluiu-se que a impedância de entrada do driver era baixa, e a corrente fornecida pelo sinal da Breakout Board não era suficiente para sensibilizar tais entradas.

Para ser possível o acionamento do *driver*, projetou-se uma placa amplificadora dos sinais da Breakout Board, utilizando o CI buffer 74LS245, com capacidade de fornecer corrente de até 25mA, a qual se mostrou suficiente para sensibilizar as entradas do driver. Na placa também foram adaptados bornes para facilitar a conexão dos cabos dos sensores e motores, como exibido na Figura 7.

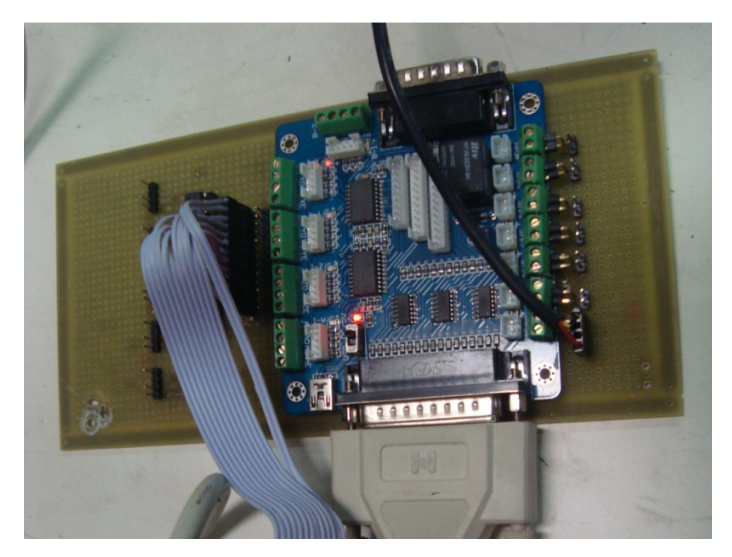

**Figura 7 – Placa Breakout Board montada na primeira versão da placa amplificadora Fonte: Autoria Própria.** 

Em seguida, configurou-se o software EMC2, de acordo com o manual no Apêndice A, para prosseguir com testes de motor, ainda fora da bancada. Gerou-se um código G para acionamento dos motores, inicialmente de forma sequencial (um motor após o outro). Como os resultados obtidos foram satisfatórios, em sequência, modificou-se o código G para acionamento simultâneo dos motores, promovendo aceleração e desaceleração dos mesmos, além de reversão de rotação. Também neste segundo teste, a movimentação dos motores comportou-se de acordo com o esperado.

Partiu-se, então, para a integração dos motores nos eixos da bancada experimental, onde estes foram mecanicamente conectados aos fusos lineares através de acoplamentos, conforme Figura 8. Ao executar novos testes de acionamento, percebeu-se que o eixo de um dos motores patinava no acoplamento quanto se exigia maior torque; como o aperto do acoplamento no eixo do motor já estava no final de seu curso, foi então necessária a adaptação uma chapa metálica em torno do eixo do motor (bucha), a fim de melhorar o ajuste com o acoplamento, resolvendo o problema.

As divisões de passo dos *drivers* foram configuradas de acordo com a capacidade da bancada experimental, a fim de refinar a precisão de movimentação dos eixos. Os parâmetros do EMC2 foram então atualizados com tais configurações dos drivers, bem como o limite de curso dos eixos.

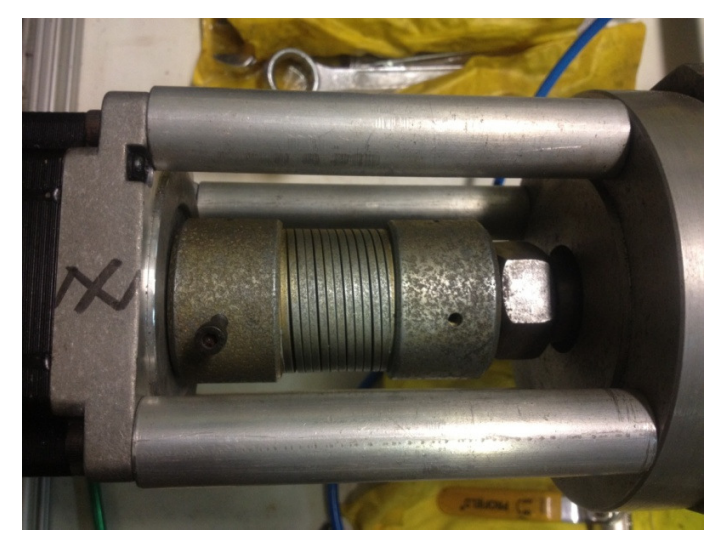

**Figura 8 – Motor de passo acoplado ao eixo Z da bancada experimental Fonte: Autoria Própria.** 

## **4.5 Instalação dos Sensores**

Foi configurada, no EMC2, a interpretação de um sensor fim de curso como emergência; ao colocar o sistema em funcionamento e acionar tal sensor manualmente, a operação foi abortada e o aviso de "emergência acionada" foi exibido na tela do EMC2. Após a conclusão do teste foi decidido que seria colocado nos eixos lineares, além dos sensores de home, também sensores de emergência para limitar seu curso final; este sensor de emergência atua como medida de segurança nos casos onde os eixos não tenham sido corretamente zerados.

Ambos os eixos lineares receberam um par de sensores, sendo um de home e outro de emergência; estes foram fixados à estrutura com Cianocrilato após a análise de melhor posição para cada um, de acordo com sua função. A Figura 9 exibe na Imagem A, o sensor de home do eixo Y com contato NA; a Imagem B exibe o sensor de home do eixo Z com contato NA (à direita) e sensor de emergência NF (à esquerda), para limitar o curso máximo deste eixo.

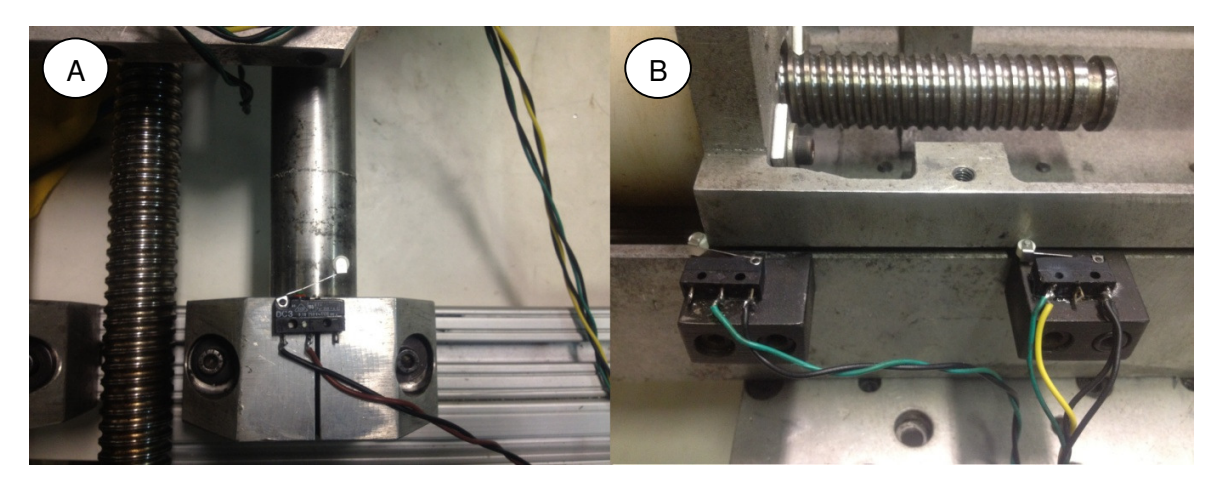

**Figura 9 – Sensores de emergência e home dos eixos lineares Fonte: Autoria Própria.** 

Em ambos os eixos rotativos foram utilizados sensores indutivos, devido à impossibilidade de utilização de sensores fim de curso, já que a movimentação de tais eixos é de forma angular para os sentidos positivo e negativo, o que danificaria um sensor fim de curso. Para a fixação do sensor de home do eixo A foi projetado um suporte ajustável, com possibilidade de ajuste fino da posição zero deste eixo. A fixação do sensor home do eixo C também foi desenvolvida de acordo com o melhor ponto para o posicionamento do sensor, a fim de não comprometer a mobilidade do eixo. A fixação dos sensores é exibida na Figura 10, sendo a Imagem A o sensor do eixo C e a Imagem B o sensor do eixo A em seu suporte ajustável. Sensores de emergência, para os eixos rotativos, foram considerados não adequados, pois ao completar, no máximo, uma revolução, o sensor seria acionado, abortando o processo.

Na Breakout Board, a entrada de sinal home é digital e negada. Como os sensores indutivos utilizados são do tipo PNP e têm tensão de saída de sinal 24VDC, foi necessário uma adaptação eletrônica com resistores para regular esta diferença de tensão, além da inversão da leitura do sinal do sensor no software controlador EMC2 para contornar a inversão de polaridade do sinal enviado pelo sensor indutivo.

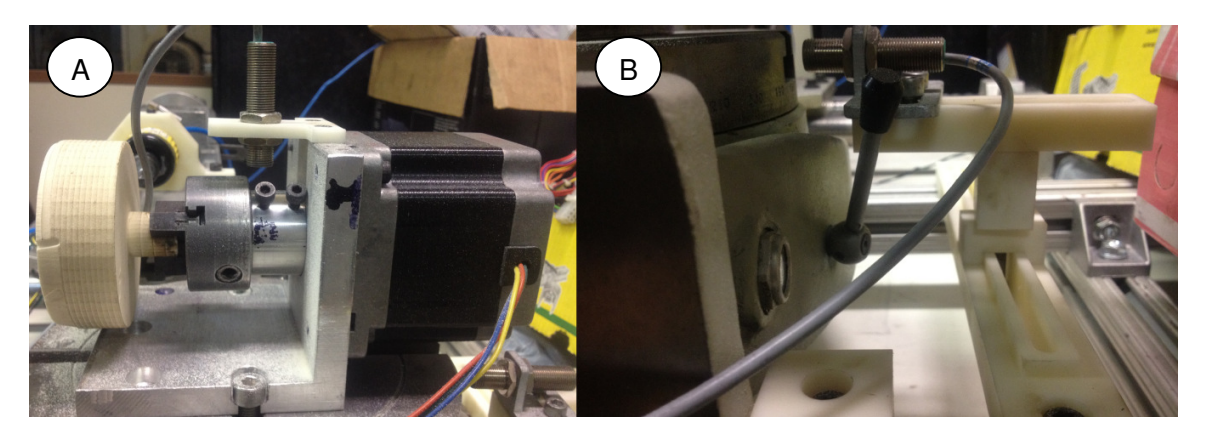

**Figura 10 – Sensores home dos eixos rotativos Fonte: Autoria Própria.** 

O curso do eixo A foi limitado no software EMC2 de 180° à -180°, a partir da posição home, sendo esta exatamente aonde o eixo da castanha é colinear com o eixo Z; tal definição se dá devido à necessidade de limitar a torção dos cabos do motor e do sensor home do eixo C. Foi configurado, também, o eixo C para movimentar-se de 180° à -180° e os cursos dos eixos lineares de acordo com as limitações físicas da bancada, sendo: o eixo Z de 0 à 90mm e o eixo Y de -122mm à 78mm, onde o software procura o sensor home na posição -122mm e movimenta-se até 0mm, onde o eixo Z fica colinear com a castanha.

No software de controle EMC2, configurou-se também a ordem de home dos eixos, de modo a evitar possíveis colisões. Ficou definido que primeiramente se deve zerar o eixo Z, afastando a ferramenta da castanha; em seguida, zera-se o eixo Y, no qual está fixado todo o conjunto que compõe o eixo Z, e então zeram-se os dois eixos rotativos; primeiro o eixo A e então o eixo C.

### **4.6 Instalação da Ferramenta de Usinagem**

Na bancada experimental, o spindle foi adaptado. Utilizou-se uma retífica pneumática com uma fresa de topo, de diâmetro 3mm, fixada à estrutura do eixo Z, por um suporte especialmente projetado, de forma que não comprometesse a qualidade de movimentação e usinagem.

Como a retífica se tratava de uma ferramenta pneumática, foi necessária a instalação de uma rede de ar comprimido, uma válvula pneumática reguladora de fluxo, para controlar a velocidade de corte através da intensidade do fluxo de ar, e uma válvula de esfera, tipo alavanca, para abrir/fechar o fluxo. A alavanca de acionamento da retífica foi substituída por uma abraçadeira, de modo a manter a retífica sempre ligada, como exibido na Figura 11.

Ao montar a retífica à estrutura da bancada experimental, notou-se que o centro da ferramenta não ficou verticalmente coincidente com o eixo da castanha, sendo assim necessário um ajuste fino no componente responsável pela fixação da ferramenta pneumática.

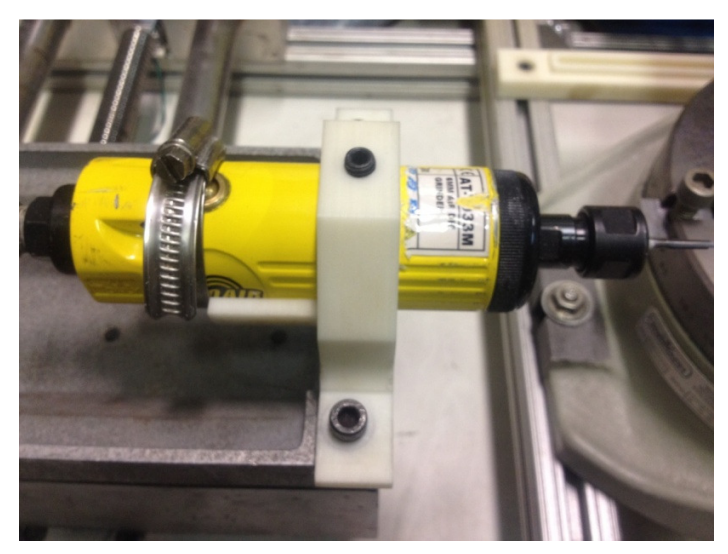

**Figura 11 – Ferramenta pneumática, utilizada como spindle, adaptada à bancada experimental.** 

**Fonte: Autoria Própria.** 

## **4.7 Usinagem na Bancada Experimental**

Anteriormente à aquisição da fresa de topo diâmetro 3mm, foi utilizada uma ferramenta de desbaste de óxido de alumínio, cônica, para testes de usinagem em um tarugo de renshape. Com o código G desenvolvido manualmente, fez-se um chanfro espaçado em umas das arestas circulares do tarugo, para verificar o comportamento da máquina durante a execução do código G.

Com a fresa de topo, realizou-se o faceamento. Durante o teste ocorreu problema de superaquecimento de um dos drivers, proveniente do não funcionamento do cooler interno, o que foi resolvido com sua substituição. Na sequência, verificou-se ruídos nos sinais dos sensores, sendo feita a substituição do cabeamento, conectorização e também dos sensores, o que não resolveu o problema. Recorreu-se, então, à utilização de um osciloscópio e com este pôde-se verificar que a qualidade do sinal 5VDC fornecido pela fonte chaveada não era de boa qualidade. Identificado o problema, foi montada uma fonte linear, a partir da tensão 24VDC disponível na fonte de alimentação dos drivers OEM750, utilizando um IRF540 para reduzir a tensão para 12VCD e, então, alimentar o CI LM7805 que fornece 5VDC. Alimentando a placa amplificadora, bem como a Breakout Board e os sensores fim de curso com a tensão 5VDC da nova fonte linear, exibidos na Figura 12, cessou-se os ruídos.

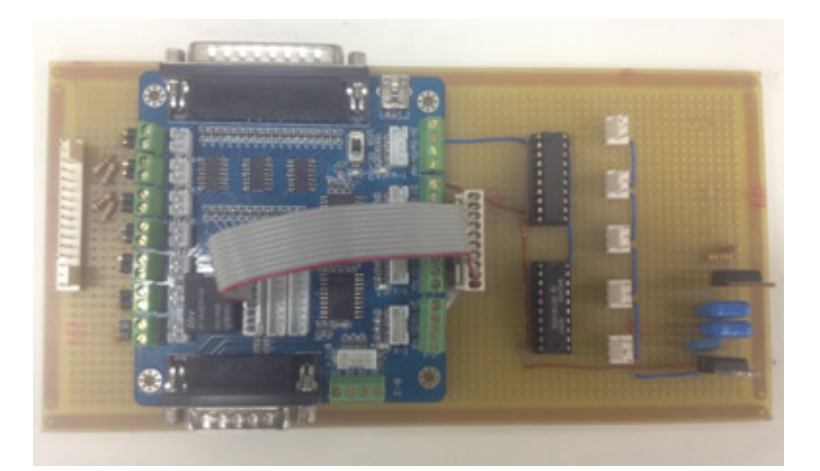

**Figura 12 – Placa amplificadora com Breakout Board, fonte de 5VDC e adaptação para sinal dos sensores indutivos** 

**Fonte: Autoria Própria.** 

Várias estratégias de usinagem foram testadas para determinar uma melhor qualidade do faceamento. Identificou-se que se o eixo C fizesse várias revoluções (ao invés de apenas movimentar-se entre 180° e -180°), a superfície da peça ficaria com melhor qualidade; sendo assim foram reconfiguradas as limitações do trajeto de tal eixo.

Considerando o alto nível de dificuldade encontrado para gerar manualmente o código G de uma peça com geometria complexa, tentou-se gerá-lo de um desenho planificado de um guarda chuva no Gmax, utilizando um desenho modelado no SolidWorks. Porém, o Gmax não oferece suporte a nenhum tipo de extensão de arquivo gerado pelo SolidWorks. Modelando o mesmo desenho no Gmax, ao habilitar o script Toolkit não foi possível gerar o código G, pois a versão utilizada não possuía os comandos necessários para concluir tal operação, e versões anteriores do ToolKit não estavam mais disponíveis para download.

Prosseguiu-se, então, para a elaboração do código G do guarda chuva frontal utilizando o modelo matemático da bancada experimental no software SolidWorks, o código foi confeccionado com o auxílio do recurso Esboco3D. O modelamento continha uma representação geometricamente simplificada dos componentes envolvidos no processo de usinagem, como exibido no Apêndice I; porém, as medidas essenciais destes componentes eram fieis às da bancada experimental. Também estava representado o tarugo a ser usinado, em sua geometria final. O projeto da peça a ser usinada foi desenvolvido possuindo uma malha em sua superfície com pontos espaçados a cada milímetro; estes pontos eram colocados coincidentes com a ponta da ferramenta no modelamento matemático da bancada, obtendo-se, assim, o posicionamento absoluto de cada um dos quatro eixos da bancada experimental para cada ponto. O conjunto de todos os pontos formou o código G do guarda chuva frontal.

Com o código G gerado, partiu-se para a usinagem do tarugo na bancada experimental, substituindo a ferramenta por uma caneta e verificou-se que havia um erro na parte do código correspondente ao cabo do guarda chuva, exibido na Figura 13. O erro estava na tomada de medidas da montagem do conjunto no SolidWorks. Ao corrigir o erro, foi realizada, então, uma nova simulação com uma caneta e o resultado obtido foi satisfatório. Usinando com a fresa de topo de 3mm, com avanço de 0,5mm, obteve-se o perfil desejado, exceto por uma marca resultante de um erro de digitação no posicionamento do eixo Z em uma das linhas do código, que fez com que a ferramenta avançasse um 1mm a mais do que o desejado neste ponto, como mostra a Figura 14.

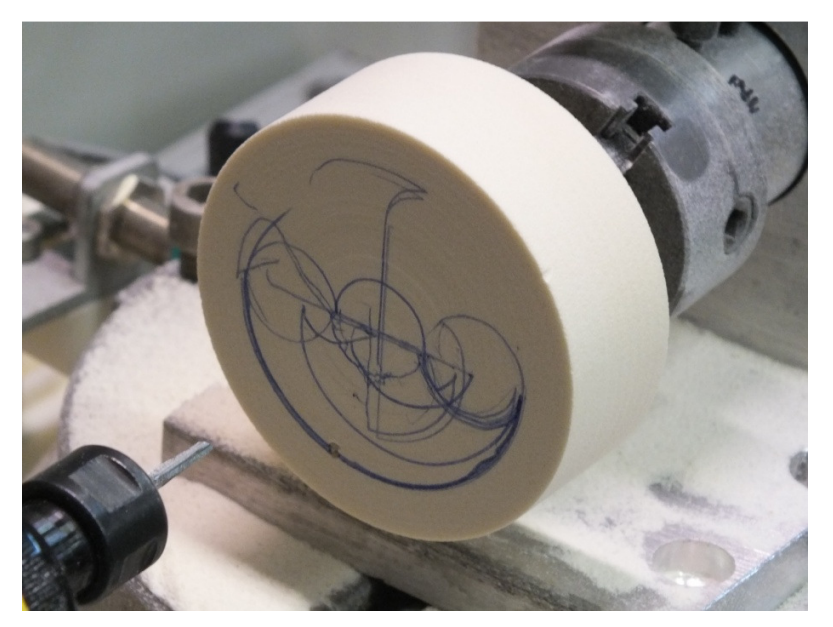

**Figura 13 – Código G inicial executado com caneta no lugar da ferramenta Fonte: Autoria Própria.** 

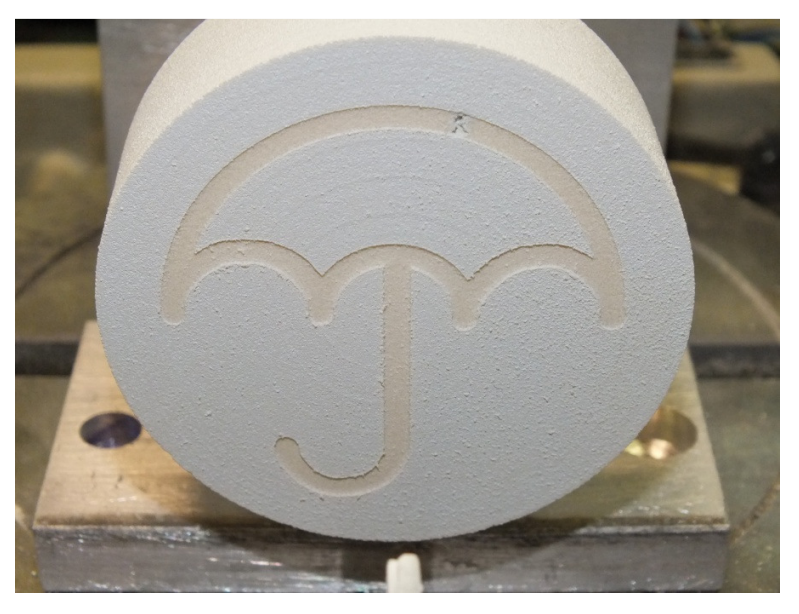

**Figura 14 – Usinagem do guarda chuva frontal, na bancada experimental Fonte: Autoria Própria.** 

Após a conclusão da usinagem frontal, para comprovar a utilidade de uma mesa bi-rotativa no processo de usinagem, foi desenvolvido um contorno lateral em ângulo, que, para sua execução, seria necessária a movimentação simultânea dos quatro eixos da bancada experimental. O código G deste processo também foi desenvolvido no SolidWorks, com o auxílio do modelamento matemático da bancada.

Na usinagem do contorno lateral, o grau de liberdade do eixo C, em paralelo com a movimentação simultânea dos demais eixos, foi o que possibilitou a entrada, em ângulo, da ferramenta na peça. Este posicionamento só é obtido quando dois ou mais eixos rotativos atuam em conjunto com os demais eixos lineares.

Durante a execução do percurso, logo no início foi verificado que alguns ruídos ainda atuavam no sistema de controle, pois eram visíveis algumas falhas rápidas de funcionamento. Como as falhas eram pouco significativas na usinagem final (perdia-se poucos pulsos de movimentação dos passos dos motores), prosseguiu-se com a usinagem até que em determinado ponto a falha de movimentação foi grande, causando uma marca profunda no tarugo. Não houve dano à ferramenta ou a qualquer um dos eixos de movimentação da bancada, já que o renshape que vinha sendo utilizado como material de usinagem era de fácil usinabilidade. Após o incidente, verificou-se que a solução seria a substituição dos atuais conectores utilizados nos cabos de comunicação entre a placa interfaceadora e os drivers de acionamento dos motores, que eram do tipo "barra de pinos", por conectores tipo "kk" que garantem uma conexão mais rígida e confiável. Feita a substituição dos conectores, foi dado continuidade ao processo de usinagem, que, daí em diante, prosseguiu de forma satisfatória, conforme Figura 15.

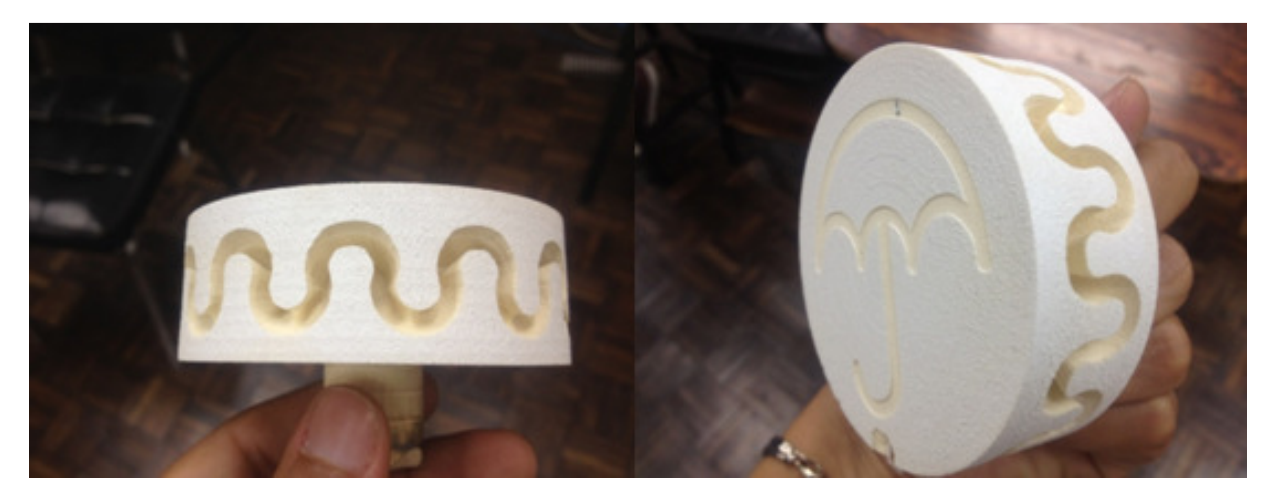

**Figura 15 – Usinagem do contorno lateral, na bancada experimental Fonte: Autoria Própria.**
# **4.8 Migração para a Fresadora Tormach PCNC110**

Para a realização das usinagens citadas até então, diversas intervenções na bancada experimental – tanto da parte de mecânica, quanto eletrônica/acionamento e software – se fizeram necessárias; de modo que, ao final da usinagem do guarda chuva frontal e contorno lateral, verificou-se que a bancada experimental estava funcional, não apresentando quaisquer problemas de funcionamento, mesmo quando submetida a longos períodos de trabalho ininterrupto. Concluiu-se, então, que poderia ser iniciada a migração do sistema para a fresadora Tormach PCNC1100.

Os eixos rotativos foram removidos da bancada experimental e implementados à mesa XY da fresadora, bem como seus drivers de acionamento e o conjunto de sensores. Para o sensor home do eixo A, foi necessário projetar um novo suporte, como exibido na Figura 16, já que antigo não era ajustável à nova estrutura.

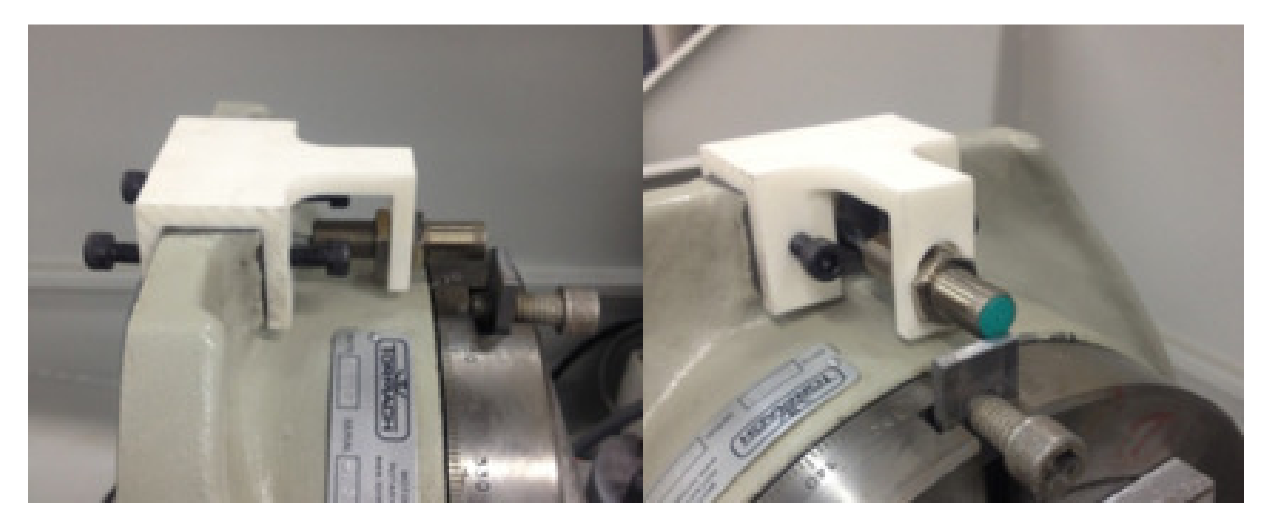

**Figura 16 – Suporte do sensor home do eixo A Fonte: Autoria Própria.** 

A Fresadora Tormach PCNC 1100 já vem de fábrica com o sistema de acionamento do quarto eixo, mas não com um sensor de home para este, bem como não possui nenhum sistema de controle/acionamento para o quinto eixo. Sendo assim, após a análise no painel de controle da fresadora, verificou-se que seria possível a utilização do sistema de acionamento original da máquina, fazendo-se apenas algumas adaptações em seu painel. Foi construída uma placa de comunicação intermediária entre o painel da fresadora e o computador. Para esta placa se desviam as vias de comunicação dos sinais de controle do quinto eixo e as vias referentes a sensores de home do quarto e quinto eixos.

A placa de comunicação intermediária recebe o cabo de dados do computador e desvia as vias relativas ao controle do quinto eixo e sinal dos sensores home do quarto e quinto eixo. As demais vias são conectadas diretamente na placa de controle do painel da Fresadora Tormach PCNC1100.

Os sensores utilizados para identificação da posição de home dos eixos rotativos são os mesmos sensores indutivos utilizados na bancada experimental. Sendo assim, também foi necessário adaptar o circuito para se promover a queda de tensão utilizando resistores R3 e R4, conforme Apêndice C. O circuito integrado buffer 74LS245 foi utilizado para amplificar e isolar os sinais de pulso e direção enviados pelo computador ao driver do quinto eixo e, também, os sinais dos sensores home do quarto e quinto eixo.

A placa de comunicação intermediária é alimentada por uma fonte de 24VDC, adaptada de um CLP Omron. A tensão 24VDC é utilizada na placa para alimentar os sensores indutivos. Para a alimentação do buffer, utilizou-se um Mosfet IRF540, provendo neste uma queda de tensão de 12VDC, e, em série, um CI regulador de tensão LM7805, que tem como saída a tensão necessária para alimentação do buffer de 5VDC. A placa pode ser visualizada na Figura 17.

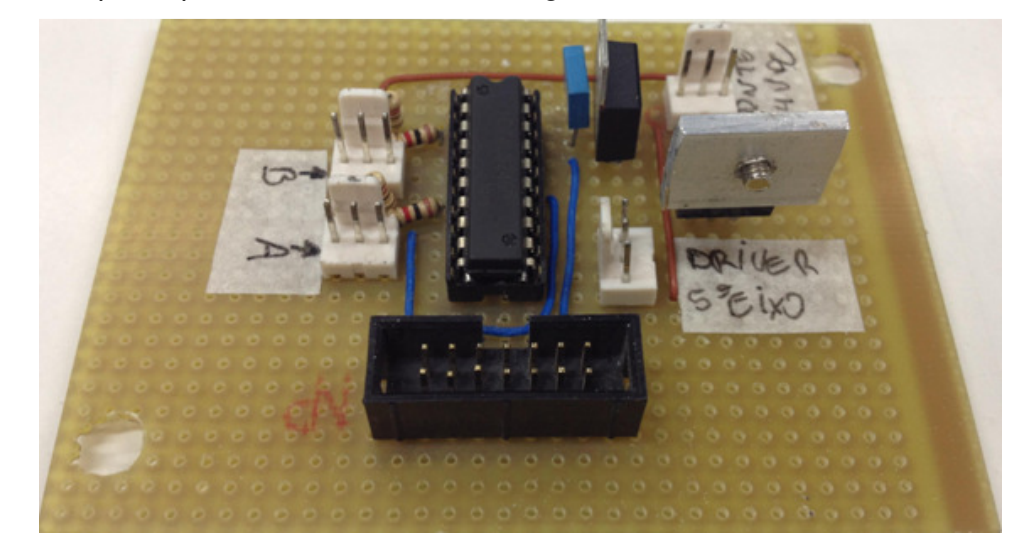

#### **Figura 17 – Placa de comunicação intermediária utilizada para adaptação do controle da Fersadora Tormach PCNC1100**

**Fonte: Autoria Própria.** 

A montagem da placa de comunicação intermediária foi feita de acordo com o Apêndice C, onde o conector CN1 recebe a tensão 24VDC da fonte de alimentação. Os conectores CN2 e CN3 conectam os sensores de home do quarto e quinto eixo, respectivamente. O conector CN4 envia os sinais de pulso e direção para o driver do quinto eixo e o conector CN5, por sua vez, recebe sinais da placa de controle da Fresadora Tormach PCNC 1100 e da porta paralela do computador. Para a fixação da placa no interior do painel da Fresadora Tormach PCNC 1100, foi desenvolvido um suporte em renshape acoplado à base do painel, de acordo com a Figura 18. No interior do painel da fresadora foi necessária, também, uma adaptação para a fixação do driver do quinto eixo conforme Figura 19.

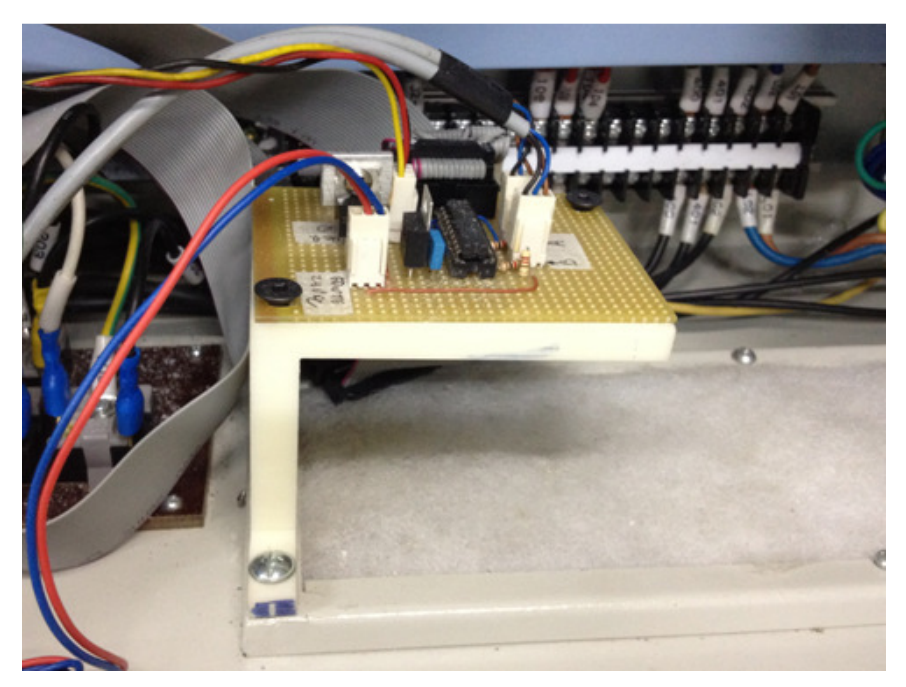

**Figura 18 – Suporte da placa de comunicação intermediária Fonte: Autoria Própria.** 

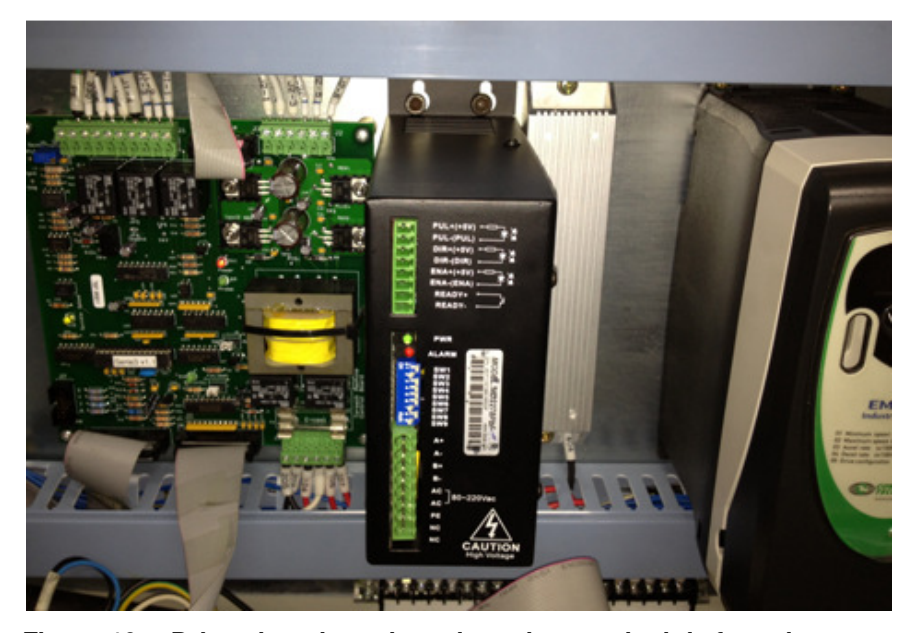

**Figura 19 – Driver do quinto eixo adaptado no painel da fresadora Fonte: Autoria Própria.** 

No software EMC2, uma nova configuração foi desenvolvida de acordo com as características da nova máquina. A pinagem do conector DB25 do painel da fresadora tinha configuração diferente do utilizado anteriormente, na bancada experimental, sendo, então, necessária a adaptação do EMC2 para tal. O curso dos eixos lineares foi ajustado de acordo com os limites da fresadora: eixo X com 460 mm, eixo Y com 260 mm e eixo Z com 340mm; bem como a configuração de micropasso dos drivers. Os sensores dos eixos lineares da fresadora Tormach PCNC 1100 possuem dupla função, atuando na identificação da posição home e emergência por fim de curso. Sendo assim, a função do sensor foi também reconfigurada no software EMC2 – na nova configuração; a posição home dos eixos se dá imediatamente após o desacionamento do sensor, de maneira que a emergência só será acionada no caso de perda de controle de posicionamento.

Para o desenvolvimento de um código G que demonstrasse a utilização da mesa rotativa, foi desenvolvido no SolidWorks um modelamento matemático da estrutura da fresadora Tormach com os cinco eixos. Neste modelamento foi inserido o desenho da peça a ser usinada no primeiro teste, sendo este um cubo com furações em ângulo nas arestas, e a partir da montagem do modelamento gerou-se o código G manualmente. O teste realizado foi bem sucedido, porém foi verificado que as furações não ficaram perfeitamente coincidentes com as arestas do cubo, conforme Figura 20.

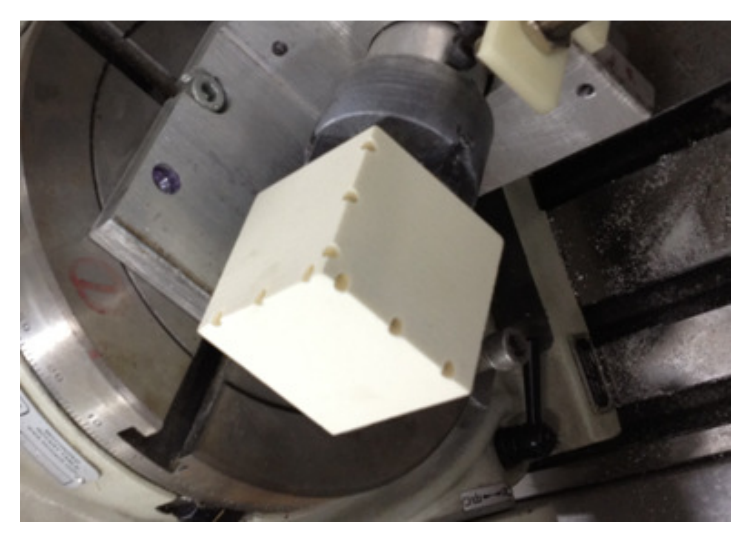

**Figura 20 – Usinagem de furação em ângulo em aresta de cubo, fresadora Tormach Fonte: Autoria Própria.** 

Após concluir que as movimentações dos eixos da máquina estavam de acordo com o proposto no código G, iniciou-se a elaboração de uma segunda peça que demonstrasse de maneira mais clara a utilização dos cinco eixos da máquina. Optou-se por utilizar uma esfera contida em um cubo representado apenas pelas arestas, como exemplificado na Figura 21.

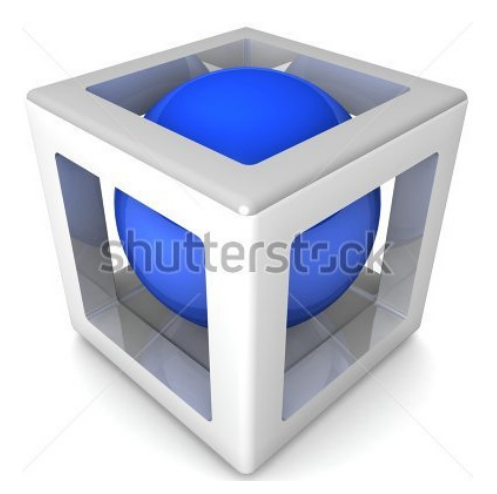

**Figura 21 – Modelo utilizado para demonstração de geometria complexa Fonte: SHUTTERSTOCK, 2013.** 

Devido à complexidade do código para a usinagem de tal geometria, verificouse a necessidade de utilizar um software CAM. O software CAM escolhido foi o PowerMILL. Como a versão disponibilizada pela UTFPR tem licença para apenas três eixos, foram desenvolvidas estratégias de usinagem que trabalhassem com os eixos rotativos preposicionados e travados para usinagem face a face.

A ferramenta de corte utilizada no teste anterior foi uma ferramenta de topo com diâmetro 4mm. No segundo teste, optou-se por utilizar uma ferramenta esférica, também de diâmetro 4mm. Esta mudança foi necessária a fim de alcançar um melhor acabamento na superfície usinada. Inicialmente, foi usinada a face superior da peça. Como o código gerado possibilitava a movimentação apenas dos eixos lineares, os eixos rotativos foram previamente posicionados. O processo foi repetido para cada face, utilizando-se um código específico para o topo e outro código para as faces laterais, totalizando cinco faces usinadas. A peça resultante desta usinagem apresentou variações geométricas em relação ao projeto; com auxilio de simulações no SolidWorks, verificou-se que as variações foram provenientes de erros de posicionamento do eixo B em relação ao eixo A.

Na tentativa de corrigir o problema de posicionamento do eixo B em relação ao eixo A, o conjunto foi desmontado e montado novamente com o auxílio do próprio cabeçote da máquina, onde o eixo do motor do eixo B foi fixado no mandril do cabeçote, como exibido na Figura 22, e então posicionado na mesa rotativa (eixo A) de acordo com as referências da máquina. Ao concluir a fixação, no momento de soltar mandril, ouviu-se um estalo proveniente do assentamento do suporte do eixo B na mesa rotativa, que comprovou-se como uma perda de referenciamento após a usinagem da terceira peça, já que esta também apresentou variações geométricas em relação ao projeto, como exibido na Figura 23.

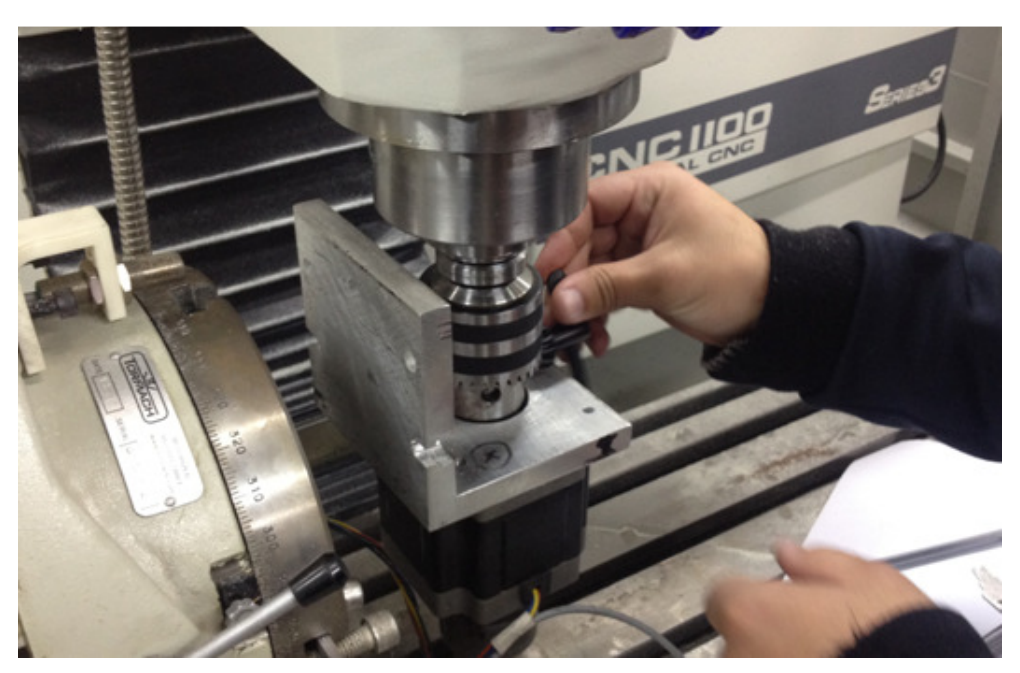

**Figura 22 – Referenciamento da fresadora Tormach com auxilio de mandril Fonte: Autoria Própria.** 

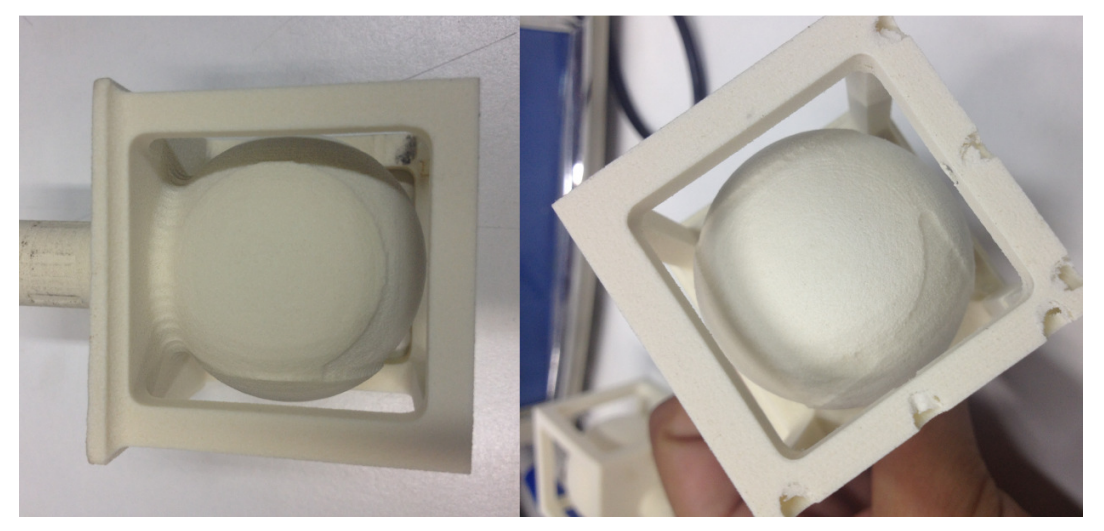

**Figura 23 – Defeito de usinagem devido a problema de referenciamento Fonte: Autoria Própria.** 

Com o resultado da usinagem após a correção de posicionamento, concluiu-se que o erro estava tanto na perpendicularidade do suporte do motor do eixo B no eixo A, quanto na coincidência da linha concêntrica dos eixos rotativos. Um novo posicionamento foi feito, utilizando-se o mesmo método anterior, com o auxilio do mandril, corrigindo também a perpendicularidade entre os eixos rotativos, com a inserção um calço no suporte do motor do eixo B. Na quarta tentativa de usinagem obteve-se um resultado satisfatório, já que as variações geométricas na peça usinada, provenientes de erro de posicionamento nos eixos rotativos, foram praticamente eliminadas. Na Figura 24 é possível visualizar o resultado da quarta usinagem, onde o erro não foi totalmente eliminado, devido ao suporte do eixo B não ter sido usinado de forma a garantir perfeita geometria de perpendicularidade.

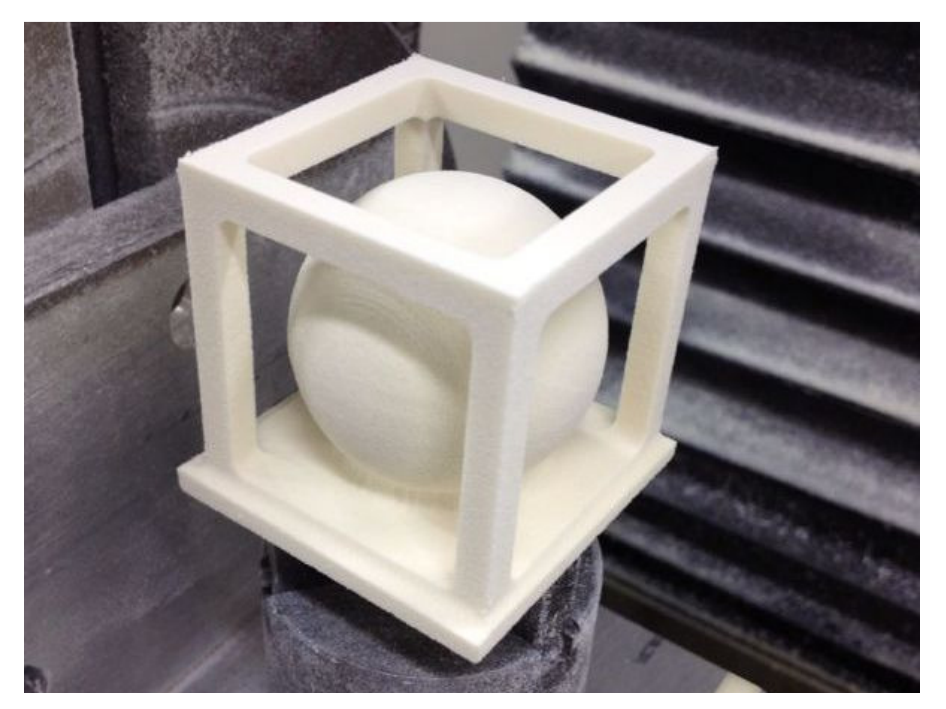

**Figura 24 – Usinagem final em fresadora Tormach PCNC 1100 com cinco eixos Fonte: Autoria Própria.** 

# **5 CONCLUSÕES**

Os objetivos propostos no início do projeto foram atingidos, uma vez que foi obtido sucesso na montagem, adaptação e controle dos eixos rotativos, não só na bancada experimental, bem como na fresadora Tormach PCNC 1100. O projeto elaborado levou à ampliação de conhecimentos nas áreas de controle de máquinas CNC, acionamento de motores de passo através de drivers industriais, projetos eletrônicos e tratamento de sinais.

No desenvolvimento da bancada experimental, foram consideradas as dimensões do quarto eixo, já disponível, de modo a adaptar sua utilização na bancada. O quinto eixo também foi desenvolvido de acordo com as dimensões do quarto eixo, a fim de possibilitar a compatibilidade entre ambos. Na realização dos testes de usinagem, realizados na bancada experimental, comprovou-se a necessidade desta como ambiente seguro, uma vez que, durante a execução dos testes os erros ocorridos não danificaram a estrutura da máquina.

Considerando que o projeto abrange diversas áreas de conhecimento e em algumas situações conhecimentos técnicos aprofundados, fora do domínio da equipe, dificuldades foram encontradas ao longo da execução. As informações encontradas, relativas às configurações do software EMC2, para trabalhar com mais de um eixo rotativo, são escassas, exigindo muito tempo por parte da equipe para configurar o software de acordo com a disposição da máquina. Tendo em vista a dificuldade encontrada em relação ao EMC2, tomou-se a iniciativa de disponibilizar a documentação criada a partir do conhecimento adquirido. Um manual de auxílio à configuração do software EMC2 – para máquinas com eixos rotativos – e comunicação computador/máquina, foi elaborado e incorporado ao trabalho, no Apêndice A.

Nos circuitos eletrônicos também foram encontradas dificuldades, inicialmente por ruídos no sistema de controle, durante a elaboração da bancada experimental, gerados pela fonte de alimentação e, posteriormente, na fresadora Tormach PCNC 1100, originados a partir das funções desabilitadas da máquina, para possibilitar a implementação do comando da mesa bi-rotativa. Através de testes isolados, foi possível encontrar os problemas na interface eletrônica e, então, solucioná-los, concluindo a implementação da eletrônica de interface computador/máquina.

Considerando a dificuldade para gerar arquivos pós-processadores para máquinas dedicadas, parte dos códigos de máquina utilizados foram desenvolvidos manualmente, com o auxílio de modelamentos matemáticos, da máquina e das peças a serem usinadas, no *software* SolidWorks; e a outra parte dos códigos no software PowerMILL, com licença para três eixos, utilizando o pós-processador standard. Esses códigos foram editados para trabalhar no sistema 3+2, onde não há movimentação simultânea dos eixos lineares e rotativos.

O nível de precisão mecânica, obtido na montagem da mesa bi-rotativa, foi satisfatório para a demonstração didática do funcionamento de uma máquina de cinco eixos; porém, esta não está perfeitamente alinhada, gerando imperfeições geométricas na casa dos décimos de milímetro, dependendo da complexidade da geometria, conforme verificado na usinagem final.

### **Sugestões para trabalhos futuros**

São sugeridas as seguintes melhorias para o projeto e proposta para trabalhos futuros:

- Desenvolver um pós-processador para a fresadora Tormach PCNC 1100 com a mesa bi-rotativa anexa;
- Projetar um suporte do segundo eixo rotativo, que corrija o desalinhamento atual entre os eixos rotativos.

# **REFERÊNCIAS**

BREAKOUT BOARD. **5-axis CNC Breakout board User Manual.** Disponível em: < http://www.machsupport.com/forum/index.php?action=dlattach;topic=21003.0;attach=29 693>. Acessado em 15 dez. 2011.

CNC BRIDGES. **CNC bridges.** Disponível em: <http://cncbridges.com/> Acessado em 26 out. 2011.

CNC TOOLKIT. **The CNC Toolkit.** Disponível em: <http://www.cnctoolkit.com/index.html> Acessado em: 20 jul. 2012.

COSTA, André S. **Acoplamentos.** Disponível em: < http://www.ebah.com.br/content /ABAAAfTBgAF/conceito-acoplamento> Acessado em: 27 out. 2011.

FERREIRA, Aureo C. A**postila do curso de introdução ao comando numérico e automatização industrial.** GRUCON, UFSC, 2006.

FAIRES, Virgil M. **Mechanism.** 5. ed. New York: McGraw-Hill, 1960.

GOUVEIA, Roberta. **O que é uma fresadora de cinco eixos** Disponível em: <http://www.mecanicaindustrial.com.br/conteudo/655-o-que-e-uma-fresadora-de-cincoeixos> Acessado em: 13 dez. 2012.

KORDIK, Jeff. **Comparação de sistemas com motores de passo e servomotores.** Disponível em: <http://www.mecatronicaatual.com.br/educacao/1087-comparao-desistemas-com-motores-de-passo-e-servomotores> Acessado em: 2 ago. 2013.

KRUG, Rodrigo. **Projeto CNC de 3 eixos utilizando tecnologias livres.** Disponível em: <http://www.feng.pucrs.br/~rodrigok/arquivos/relatorio.pdf>. Acessado em: 2 set. 2011.

MACHADO, Aryoldo. **Comando numérico aplicado às máquinas ferramentas.** São Paulo: Ícone Ed. Ícone. 1987.

MACH3. **Mach3.** Disponível em: <http://www.machsupport.com/software/mach3>. Acessado em: 7 dez. 2011.

MAKINA ERREMINTAREN MUSEOA. **Fresadoras.** Disponível em: <http://www.museomaquina-herramienta.com/historia/Lehenengoko-erremintak/Fresatzeko-makinak>. Acessado em: 17 out. 2011.

LEADSHINE. **MD2278 Microstepping Driver.** Disponível em: <http://leadshine.com /UploadFile/Down/MD2278d.pdf>. Acessado em: 14 dez. 2011.

LINUX CNC. **About the software EMC2.** Disponível em: <http://www.linux cnc.org/index.php /english/about> Acessado em: 5 out. 2011.

LINUX CNC. Wiki EMC2. Disponível em: <http://wiki.linuxcnc.org/cgi-bin/wiki.pl> Acessado em: 21 abr. 2012.

LYRA, Pablo V. A. **Desenvolvimento de uma máquina fresadora CNC didática.** Disponível em: <http://alvarestech.com/temp/cnc/Fresadora%20CNC%20Did%E1tica .pdf>. Acessado em: 2 set. 2011.

OLIVEIRA, Danilo J. **Série metódica para as aulas de fresadora CNC.** Disponível em: <http://www.ebah.com.br/content/ABAAABIOIAI/apostila-fresadora-enco-f1>. Acessado em: 26 set. 2011.

PARKER. **OEM750 Drive.** Disponível em: <http://www.lna.br/~det/Projetos /TCSPD/doc/oem750ug.pdf>. Acessado em: 14 dez. 2011.

PMinMO. **EMC2.** Disponível em: <http://pminmo.com/PMinMOwiki/index.php5?title= EMC2>. Acessado em: 21 abr. 2012.

POWERMILL. **PowerMILL.** Disponível em: <http://www.powermill.com/overview/ index.asp>. Acessado em: 9 out. 2012.

QUEIROZ, Marcelo T. **Automação de mesa coordenada destinada à máquina fresadora CNC.** Disponível em: <http://www.bdtd.ndc.uff.br/tde busca/arquivo.php? codArquivo=2244>. Acessado em: 5 out. 2011.

SILVA, Sidnei D. **CNC: Programação de comandos numéricos computadorizados: torneamento.** 4. ed. São Paulo: Editora Érica , 2005.

SOLIDWORK. **Sobre o SolidWorks.** Disponível em: <http://www.solidworks brasil.com.br/sw/6453\_PTB\_HTML.htm>. Acessado em: 13 nov. 2012.

THOMAZINI, Daniel; ABUQUERQUE, Pedro U. B. de. **Sensores Industriais:**  Fundamentos e aplicações. 3. ed., rev. São Paulo: Erica, 2007.

TORMACH. **PCNC 110 Personal CNC Mill.** Disponível em: <http://www.tormach.com/product\_pcnc\_main.html>. Acessado em: 29 out. 2012.

TOSHIBA. **TB6560AHQ/AFG.** Disponível em: <http://www.toshiba.com/taec/ components2/Datasheet\_Sync/201103/DST\_TB6560-TDE\_EN\_27885.pdf>. Acessado em: 17 mar. 2012.

SHUTTERSTOCK. Disponível em: <http://www.shutterstock.com/pic-122368747/stockphoto-abstract-design-d-cube-with-sphere-inside.html> Acessado em: 27 jul. 2013.

UBUNTU. **O que é o Ubuntu?** Disponível em: < http://www.ubuntu-br.org/>. Acessado em: 5 out. 2011.

VOLPATO, Neri; AMORIM, J. R. **Fabricação de moldes-protótipo com detalhes de geometrias complexas utilizando se da usinagem de insertos poliméricos.**  Disponível em: <http://www.moldesinjecaoplasticos.com.br/prototipo.asp>. Acessado em: 9 out. 2012.

# **APÊNDICE A – MANUAL DE CONFIGURAÇÃO EMC2**

Software EMC2 pode ser instalado em um computador que já contenha o sistema operacional Linux, ou pode ser baixado o pacote do Ubuntu já contendo o aplicativo. Os arquivos para download e instruções de instalação são encontrados na página do LinuxCNC: http://www.linuxcnc.org/index.php/download.

O software contém configurações pré-definidas para alguns modelos mais comuns de máquinas, ou uma configuração dedicada pode ser feita para máquinas não comerciais, de acordo as características da máquina.

# **Configuração para Máquinas de Cinco Eixos**

O aplicativo EMC2 contém um configurador próprio para máquinas dedicadas, porém esse configurador é capaz apenas de gerar o controle de máquinas com até quatro eixos, sendo três lineares e um rotativo. Para gerar o controle para uma máquina de cinco eixos, é necessário iniciar uma configuração para uma máquina de quatro eixos e em seguida editar os arquivos gerados, inserindo manualmente os dados do último eixo, de acordo com os seguintes passos (imagens obtidas no Linux Ubuntu versão 10.04):

1- Acessar o *menu* Aplicativos > CNC > EMC2 Stepconf Wizard;

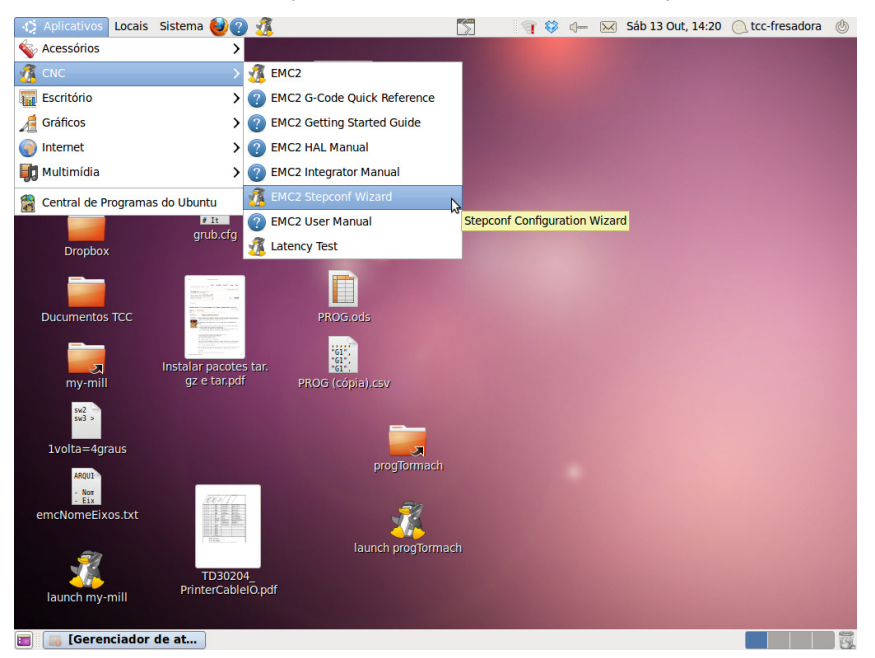

**Figura A1 – Menu caminho para o configurador do EMC2** 

**Fonte: Autoria Própria.** 

2- A janela inicial do configurador é aberta, deve-se acionar o botão "Avançar";

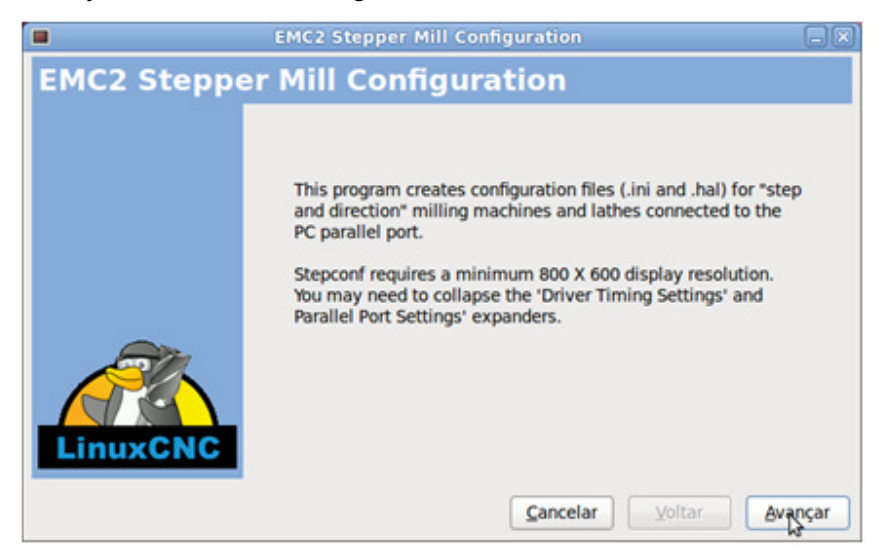

**Figura A2 – Tela inicial do configurador EMC2** 

**Fonte: Autoria Própria.** 

3- Na tela seguinte o usuário deve selecionar a opção de uma nova configuração ou edição de uma configuração criada anteriormente, e em seguida acionar o botão "Avançar";

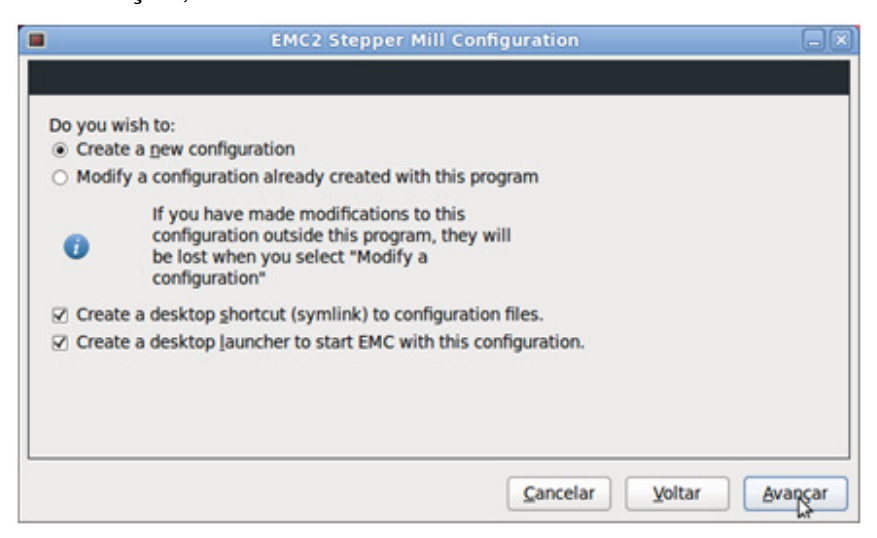

**Figura A3 – Tela para criar ou modificar configuração** 

**Fonte: Autoria Própria.** 

4- Caso seja edição de uma configuração, abre-se uma janela para que o usuário selecione o caminho para o arquivo a ser editado (arquivo de extensão stepconf) e então, acione "Abrir";

| $\overline{\mathbf{S}}$                       | <b>Modify Existing Configuration</b> |              |               |                                            | $\boxed{\mathbf{x}}$ |
|-----------------------------------------------|--------------------------------------|--------------|---------------|--------------------------------------------|----------------------|
| tcc-fresadora<br>$\left\langle \right\rangle$ | emc2<br>configs                      |              |               |                                            |                      |
| Locais                                        | <b>Nome</b>                          | $\checkmark$ |               | Tamanho Modificado                         |                      |
| Q Pesquisar                                   | <b>CNC4Eixos</b>                     |              |               | 03-09-2012                                 |                      |
| @ Usado recentem                              | <b>CNC4Eixos (cyza)</b>              |              |               | 16-07-2012                                 |                      |
| tcc-fresadora                                 | <b>CNC4Eixos (XYZA)</b>              |              |               | 27-06-2012                                 |                      |
| <b>Desktop</b>                                | CNC4Eixos (xyzab - 0309)             |              |               | 05-09-2012                                 |                      |
| Sistema de arqui                              | CNC4Eixos (xyzab - 0309) (cópia)     |              |               | 10-09-2012                                 |                      |
| Drive de Disquete                             | CNC4Eixos (xyzab - 0509)             |              |               | 05-09-2012                                 |                      |
| Sistema de arqui                              | CNC4Eixos (xyzab - 2704)             |              |               | 01-09-2012                                 |                      |
| Sistema de arqui                              | CNC4Eixos (xyzab)?                   |              |               | 16-07-2012                                 |                      |
| $\equiv$ configs                              | CNC4Eixos (xyzab) (outra cópia       |              |               | 20-08-2012                                 |                      |
| Documentos                                    | mv-mill                              |              |               | 18-09-2012                                 |                      |
| <b>Música</b>                                 | outros                               |              |               | 20-08-2012                                 |                      |
| Imagens                                       | progTormach                          |              |               | 14:23                                      |                      |
| <b>E</b> Vídeos                               | progTormach (cópia)                  |              |               | 14:23                                      |                      |
| <b>Download</b>                               | <b>CNC4Eixos.stepconf</b><br>E       |              | <b>7.7 KB</b> | 03-09-2012                                 |                      |
|                                               | fresadora5eixos.stepconf<br>E        |              | <b>7.7 KB</b> | 24-02-2012                                 |                      |
|                                               | my-mill.stepconf                     |              | <b>7.7 KB</b> | 15-09-2012                                 |                      |
|                                               | progTormach.stepconf                 |              | $7,7$ KB      | 14:27                                      |                      |
|                                               |                                      |              |               |                                            |                      |
|                                               |                                      |              |               |                                            |                      |
|                                               |                                      |              |               |                                            |                      |
| Adicionar<br>Remover                          |                                      |              |               | <b>EMC2 'stepconf' configuration files</b> | $\hat{C}$            |
|                                               |                                      |              | Cancelar      | Anrin                                      |                      |

**Figura A4 – Tela de seleção do arquivo de configuração a ser editado Fonte: Autoria Própria.** 

5- Para o início da configuração, abrirá uma janela com informações básicas da máquina, caso seja uma edição (opção selecionada na janela anterior) as informações exibidas serão as salvas anteriormente, caso seja uma nova configuração dados pré-configurados serão exibidos:

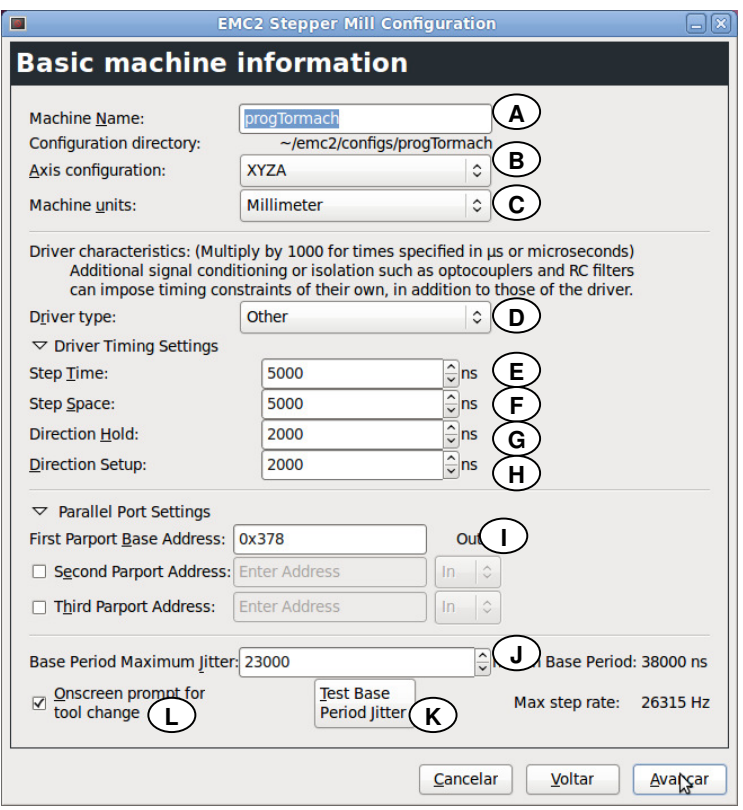

# **Figura A5 – Tela de informações básicas da máquina a ser configurada**

**Fonte: Autoria Própria.** 

- A. Campo para o nome da máquina (configuração). Os arquivos criados terão este nome e serão salvos no caminho exibido logo abaixo do campo do nome;
- B. Possibilidades de combinações de eixos para a máquina;
- C. Unidade de medida a ser utilizada. Podendo ser milímetros ou polegadas;
- D. Campo para selecionar o tipo de driver utilizado. Caso o driver utilizado não esteja listado na biblioteca do EMC2, seleciona-se a opção "Other" e se configura as definições de tempo (itens E, F, G e H);
- E. Campo para selecionar o tempo em que o sinal de pulso permanece em nível alto. Tempo em nano segundos;
- F. Campo para selecionar o tempo em que o sinal de pulso permanece em nível baixo;
- G. Campo para selecionar o tempo em que o pino de direção fica acionado após mudar a direção;
- H. Campo para selecionar o tempo em que o pino de direção fica acionado até mudar a direção;
- I. Campo para endereço de memória (em hexadecimal) da porta paralela que será utilizada para comunicação pelo EMC2. Comumente a porta paralela é a LPT1, endereço 0x378. Para utilização de mais de uma porta paralela, as caixas de seleção abaixo do campo devem ser selecionados, e inseridos os endereços de memória das portas;
- J. Campo para máximo período de latência, que é o tempo em que o computador leva pra parar o que está fazendo e responder a um pedido externo. O teste de latência pode ser feito no item seguinte;
- K. Acionando o botão "Test Base Period Jitter", abre-se uma janela para teste de latência. Deve-se usar a capacidade máxima do computador, executando vários programas ao mesmo tempo, e anotar o maior valor em "Max Jitter" para colocar no campo de período máximo de latência;

| $\circ$                                                                                                    | <b>EMC2 / HAL Latency Test</b> |                                                      |        |
|----------------------------------------------------------------------------------------------------|--------------------------------|------------------------------------------------------|--------|
| Let this test run for a few minutes, then note the maximum Jitter. You will use it while<br>configuring emc2.                                                                                                    |                                |                                                      |        |
| While the test is running, you should "abuse" the computer. Move windows around on the<br>screen. Surf the web. Copy some large files around on the disk. Play some music. Run<br>an OpenGL program such as gixgears. The idea is to put the PC through its paces while<br>the latency test checks to see what the worst case numbers are. |                                |                                                      |        |
|                                                                                                    |                                | Max Interval (ns) Max Jitter (ns) Last interval (ns) |        |
| Servo thread (1.0ms):                                                                                                    | 997151                         | 3591                                                 | 993241 |
| Base thread (25.0µs):                                                                                                    | 31028                          | 6189                                                 | 24977  |
| <b>Reset Statistics</b>                                                                                                    |                                |                                                      |        |

**Figura A6 – Tela para teste de latência** 

### **Fonte: Autoria Própria.**

L. Caixa de seleção para habilitar o aviso de troca de ferramenta exibido na tela. Após configurar todos os campos, aciona-se o botão avançar;

6- O passo seguinte é a configuração de cada pino da porta paralela, onde os pinos de 1 a 9, 14, 16 e 17 são saídas de sinal, e os pinos de 10 a 13 e 15 são entradas de sinal. Quando o pino não vai ser utilizado deve-se selecionar a opção "Unused".

Ao lado da lista de seleção da função de cada pino existe uma caixa de seleção, para inverter o sinal do pino, o que define se este será acionado em nível alto ou nível baixo. Ao termino da configuração pressione "Avançar";

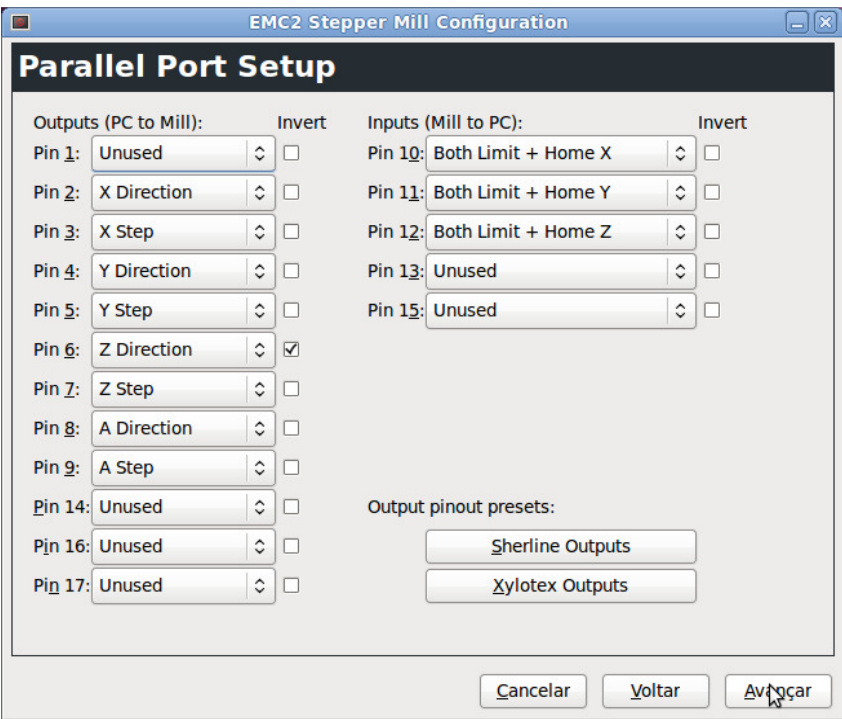

**Figura A7 – Tela de configuração dos pinos da porta paralela** 

**Fonte: Autoria Própria.** 

7- Por fim, configura-se os dados de cada eixo, considerando motor, sensores e curso do eixo:

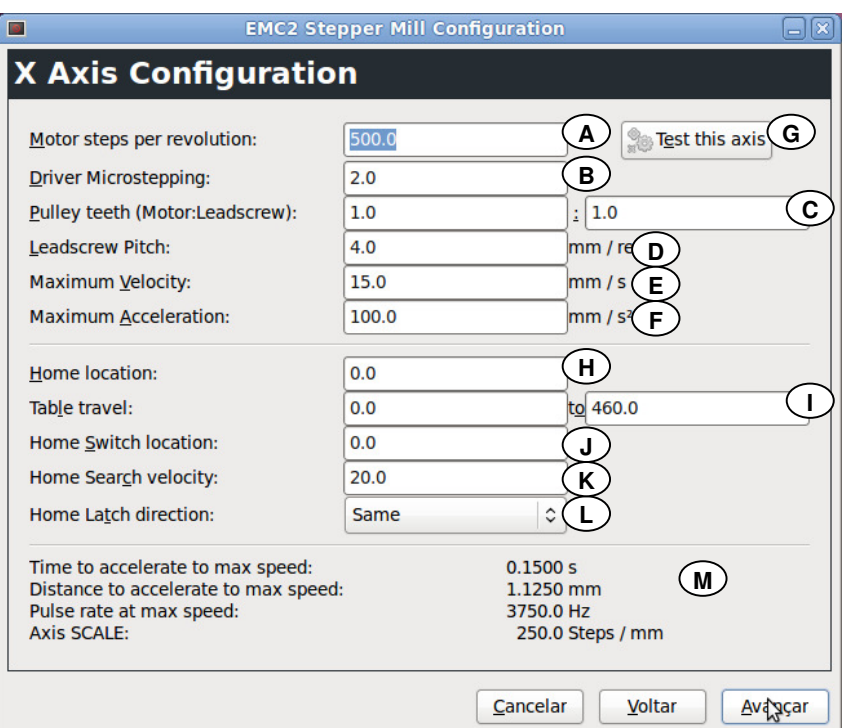

**Figura A8 – Tela para configuração de cada eixo** 

# **Fonte: Autoria Própria.**

- A. Campo para inserir quantos passos o motor vai realizar por revolução;
- B. Campo para o número de divisões por passo, de acordo com a cofiguração do driver;
- C. Campo para relação entre motor e fuso de esfera utilizados no eixo;
- D. Campo para o passo do fuso de esfera que está sendo utilizado;
- E. Campo para a velocidade máxima que poderá ser aplicada no eixo;
- F. Campo para a aceleração máxima que poderá ser aplicada no eixo;
- G. Botão para executar teste de movimentação do eixo, quanto à velocidade e aceleração, conforme figura abaixo:

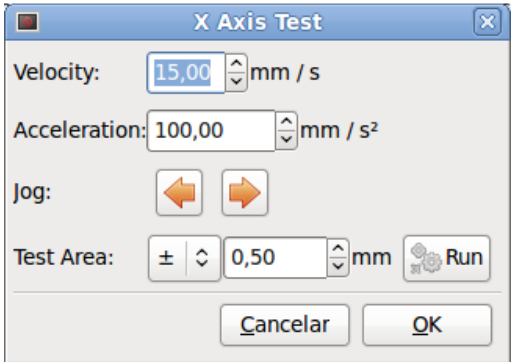

**Figura A9 – Simulador de velocidade e aceleração Fonte: Autoria Própria.** 

Para executar o teste, basta estimar valores para velocidade e aceleração, selecionar uma direção para o motor e uma medida para deslocamento; ao apertar o botão "Run" o eixo se movimentará de acordo com configurações, a velocidade e a aceleração poderão ser ajustadas de acordo com as limitações da máquina;

- H. "Home location" é a posição para onde o eixo vai após chegar ao sensor home;
- I. "Table travel" é todo o curso do eixo, primeiro campo é o limite mínimo do curso e segundo campo o limite máximo. O limite mínimo pode começar em 0 (zero) ou em um valor negativo, bem como o limite máximo pode acabar em 0 também desde que o curso comece em um valor negativo;
- J. "Home Switch location" é a posição do curso em que estará localizado o sensor home;
- K. Em "Home Search velocity" configura-se a velocidade em que o eixo se movimenta quando está procurando o sensor home;
- L. "Home Latch Direction" indica se ao encontrar o sensor home, o eixo vai parar acionando-o (same) ou logo após desacioná-lo (opposite);
- M. Quadro exibe informações calculadas através dos campos aferidos anteriormente.

Uma nova janela de configuração será aberta para cada eixo, sendo que para o eixo rotativo a unidade de distância será calculada em graus. Após configurar cada eixo deve-se acionar o botão "Avançar";

8- Tela para configurações avançadas (caixas de seleção devem ser marcadas para a inclusão de configurações) e tela informativa de configuração terminada. Para finalizar configuração basta selecionar em "Avançar".

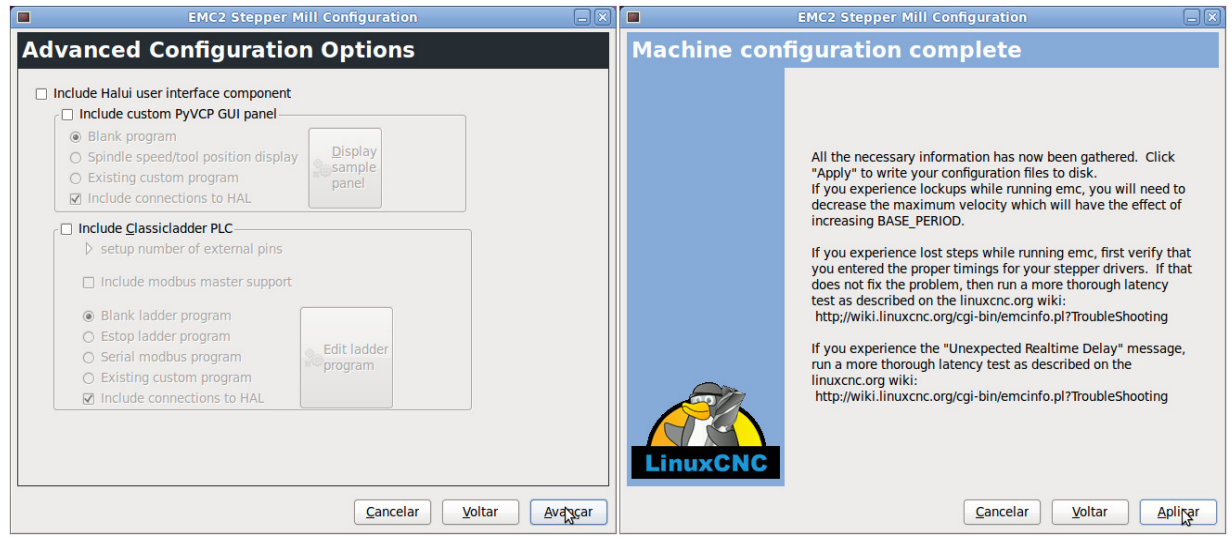

**Figura A10 – Tela de configurações avançadas e finalização de configuração** 

**Fonte: Autoria Própria.** 

9- Com a configuração finalizada, quatro eixos da máquina já poderão estar operantes. Para a inserção do último eixo rotativo é necessário editar manualmente dois arquivos que foram criados a partir da configuração.

O caminho para o diretório aonde serão encontrados os arquivos a serem editados é exibido na primeira tela de configuração:

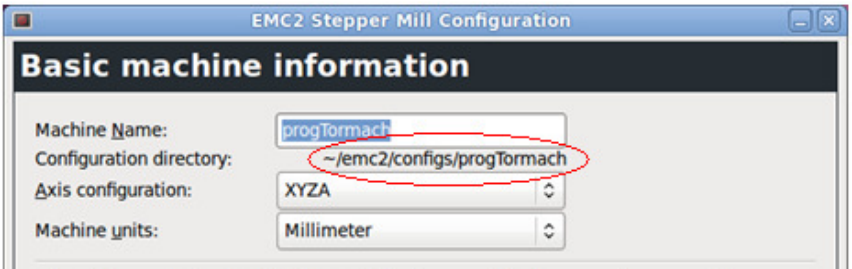

**Figura A11 – Informação do diretório em que a configuração será salva Fonte: Autoria Própria.** 

Ao acessar o diretório, os arquivos que serão utilizados são os que receberam o nome da máquina, configurado anteriormente com extensão nome máquina.ini e nome máquina.hal.

Os arquivos podem ser abertos com um programa editor de texto;

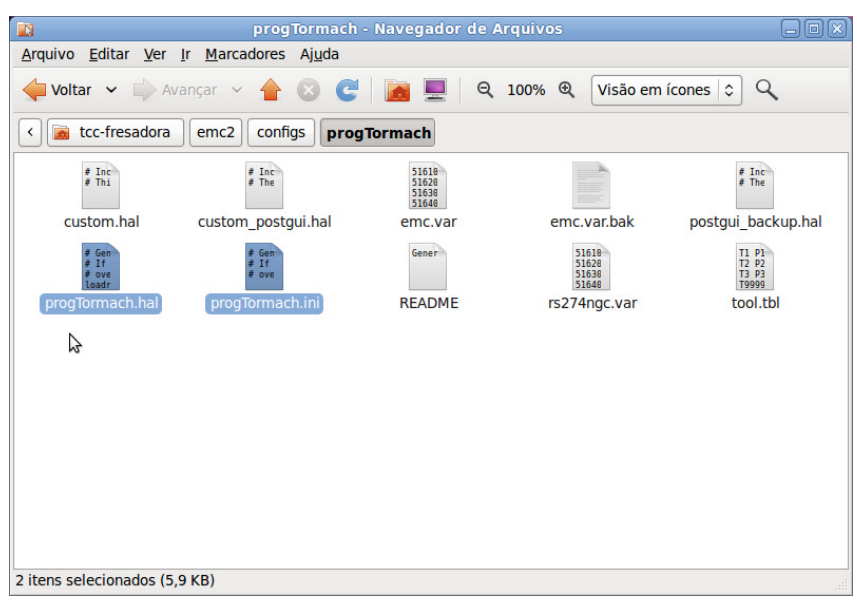

**Figura A12 – Arquivos gerados pela configuração, a serem editados com o informações referentes ao quinto eixo** 

#### **Fonte: Autoria Própria.**

10- O arquivo nome máquina.ini, contém os dados de configuração da máquina, nele deve-se indicar a existência de um novo eixo e inserir as configurações referentes a este eixo.

As informações do arquivo são divididas em seções, primeiramente se utilizará a seção  $[TRAJ]$ , onde será editada a variável  $AXES = 5$ , e adicionado o eixo B em COORDINATES, como exibe a Figura A13:

```
POSTGUI_HALFILE = custom_postgui.hal
                                                       POSTGUI_HALFILE = custom_postgui.hal
[TRAJ]
                                                       [TRAJ]
                                                       \overline{XES} = SAXES = 4COORDINATES = X Y Z A BCOORDINATES = X Y Z A
MAX ANGULAR VELOCITY = 15.00
                                                       MAX ANGULAR VELOCITY = 15.00
DEFAULT ANGULAR VELOCITY = 1.50
                                                       DEFAULT ANGULAR VELOCITY = 1.50
LINEAR_UNITS = mm
                                                       LINEAR_<del>UNITS</del> = \frac{1}{n}ANGULAR UNITS = degree
                                                       ANGULAR UNITS = degree
CYCLE_TIME = 0.010CYCLE_TIME = 0.010DEFAULT VELOCITY = 1.50
                                                       DEFAULT_VELOCITY = 1.50
MAX_LINEAR_VELOCITY = 15.00
                                                       MAX_LINEAR_VELOCITY = 15.00
```
**Figura A13 – Arquivo nome\_máquina.ini editado para cinco eixos**

**Fonte: Autoria Própria.** 

Após editar os campos que indicam os eixos, deve-se inserir a seção referente ao quinto eixo, esta seção pode ser uma cópia do eixo A ( $[AXIS-3]$ ), com as seguintes adaptações:

- O nome da seção deve ser [AXIS\_4], considerando a indicação do número para o devido eixo: 0=X, 1=Y, 2=Z, 3=A, 4=B E 5=C;
- TYPE: informa o tipo de eixo, que deve ser ANGULAR, se tratando do eixo B;
- MAX VELOCITY e MAX ACCELERATION: é valor máximo de velocidade e aceleração que o eixo pode atingir;
- SCALE: valor da relação de passos por unidade de medida de deslocamento do eixo; sendo o eixo B um eixo rotativo, a unidade de medida é graus;
- MIN\_LIMIT e MAX\_LIMIT: São os parâmetros de início e fim do curso do eixo;
- HOME OFFSET: ponto em que o eixo ficará posicionado após encontrar o sensor de home;
- HOME SEQUENCE: (campo opcional) deve estar presente nas seções dos eixos em que se deseja executar o processo de home sequencialmente, sendo 0 (zero) o primeiro eixo e incrementado nos eixos de acordo com a sequência de home.

| HOME SEQUENCE = $2$           | HOME OFFSET = $0.000000$<br>HOME SEARCH VEL = $20.000000$ |
|-------------------------------|-----------------------------------------------------------|
| [AXIS 2]                      | HOME LATCH VEL = $-2.000000$                              |
| TYPE = LINEAR                 | HOME IGNORE LIMITS = YES                                  |
| $HOME = 0.0$                  | HOME SEQUENCE = $0$                                       |
| MAX VELOCITY = 15.0           |                                                           |
| MAX ACCELERATION = 100.0      | [AXIS 3]                                                  |
| STEPGEN MAXACCEL = 125.0      | TYPE = ANGULAR                                            |
| $SCALE = 250.0$               | $HOME = 0.0$                                              |
| $FEROR = 1$                   | MAX VELOCITY = 15.0                                       |
| MIN FERROR = $.25$            | MAX ACCELERATION = 100.0                                  |
| MIN LIMIT = $-0.001$          | STEPGEN MAXACCEL = 125.0                                  |
| $MAX LIMIT = 350.0$           | $SCALE = 250.0$                                           |
| HOME OFFSET = 0.000000        | $FEROR = 1$                                               |
| HOME SEARCH VEL = $20.000000$ | $MIN$ FERROR = .25                                        |
| HOME LATCH VEL = $-2.000000$  | MIN LIMIT = $-180.0$                                      |
| HOME IGNORE LIMITS = YES      | $MAX LIMIT = 180.0$                                       |
| HOME SEQUENCE = 0             | HOME OFFSET = $0.0$                                       |
|                               |                                                           |
| [AXIS 3]                      | [AXIS 4]                                                  |
| TYPE = ANGULAR                | TYPE = ANGULAR                                            |
| $HOME = 0.0$                  | $HOME = 0.0$                                              |
| $MAX$ VELOCITY = 15.0         | $MAX$ VELOCITY = 18.0                                     |
| MAX ACCELERATION = 100.0      | MAX ACCELERATION = 100.0                                  |
| STEPGEN MAXACCEL = 125.0      | STEPGEN MAXACCEL = 125.0                                  |
| $SCALE = 250.0$               | $SCALE = 320.0$                                           |
| $FEROR = 1$                   | $FEROR = 1$                                               |
|                               |                                                           |
| $MIN$ FERROR = .25            | $MIN$ FERROR = .25                                        |
| $MIN LIMIT = -180.0$          | MIN LIMIT = $-360.0$                                      |
| $MAX LIMIT = 180.0$           | $MAX LIMIT = 360.0$                                       |
| HOME OFFSET = $0.0$           | HOME OFFSET = $0.0$                                       |

**Figura A14– Arquivo nome\_máquina.ini editado com parâmetros do quinto eixo**

#### **Fonte: Autoria Própria.**

11- Já o arquivo nome máquina.hal, contém os dados de configuração da porta paralela, onde o sinal de cada eixo deve ser indicado, bem como seus sensores.

No início do arquivo, na linha loadrt stepgen step\_type, deve-se adicionar um zero para indicar a existência de mais um eixo, sendo agora cinco eixos.

```
# Generated by stepconf at Mon Oct 29 19:46:34 20
                                                     # Generated by stepconf at Thu Oct 18 19:30:25 20
# If you make changes to this file, they will be
                                                     # If you make changes to this file, they will be
# overwritten when you run stepconf again
                                                     # overwritten when you run stepconf again
\texttt{loadrt} trivkins
                                                     loadrt trivkins
loadrt [EMCMOT]EMCMOT base_period_nsec=[EMCMOT]BA:
                                                     \verb|loadrt [EMCMOT] EMCMOT base\_period\_nsec=[EMCMOT] BAloadrt probe parport
                                                     loadrt probe parport
loadrt hal_parport cfg="0x378 out "
                                                     loadrt hal parport cfg="0x378 out
setp parport.0.reset-time 5000
                                                     setp parport.0.reset-time 5000
loadrt stepgen step_type=0,0,0,0
                                                     loadrt stepgen step_type=0,0,0,0,0
addf parport. O. read base-thread
                                                     addf parport. O. read base-thread
```
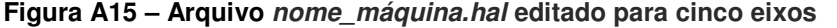

**Fonte: Autoria Própria.** 

Os pinos dos sinais de pulso e direção, para o novo eixo, devem ser indicados de acordo com o exemplo dos eixos já existentes, conforme Figura A16; exibindo nome do eixo, sinal de pulso ou direção, e número do pino.

Deve-se cuidar para que a organização dos pinos de saída da porta paralela (de 1 a 9, 14, 16 e 17) fiquem em sequência numérica, no arquivo de configuração.

| net spindle-cmd <= motion.spindle-speed-out | net spindle-cmd <= motion.spindle-speed-out |
|---------------------------------------------|---------------------------------------------|
| net xdir => parport.0.pin-02-out            | net xdir => parport.0.pin-02-out            |
| net xstep => parport.0.pin-03-out           | net xstep => parport.0.pin-03-out           |
| setp parport.0.pin-03-out-reset 1           | setp parport.0.pin-03-out-reset 1           |
| net $vdir \Rightarrow parport.0.pin-04-out$ | net $vdir \Rightarrow parport.0.pin-04-out$ |
| net ystep => parport.0.pin-05-out           | net ystep => parport.0.pin-05-out           |
| setp parport.0.pin-05-out-reset 1           | setp parport.0.pin-05-out-reset 1           |
| setp parport.0.pin-06-out-invert 1          | setp parport.0.pin-06-out-invert 1          |
| net zdir => parport.0.pin-06-out            | net zdir => parport.0.pin-06-out            |
| net zstep => parport.0.pin-07-out           | net zstep => parport.0.pin-07-out           |
| setp parport.0.pin-07-out-reset 1           | setp parport.0.pin-07-out-reset 1           |
| $net$ adir => parport.0.pin-08-out          | net adir => parport.0.pin-08-out            |
| net astep => parport.0.pin-09-out           | net astep => parport.0.pin-09-out           |
| setp parport.0.pin-09-out-reset 1           | setp parport. 0. pin-09-out-reset 1         |
| net astep => parport.0.pin-14-out           | net bstep => parport.0.pin-14-out           |
| setp parport. 0.pin-14-out-reset 1          | setp parport.0.pin-14-out-reset 1           |
| net adir => parport.0.pin-17-out            | net bdir => parport.0.pin-17-out            |
|                                             |                                             |

**Figura A16 – Inserção do sinal de pulso e direção do quinto eixo no arquivo nome\_máquina.hal**

#### **Fonte: Autoria Própria.**

O pino para o sensor do eixo B, também listado dentro da sequência numérica, deve exibir o tipo de sensor (apenas sensor de home, no caso do eixo B), nome do eixo e número do pino de entrada (de 10 a 14 e 15), de acordo com o exemplo na Figura A17.

```
net adir => parport.0.pin-17-out
                                                                               net bdir => parport.0.pin-17-out
net both-home-x \le parport.0.pin-10-in
                                                                               net both-home-x \le parport.0.pin-10-in
net both-home-y <= parport.0.pin-11-in<br>net both-home-y <= parport.0.pin-11-in<br>net both-home-z <= parport.0.pin-12-in
                                                                               net both-home-x \leq parport.0.pm-10-11<br>net both-home-y \leq parport.0.pin-11-in<br>net both-home-z \leq parport.0.pin-12-in
net home-a \leq parport.0.pin-13-in-not
                                                                               net home-a \leq parport.0.pin-13-in-not
                                                                               net home-b \leq parport.0.pin-15-in-not
```
**Figura A17 – Inserção do sinal de sensor do quinto eixo no arquivo nome\_máquina.hal**

#### **Fonte: Autoria Própria.**

Por fim deve inserir campo referente às informações dos periféricos do eixo B, que é semelhante ao eixo A, apenas substituindo-se o número do eixo, de 3 para 4, e o nome do eixo, de A para B.

| setp stepgen.2.position-scale [AXIS 2] SCALE<br>setp stepgen.2.steplen 1<br>setp stepgen.2.stepspace 0<br>setp stepgen.2.dirhold 24900<br>setp stepgen.2.dirsetup 24900<br>setp stepgen.2.maxaccel [AXIS 2] STEPGEN MAXACCEL<br>net zpos-cmd axis.2.motor-pos-cmd => stepgen.2.position-cmd<br>net zpos-fb stepgen.2.position-fb => axis.2.motor-pos-fb<br>net zstep <= stepgen.2.step<br>net zdir <= stepgen.2.dir<br>net zenable axis.2.amp-enable-out => stepgen.2.enable<br>$net$ both-home-z => axis.2.home-sw-in<br>net both-home-z => axis.2.neq-lim-sw-in<br>net both-home-z => axis.2.pos-lim-sw-in<br>setp stepgen.3.position-scale [AXIS 3] SCALE<br>setp stepgen.3.steplen 1<br>setp stepgen.3.stepspace 0<br>setp stepgen.3.dirhold 24900<br>setp stepgen.3.dirsetup 24900<br>setp stepgen.3.maxaccel [AXIS 3] STEPGEN MAXACCEL<br>net apos-cmd axis.3.motor-pos-cmd => stepgen.3.position-cmd<br>net apos-fb stepgen.3.position-fb => axis.3.motor-pos-fb<br>net astep <= stepgen.3.step<br>net adir <= stepgen.3.dir<br>net aenable axis.3.amp-enable-out => stepgen.3.enable<br>net home-a => $axis.3.home-sw-in$<br>net estop-out <= iocontrol.0.user-enable-out<br>net estop-out => iocontrol.0.emc-enable-in | setp stepgen.3.position-scale [AXIS 3] SCALE<br>setp stepgen.3.steplen 1<br>setp stepgen.3.stepspace 0<br>setp stepgen.3.dirhold 24900<br>setp stepgen.3.dirsetup 24900<br>setp stepgen.3.maxaccel [AXIS 3] STEPGEN MAXACCEL<br>net apos-cmd axis.3.motor-pos-cmd => stepgen.3.position-cmd<br>net apos-fb stepgen.3.position-fb => axis.3.motor-pos-fb<br>net astep <= stepgen.3.step<br>net adir <= stepgen.3.dir<br>net aenable axis.3.amp-enable-out => stepgen.3.enable<br>$net home-a \Rightarrow axis.3.home-sw-in$<br>setp stepgen. 4. position-scale [AXIS 4] SCALE<br>setp stepgen.4.steplen 1<br>setp stepgen. 4. stepspace 0<br>setp stepgen. 4. dirhold 24900<br>setp stepgen. 4. dirsetup 24900<br>setp stepgen. 4. maxaccel [AXIS 4] STEPGEN MAXACCEL<br>net bpos-cmd axis.4.motor-pos-cmd => stepgen.4.position-cmd<br>net bpos-fb stepgen.4.position-fb => axis.4.motor-pos-fb<br>net bstep <= stepgen.4.step<br>net bdir <= stepgen.4.dir<br>net benable axis.4.amp-enable-out => stepgen.4.enable<br>$net home-b$ => $axis.4.home-sw-in$<br>net estop-out <= iocontrol.0.user-enable-out<br>net estop-out => iocontrol.O.emc-enable-in |
|----------------------------------------------------------------------------------------------------|----------------------------------------------------------------------------------------------------|
|                                                                                                    | loadusr -W hal manualtoolchange<br>net tool-change iocontrol. 0. tool-change => hal manualtoolcha                                                                                                    |
| loadusr -W hal manualtoolchange<br>net tool-change iocontrol.0.tool-change => hal manualtoolche                                                                                                    |                                                                                                    |

**Figura A18 – Arquivo nome\_máquina.hal editado com informações dos periféricos do quinto eixo**

**Fonte: Autoria Própria.** 

#### **Comunicação via porta paralela**

Para as máquinas utilizadas, bancada experimental e Fresadora Tormach PCNC 1100, foram utilizados dois diferentes hardwares de acionamento, contendo cada um deles configurações específicas da porta paralela; sendo que para bancada experimental foi utilizada a placa 5 Axis Breakout Board juntamente com a placa amplificadora, e para a fresadora Tormach utilizou-se a sua própria placa acionadora, além de uma placa para acionamento do eixo B e leitura dos sensores A e B.

1- Disposição dos pinos da porta paralela para comunicação com bancada experimental:

| Pino                    | Função                           |  |
|-------------------------|----------------------------------|--|
| 1                       | Enabled – Não utilizado          |  |
| 2                       | Pulso do eixo X                  |  |
| 3                       | Direção do eixo Y                |  |
| 4                       | Pulso do eixo B                  |  |
| 5                       | Direção do eixo A                |  |
| 6                       | Pulso do eixo A                  |  |
| 7                       | Pulso do eixo Z                  |  |
| 8                       | Direção do eixo Z                |  |
| 9                       | Motor do Spindle - Não utilizado |  |
| 10                      | Sensor <i>home</i> de B          |  |
| 11                      | Sensor <i>home</i> de Y          |  |
| 12                      | Sensor home de Z                 |  |
| 13                      | Sensor <i>home</i> de A          |  |
| 14                      | Direção do eixo X                |  |
| 15                      | Sensor de Emergência             |  |
| 16                      | Pulso do eixo Y                  |  |
| 17                      | Direção do eixo B                |  |
| Fonte: Autoria Própria. |                                  |  |

**Tabela A1 – Configuração dos pinos da porta paralela para a bancada experimental** 

2- Disposição dos pinos da porta paralela para comunicação com Fresadora Tormach PCNC 1100 adaptada para cinco eixos:

# **Tabela A2 – Configuração dos pinos da porta paralela para a fresadora Tormach PCNC**

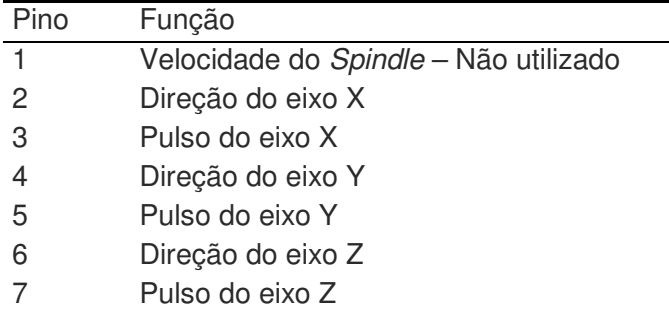

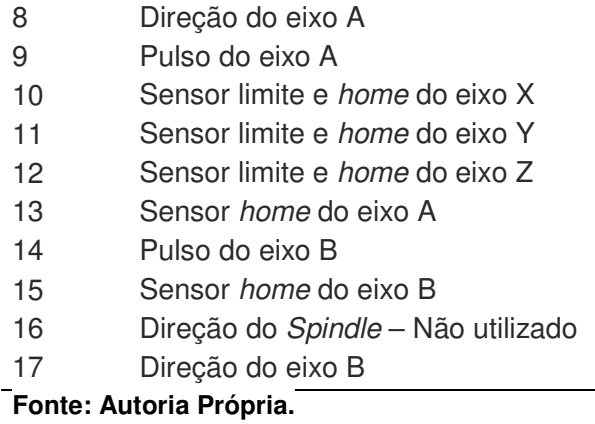

# **Utilização do software EMC2 personalizado**

Após todas as configurações feitas, pode-se executar o programa:

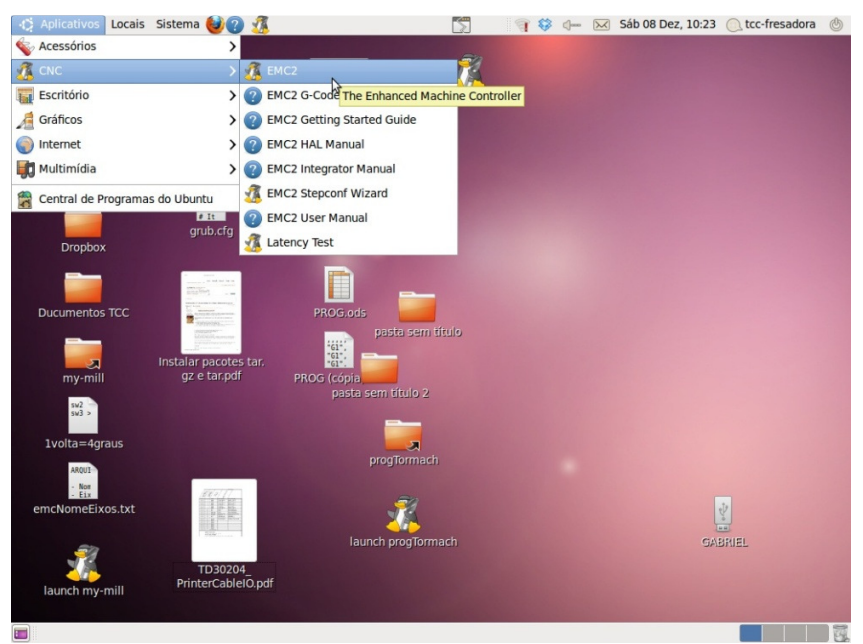

1- Acessar menu Aplicativos > CNC > EMC2;

**Figura A19 – Menu caminho para execução do programa** 

#### **Fonte: Autoria Própria.**

2- A janela de seleção de configuração de máquina é aberta, onde uma lista de todas as máquinas configuradas é exibida, inclusive as configurações padrão do aplicativo. Deve-se selecionar a máquina a ser executada e acionar o botão "OK";

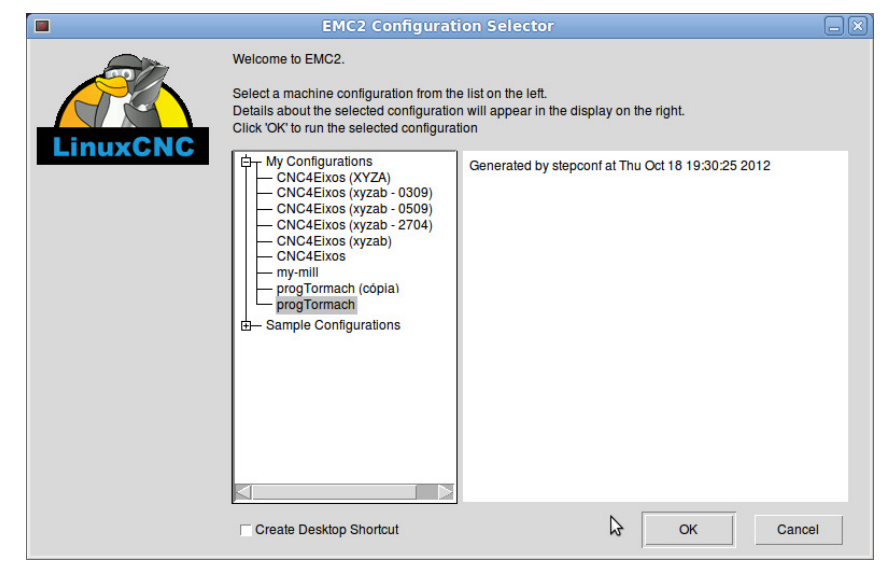

**Figura A20 – Tela de seleção de máquina** 

**Fonte: Autoria Própria.** 

3- As configurações da máquina são carregadas e a tela principal do EMC2 é aberta.

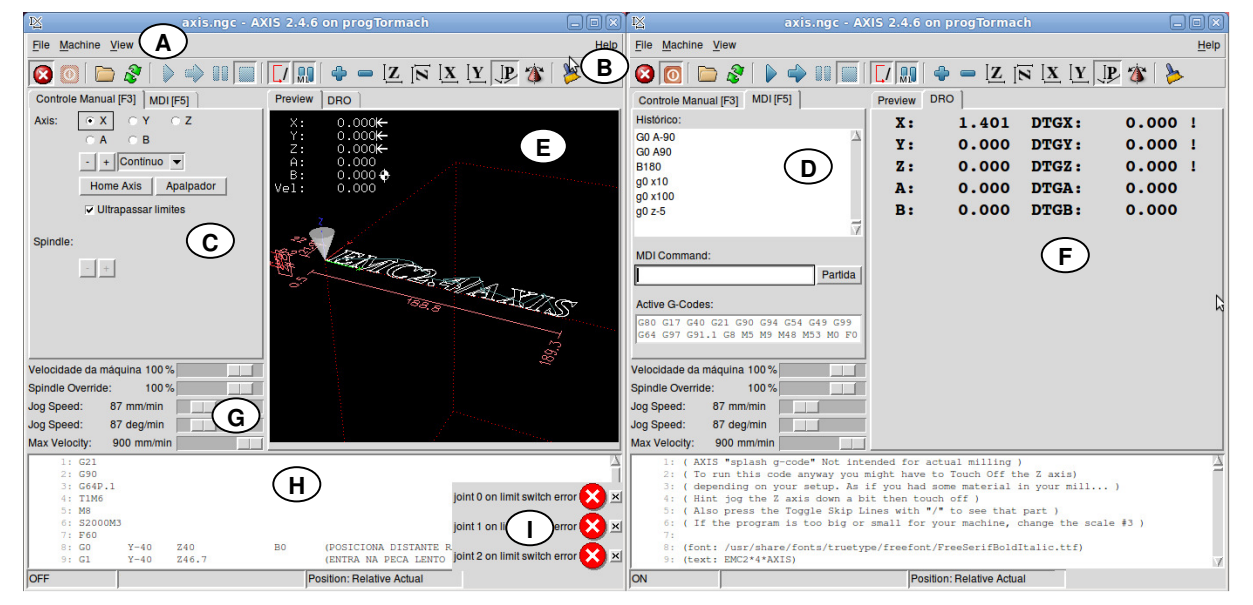

**Figura A21 – Detalhamento da tela inicial do EMC2** 

**Fonte: Autoria Própria.** 

- A. Menus de funcionalidades da máquina;
- B. Atalhos para principais funcionalidades;
- C. Controle manual da máquina opção para seleção do eixo, movimentação do eixo selecionado, busca do sensor home do eixo selecionado e opção para acionar a máquina quando o eixo chegou ao sensor fim de curso;
- D. Controle da máquina através de comandos inseridos manualmente;
- E. Informações de condições dos eixos eixos X, Y e Z indica que estão no sensor fim de curso e eixo B indica que já foi referenciado –, percurso e posicionamento da ferramenta;
- F. Informações de posicionamento dos eixos;
- G. Controle analógico para velocidades;
- H. Código G carregado;
- I. Janelas de erro Indicando que os sensores fim de curso dos eixos 0, 1 e 2 estão acionados.
- 4- Deve-se então carregar o código G através do menu File>Open ou File>Recent Files e localizar o programa, liberar o Botão emergência e acionar Liga, referenciar os eixos e acionar Play para iniciar a usinagem.

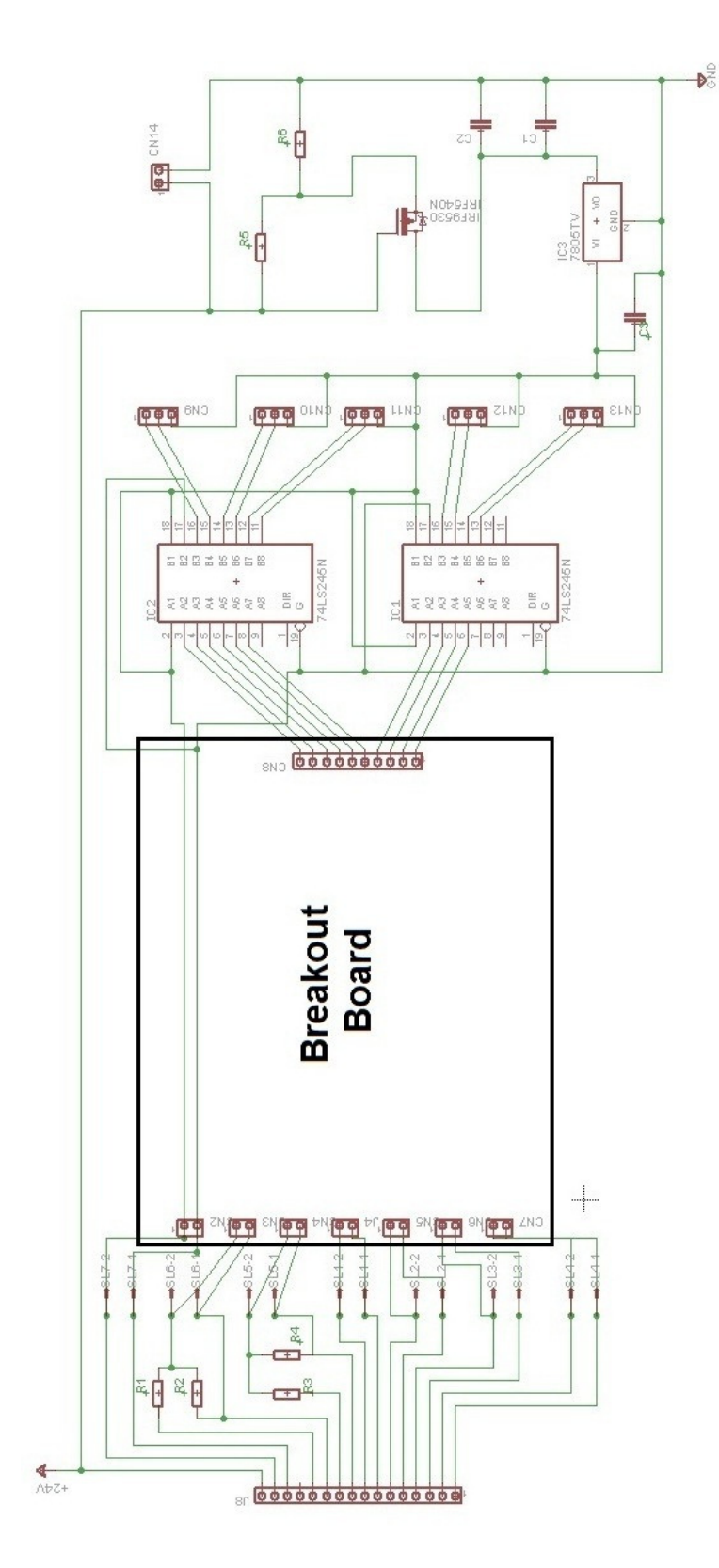

# **APÊNDICE B – ESQUEMA ELÉTRICO DA PLACA AMPLIFICADORA**

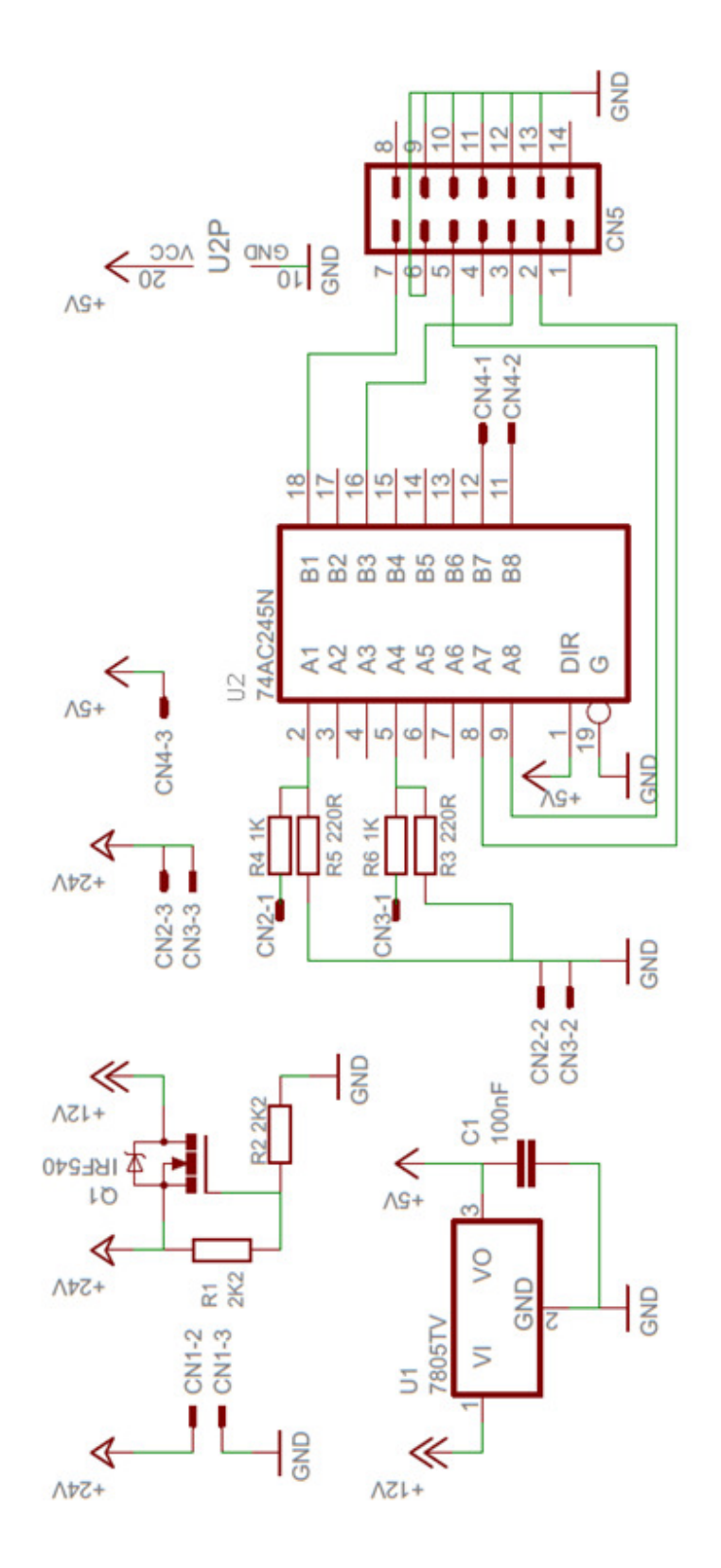

# **APÊNDICE C – ESQUEMA ELÉTRICO DA PLACA ADAPTADORA**

# **APÊNDICE D – PEÇAS MODELADAS**

Os desenhos das peças, utilizadas como suportes e o próprio desenho das máquinas, tem por intenção apenas a mera ilustração, uma vez que foram desenvolvidas exclusivamente para possibilitar a execução dos testes de conceito deste projeto.

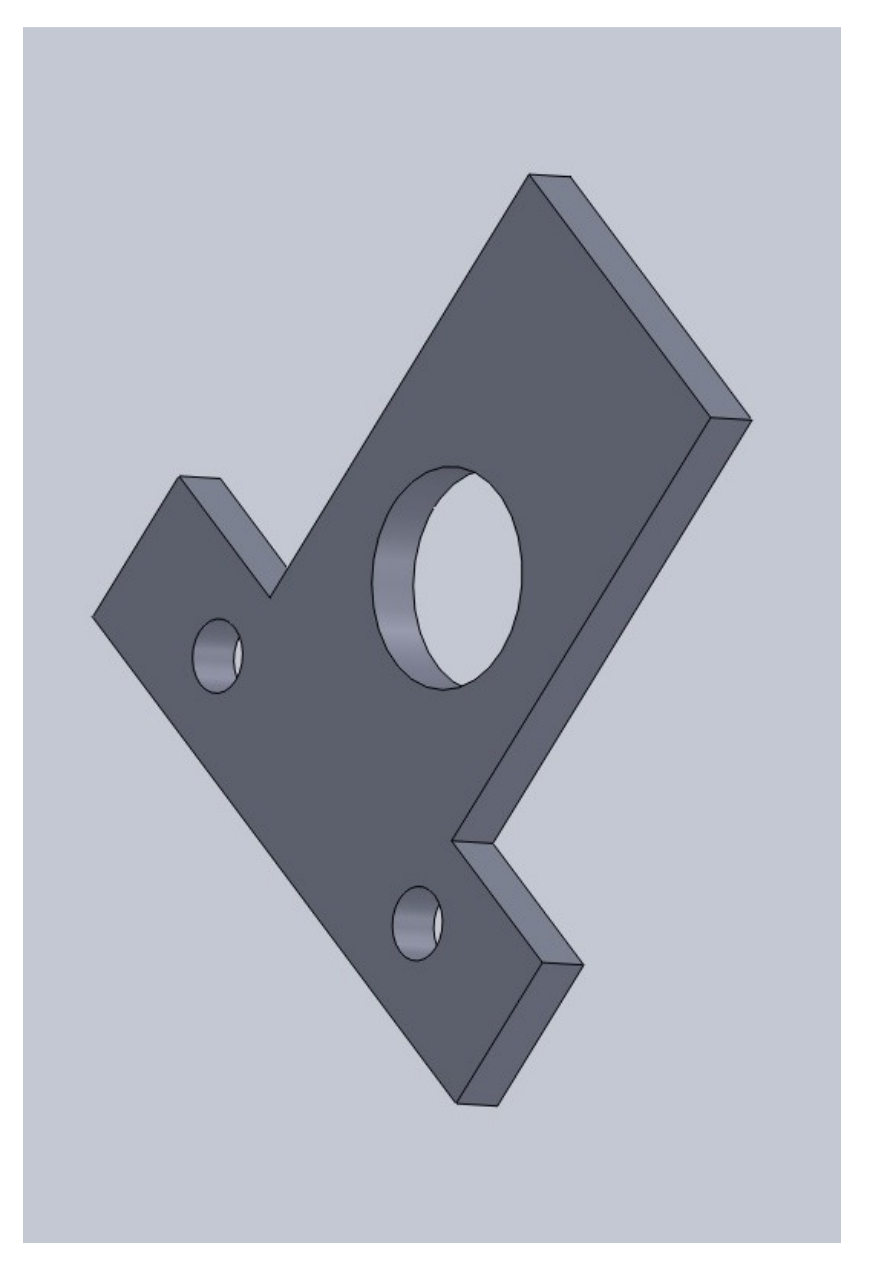

**Figura D1 – Suporte do sensor do eixo C** 

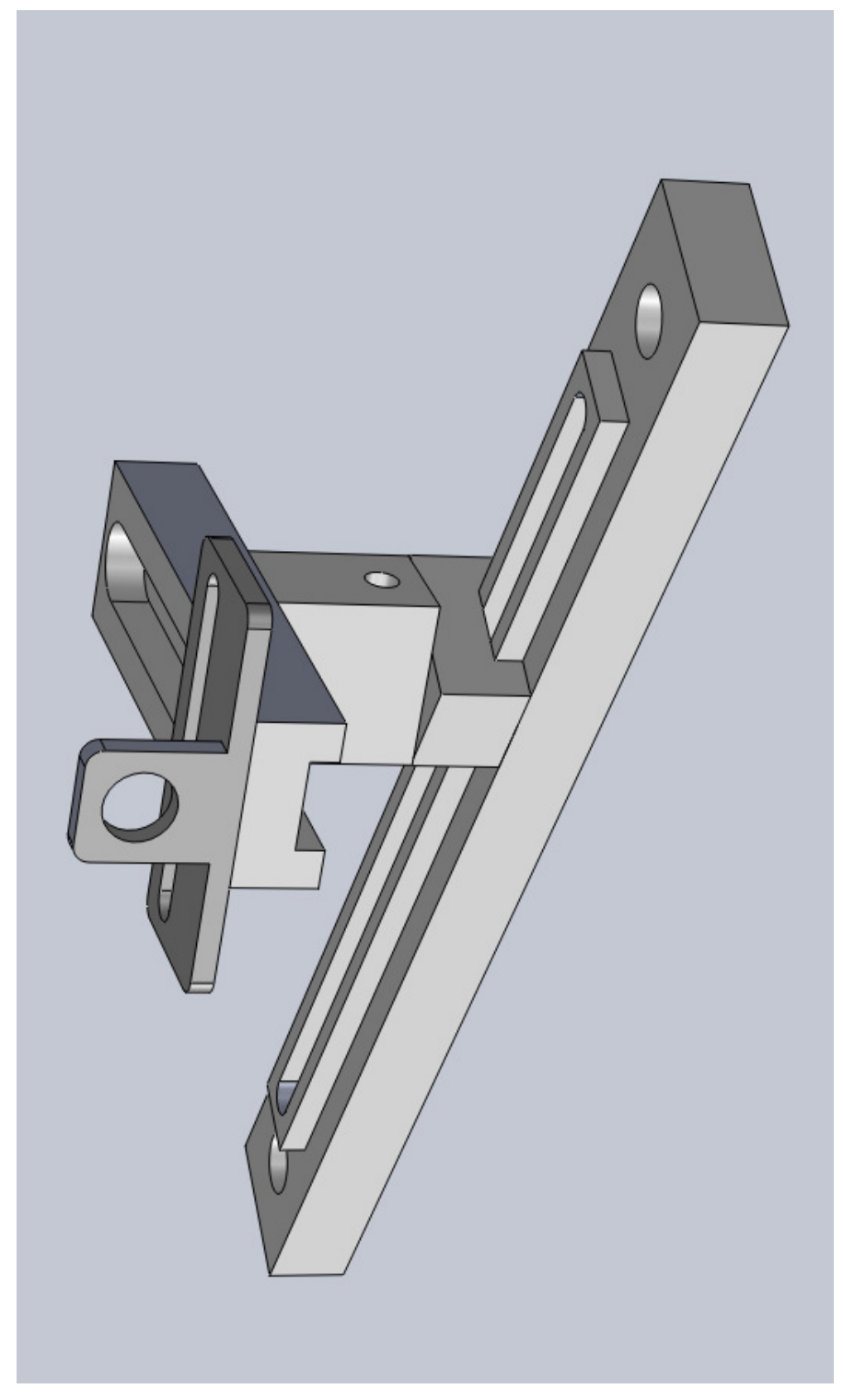

**Figura D2 – Suporte do sensor do eixo A – Bancada experimental Fonte: Autoria Própria .** 

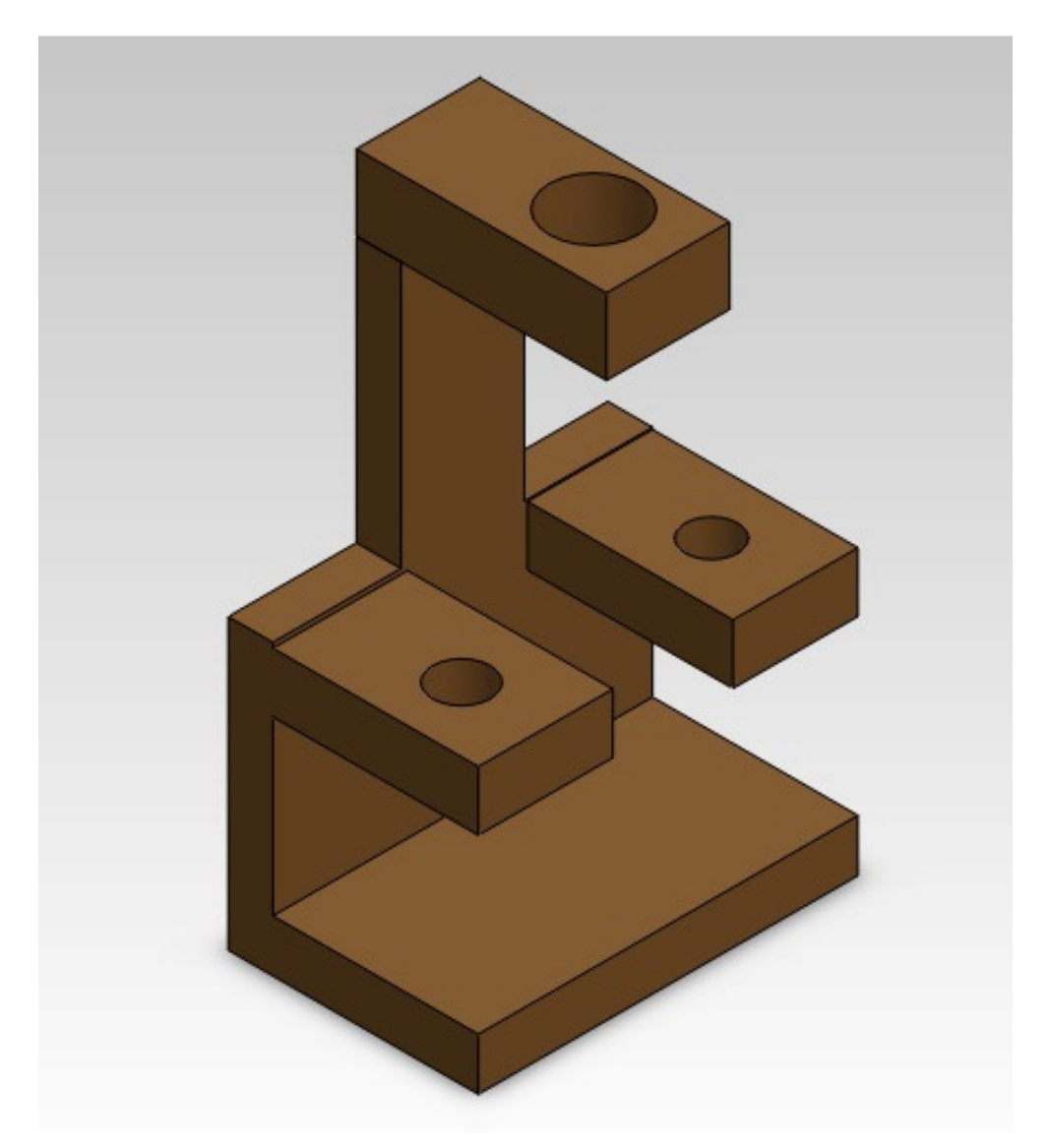

**Figura D3 – Suporte do Sensor do Eixo A – Tormach Fonte: Autoria Própria.** 

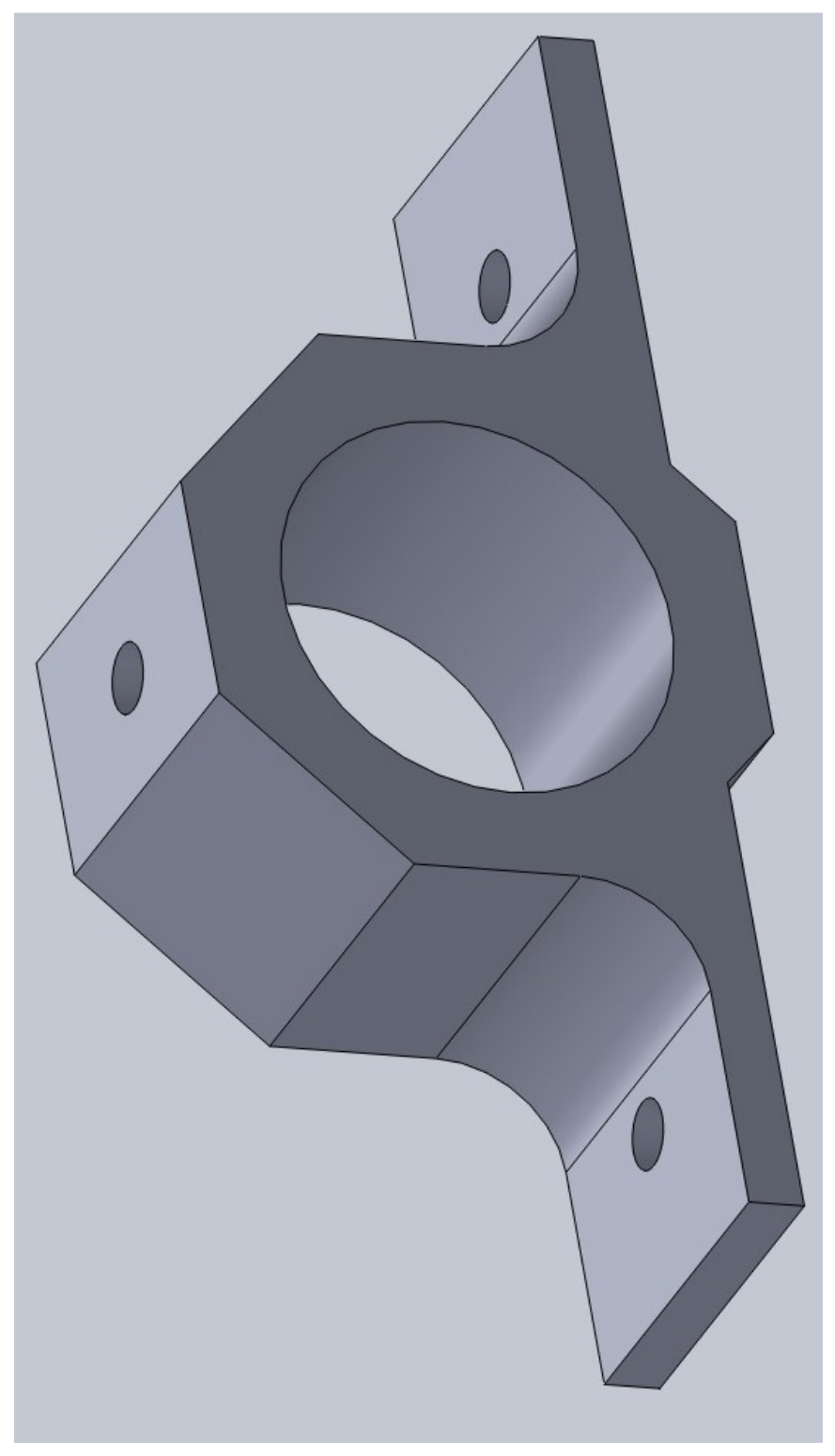

**Figura D4 – Suporte Spindle Fonte: Autoria Própria.**
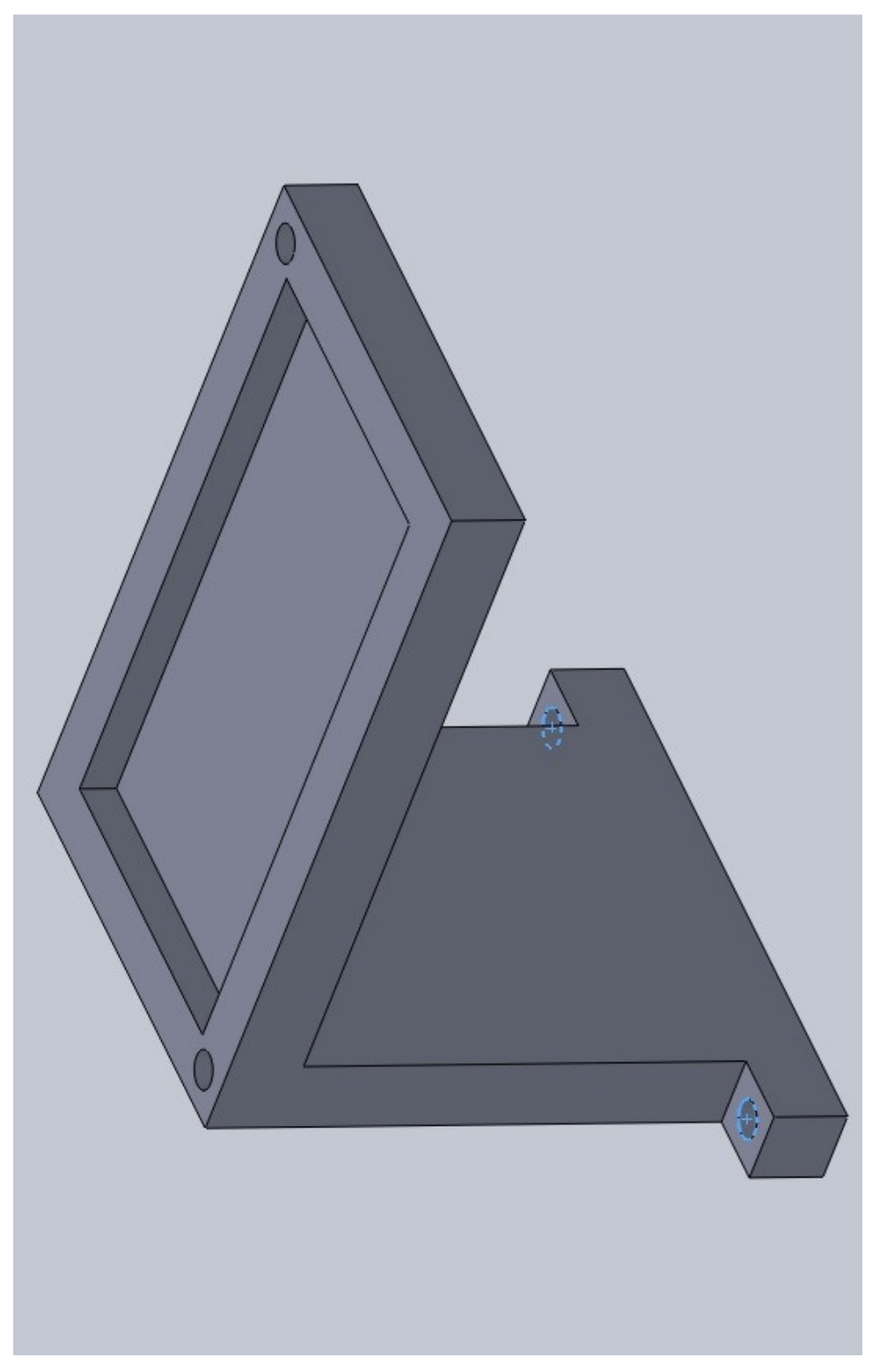

**Figura D5 – Suporte Placa Adaptadora Fonte: Autoria Própria.** 

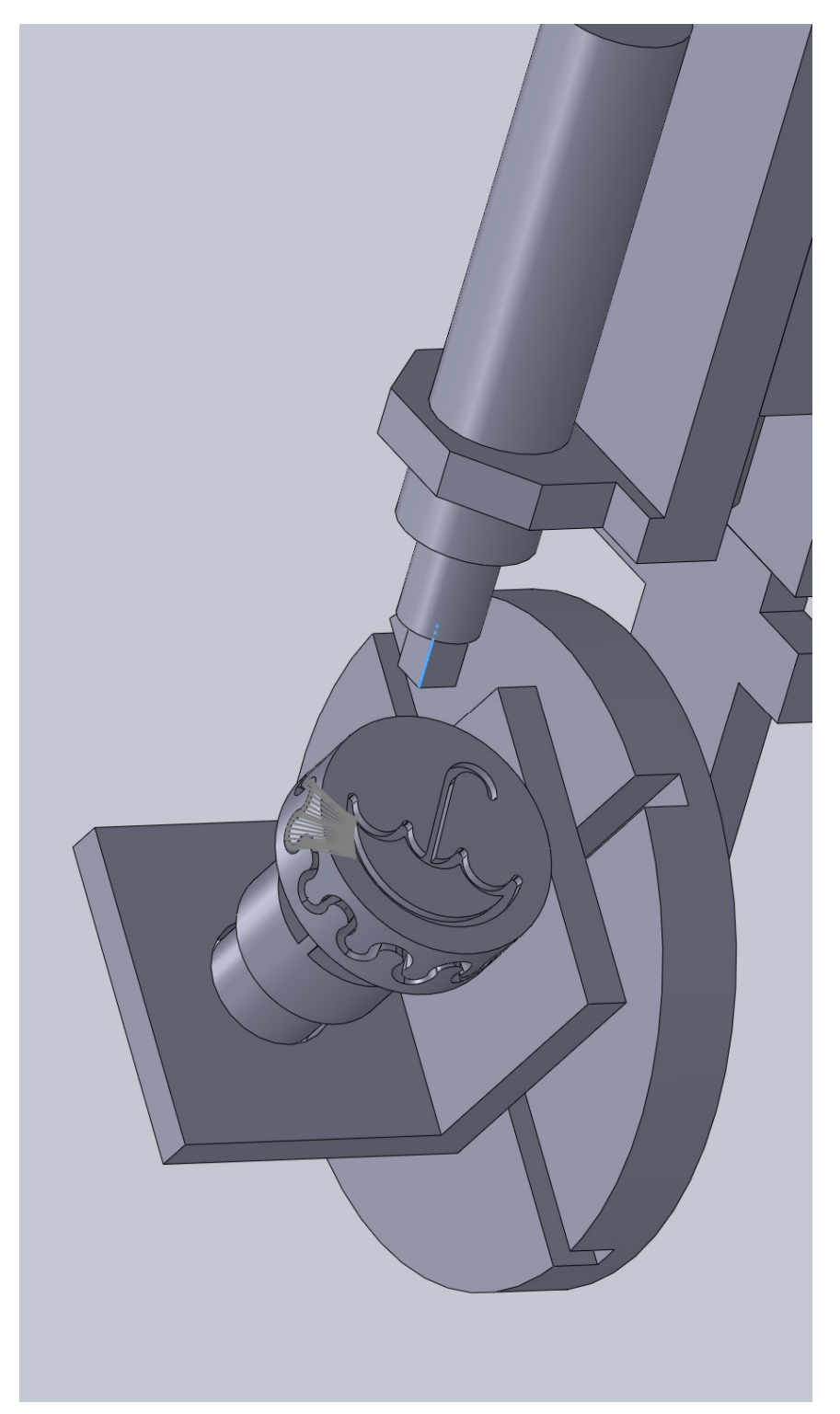

**Figura D6 – Desenho Bancada Experimental para Elaboração do Código G do Fonte: Autoria Própria.** 

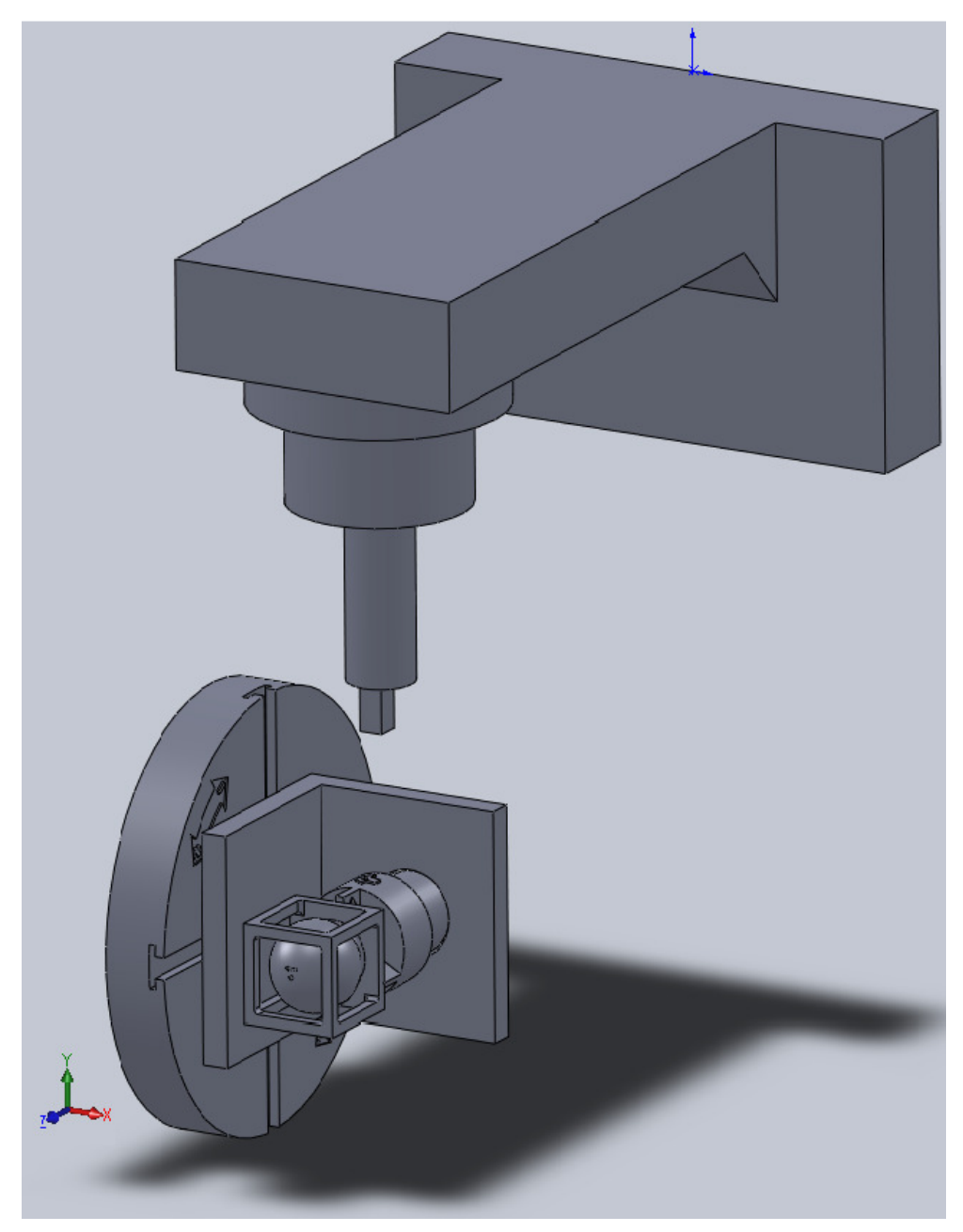

**Figura D7 – Desenho Tormach para Elaboração do Código G Fonte: Autoria Própria.** 

# **APÊNDICE E – CÓDIGO G FACEAMENTO – BANCADA EXPERIMENTAL**

G21 (PROGRAMAÇÃO EM SISTEMA INTERNACIONAL - MÉTRICO)

G90 (POSICIONAMENTO ABSOLUTO)

S2000M3 (VELOCIDADE DE CORTE EM M/MIN, SENTIDO HORÁRIO)

F60 (AVANÇO DE CORTE)

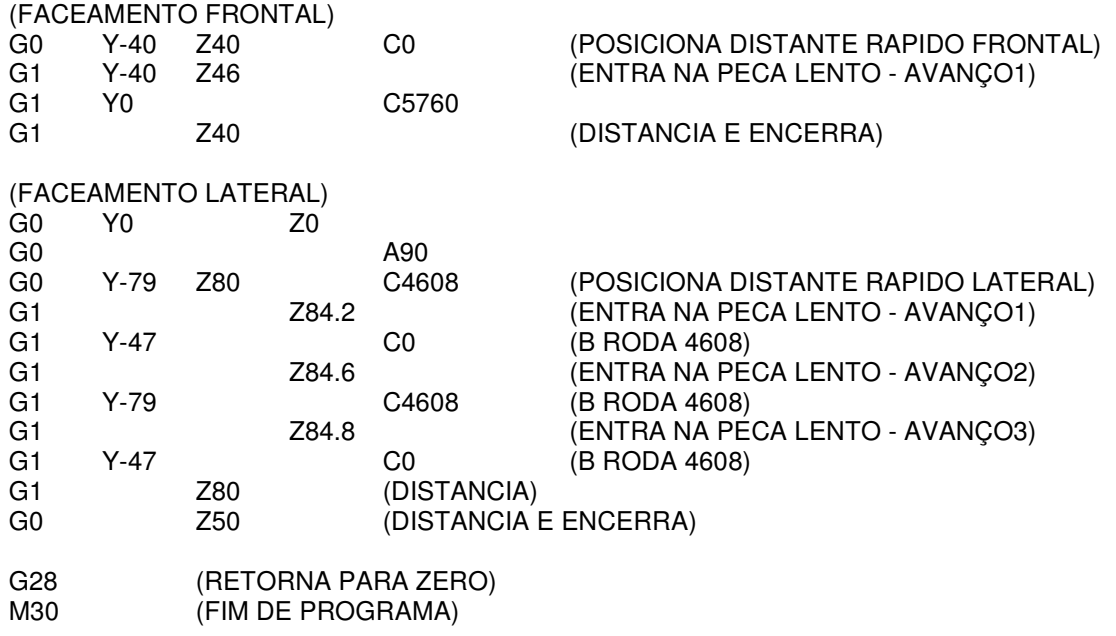

## **APÊNDICE F – CÓDIGO G GUARDA-CHUVA – BANCADA EXPERIMENTAL**

G21 (PROGRAMAÇÃO EM SISTEMA INTERNACIONAL - MÉTRICO)

G90 (POSICIONAMENTO ABSOLUTO)

S2000M3 (VELOCIDADE DE CORTE EM M/MIN, SENTIDO HORÁRIO)

F150 (AVANÇO DE CORTE)

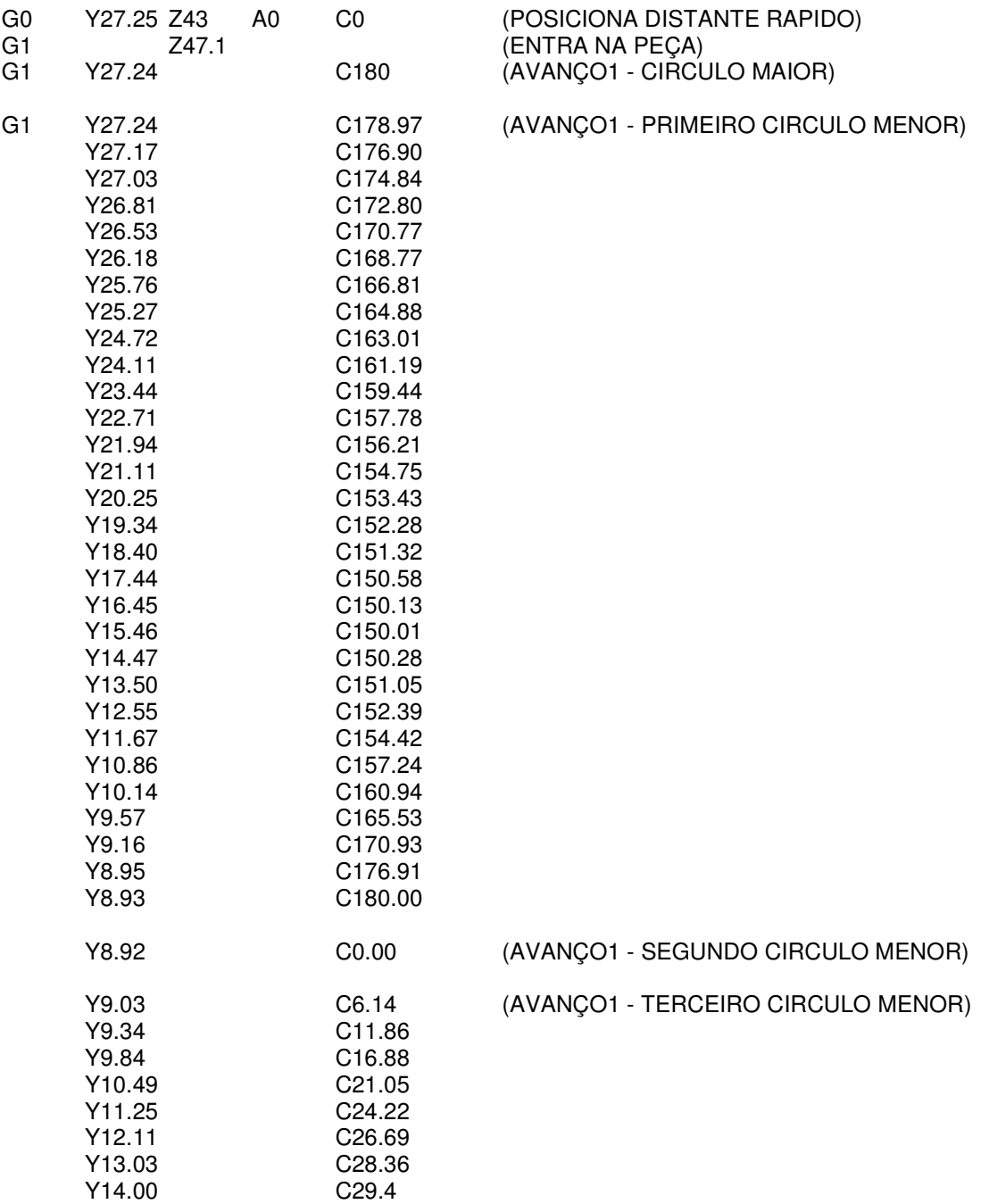

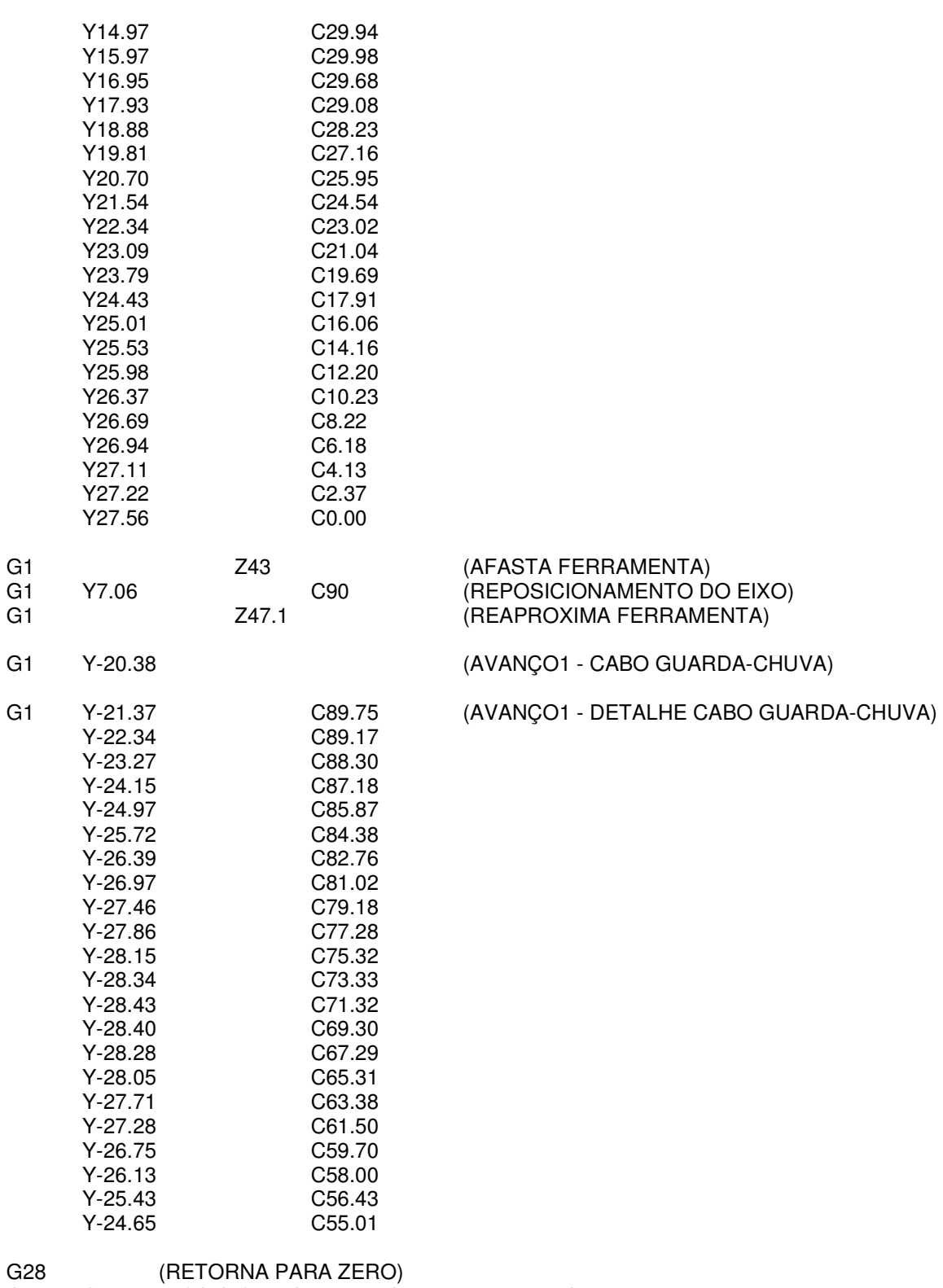

G0 C180 (POSICIONA GUARDA-CHUVA NA VERTICAL)

M30 (FIM DE PROGRAMA)

### **APÊNDICE G – CÓDIGO G USINAGEM LATERAL – BANCADA EXPERIMENTAL**

G21 (PROGRAMAÇÃO EM SISTEMA INTERNACIONAL - MÉTRICO) G90 (POSICIONAMENTO ABSOLUTO) S2000M3 (VELOCIDADE DE CORTE EM M/MIN, SENTIDO HORÁRIO) F100 (AVANÇO DE CORTE) G0 Y50.04 Z0 A-69.05 C0 744 (PRIMEIRO 1/12 DO CONTORNO) G1 Y50.04 Z55.80 A-69.05 C0 Y50.58 Z56.67 A-69.81 C2.43 Y52.04 Z58.71 A-71.94 C4.62 Y54.20 Z62.20 A-75.32 C6.38 Y56.72 Z66.80 A-79.75 C7.52 Y59.20 Z72.17 A-84.83 C7.92 Y61.26 Z77.70 A-90.00 C7.50 Y62.81 Z83.24 A-95.17 C7.08 Y63.82 Z88.67 A-100.24 C7.48 Y64.30 Z90.00 A-104.66 C8.62 Y64.41 Z90.00 A-108.06 C10.38 Y64.37 Z90.00 A-110.20 C12.57 Y64.34 Z90.00 A-110.95 C15.00 Y64.37 Z90.00 A-110.20 C17.43 Y64.41 Z90.00 A-108.06 C19.62 Y64.30 Z90.00 A-104.66 C21.38 Y63.82 Z88.67 A-100.24 C22.52 Y62.81 Z83.24 A-95.17 C22.92 Y61.26 Z77.70 A-90.00 C22.50 Y59.20 Z72.17 A-84.83 C22.08 Y56.73 Z66.80 A-79.76 C22.48 Y54.20 Z62.20 A-75.34 C23.62 Y52.05 Z58.71 A-71.94 C25.38 G1 (TERCEIRO 1/12 DO CONTORNO) G1

Y50.58 Z56.67 A-69.80 C27.57 Y50.04 Z55.80 A-69.05 C30.00 (SEGUDO 1/12 DO CONTORNO) Y50.58 Z56.67 A-69.81 C32.43 Y52.04 Z58.71 A-71.94 C34.62 Y54.20 Z62.20 A-75.32 C36.38 Y56.72 Z66.80 A-79.75 C37.52 Y59.20 Z72.17 A-84.83 C37.92 Y61.26 Z77.70 A-90.00 C37.50 Y62.81 Z83.24 A-95.17 C37.08 Y63.82 Z88.67 A-100.24 C37.48 Y64.30 Z90.00 A-104.66 C38.62 Y64.41 Z90.00 A-108.06 C40.38 Y64.37 Z90.00 A-110.20 C42.57 Y64.34 Z90.00 A-110.95 C45.00 Y64.37 Z90.00 A-110.20 C47.43 Y64.41 Z90.00 A-108.06 C49.62 Y64.30 Z90.00 A-104.66 C51.38 Y63.82 Z88.67 A-100.24 C52.52 Y62.81 Z83.24 A-95.17 C52.92 Y61.26 Z77.70 A-90.00 C52.50 Y59.20 Z72.17 A-84.83 C52.08 Y56.73 Z66.80 A-79.76 C52.48 Y54.20 Z62.20 A-75.34 C53.62 Y52.05 Z58.71 A-71.94 C55.38 Y50.58 Z56.67 A-69.80 C57.57 Y50.04 Z55.80 A-69.05 C60.00

Y50.58 Z56.67 A-69.81 C62.43 Y52.04 758.71 A-71.94 C64.62 Y54.20 Z62.20 A-75.32 C66.38 Y56.72 Z66.80 A-79.75 C67.52

```
Y59.20 Z72.17 A-84.83 C67.92 
Y61.26 Z77.70 A-90.00 C67.50 
Y62.81 Z83.24 A-95.17 C67.08 
Y63.82 Z88.67 A-100.24 C67.48 
Y64.30 Z90.00 A-104.66 C68.62 
Y64.41 Z90.00 A-108.06 C70.38 
Y64.37 Z90.00 A-110.20 C72.57 
Y64.34 Z90.00 A-110.95 C75.00 
Y64.37 Z90.00 A-110.20 C77.43 
Y64.41 Z90.00 A-108.06 C79.62 
Y64.30 Z90.00 A-104.66 C81.38 
Y63.82 Z88.67 A-100.24 C82.52 
Y62.81 Z83.24 A-95.17 C82.92 
Y61.26 Z77.70 A-90.00 C82.50 
Y59.20 Z72.17 A-84.83 C82.08 
Y56.73 Z66.80 A-79.76 C82.48 
Y54.20 Z62.20 A-75.34 C83.62 
Y52.05 Z58.71 A-71.94 C85.38 
Y50.58 Z56.67 A-69.80 C87.57 
Y50.04 Z55.80 A-69.05 C90.00
```
## (QUARTO 1/12 DO CONTORNO) G1

Y50.58 Z56.67 A-69.81 C92.43 Y52.04 Z58.71 A-71.94 C94.62 Y54.20 Z62.20 A-75.32 C96.38 Y56.72 Z66.80 A-79.75 C97.52 Y59.20 Z72.17 A-84.83 C97.92 Y61.26 Z77.70 A-90.00 C97.50 Y62.81 Z83.24 A-95.17 C97.08 Y63.82 Z88.67 A-100.24 C97.48 Y64.30 Z90.00 A-104.66 C98.62 Y64.41 Z90.00 A-108.06 C100.38 Y64.37 Z90.00 A-110.20 C102.57 Y64.34 Z90.00 A-110.95 C105.00 Y64.37 Z90.00 A-110.20 C107.43 Y64.41 Z90.00 A-108.06 C109.62 Y64.30 Z90.00 A-104.66 C111.38 Y63.82 Z88.67 A-100.24 C112.52 Y62.81 Z83.24 A-95.17 C112.92 Y61.26 Z77.70 A-90.00 C112.50 Y59.20 Z72.17 A-84.83 C112.08 Y56.73 Z66.80 A-79.76 C112.48 Y54.20 Z62.20 A-75.34 C113.62 Y52.05 Z58.71 A-71.94 C115.38 Y50.58 Z56.67 A-69.80 C117.57 Y50.04 Z55.80 A-69.05 C120.00

## (QUINTO 1/12 DO CONTORNO) G1

Y50.58 Z56.67 A-69.81 C122.43 Y52.04 Z58.71 A-71.94 C124.62 Y54.20 Z62.20 A-75.32 C126.38 Y56.72 Z66.80 A-79.75 C127.52 Y59.20 Z72.17 A-84.83 C127.92 Y61.26 Z77.70 A-90.00 C127.50 Y62.81 Z83.24 A-95.17 C127.08 Y63.82 Z88.67 A-100.24 C127.48 Y64.30 Z90.00 A-104.66 C128.62 Y64.41 Z90.00 A-108.06 C130.38 Y64.37 Z90.00 A-110.20 C132.57 Y64.34 Z90.00 A-110.95 C135.00 Y64.37 Z90.00 A-110.20 C137.43 Y64.41 Z90.00 A-108.06 C139.62 Y64.30 Z90.00 A-104.66 C141.38 Y63.82 Z88.67 A-100.24 C142.52 Y62.81 Z83.24 A-95.17 C142.92 Y61.26 Z77.70 A-90.00 C142.50 Y59.20 Z72.17 A-84.83 C142.08 Y56.73 Z66.80 A-79.76 C142.48 Y54.20 Z62.20 A-75.34 C143.62 Y52.05 Z58.71 A-71.94 C145.38 Y50.58 Z56.67 A-69.80 C147.57 Y50.04 Z55.80 A-69.05 C150.00

(SEXTO 1/12 DO CONTORNO)

#### G1

Y50.58 Z56.67 A-69.81 C152.43 Y52.04 Z58.71 A-71.94 C154.62 Y54.20 Z62.20 A-75.32 C156.38 Y56.72 Z66.80 A-79.75 C157.52 Y59.20 Z72.17 A-84.83 C157.92 Y61.26 Z77.70 A-90.00 C157.50 Y62.81 Z83.24 A-95.17 C157.08 Y63.82 Z88.67 A-100.24 C157.48 Y64.30 Z90.00 A-104.66 C158.62 Y64.41 Z90.00 A-108.06 C160.38 Y64.37 Z90.00 A-110.20 C162.57 Y64.34 Z90.00 A-110.95 C165.00 Y64.37 Z90.00 A-110.20 C167.43 Y64.41 Z90.00 A-108.06 C169.62 Y64.30 Z90.00 A-104.66 C171.38 Y63.82 Z88.67 A-100.24 C172.52 Y62.81 Z83.24 A-95.17 C172.92 Y61.26 Z77.70 A-90.00 C172.50 Y59.20 Z72.17 A-84.83 C172.08 Y56.73 Z66.80 A-79.76 C172.48 Y54.20 Z62.20 A-75.34 C173.62 Y52.05 Z58.71 A-71.94 C175.38 Y50.58 Z56.67 A-69.80 C177.57 Y50.04 Z55.80 A-69.05 C180.00

# (SETIMO 1/12 DO CONTORNO)

 $G1$ 

Y50.58 Z56.67 A-69.81 C182.43 Y52.04 Z58.71 A-71.94 C184.62 Y54.20 Z62.20 A-75.32 C186.38 Y56.72 Z66.80 A-79.75 C187.52 Y59.20 Z72.17 A-84.83 C187.92 Y61.26 Z77.70 A-90.00 C187.50 Y62.81 Z83.24 A-95.17 C187.08 Y63.82 Z88.67 A-100.24 C187.48 Y64.30 Z90.00 A-104.66 C188.62 Y64.41 Z90.00 A-108.06 C190.38 Y64.37 Z90.00 A-110.20 C192.57 Y64.34 Z90.00 A-110.95 C195.00 Y64.37 Z90.00 A-110.20 C197.43 Y64.41 Z90.00 A-108.06 C199.62 Y64.30 Z90.00 A-104.66 C201.38 Y63.82 Z88.67 A-100.24 C202.52 Y62.81 Z83.24 A-95.17 C202.92 Y61.26 Z77.70 A-90.00 C202.50 Y59.20 Z72.17 A-84.83 C202.08 Y56.73 Z66.80 A-79.76 C202.48 Y54.20 Z62.20 A-75.34 C203.62 Y52.05 Z58.71 A-71.94 C205.38 Y50.58 Z56.67 A-69.80 C207.57 Y50.04 Z55.80 A-69.05 C210.00

## (OITAVO 1/12 DO CONTORNO) G1

Y50.58 Z56.67 A-69.81 C212.43 Y52.04 Z58.71 A-71.94 C214.62 Y54.20 Z62.20 A-75.32 C216.38 Y56.72 Z66.80 A-79.75 C217.52 Y59.20 Z72.17 A-84.83 C217.92 Y61.26 Z77.70 A-90.00 C217.50 Y62.81 Z83.24 A-95.17 C217.08 Y63.82 Z88.67 A-100.24 C217.48 Y64.30 Z90.00 A-104.66 C218.62 Y64.41 Z90.00 A-108.06 C220.38 Y64.37 Z90.00 A-110.20 C222.57 Y64.34 Z90.00 A-110.95 C225.00 Y64.37 Z90.00 A-110.20 C227.43 Y64.41 Z90.00 A-108.06 C229.62 Y64.30 Z90.00 A-104.66 C231.38 Y63.82 Z88.67 A-100.24 C232.52 Y62.81 Z83.24 A-95.17 C232.92 Y61.26 Z77.70 A-90.00 C232.50 Y59.20 Z72.17 A-84.83 C232.08 Y56.73 Z66.80 A-79.76 C232.48 Y54.20 Z62.20 A-75.34 C233.62

Y52.05 Z58.71 A-71.94 C235.38 Y50.58 Z56.67 A-69.80 C237.57 Y50.04 Z55.80 A-69.05 C240.00

# (NONO 1/12 DO CONTORNO) G1 Y50.58 Z56.67 A-69.81 C242.43

Y52.04 Z58.71 A-71.94 C244.62 Y54.20 Z62.20 A-75.32 C246.38 Y56.72 Z66.80 A-79.75 C247.52 Y59.20 Z72.17 A-84.83 C247.92 Y61.26 Z77.70 A-90.00 C247.50 Y62.81 Z83.24 A-95.17 C247.08 Y63.82 Z88.67 A-100.24 C247.48 Y64.30 Z90.00 A-104.66 C248.62 Y64.41 Z90.00 A-108.06 C250.38 Y64.37 Z90.00 A-110.20 C252.57 Y64.34 Z90.00 A-110.95 C255.00 Y64.37 Z90.00 A-110.20 C257.43 Y64.41 Z90.00 A-108.06 C259.62 Y64.30 Z90.00 A-104.66 C261.38 Y63.82 Z88.67 A-100.24 C262.52 Y62.81 Z83.24 A-95.17 C262.92 Y61.26 Z77.70 A-90.00 C262.50 Y59.20 Z72.17 A-84.83 C262.08 Y56.73 Z66.80 A-79.76 C262.48 Y54.20 Z62.20 A-75.34 C263.62 Y52.05 Z58.71 A-71.94 C265.38 Y50.58 Z56.67 A-69.80 C267.57 Y50.04 Z55.80 A-69.05 C270.00

(DÉCIMO 1/12 DO CONTORNO) G1 Y50.58 Z56.67 A-69.81 C272.43 Y52.04 Z58.71 A-71.94 C274.62 Y54.20 Z62.20 A-75.32 C276.38 Y56.72 Z66.80 A-79.75 C277.52 Y59.20 Z72.17 A-84.83 C277.92 Y61.26 Z77.70 A-90.00 C277.50 Y62.81 Z83.24 A-95.17 C277.08 Y63.82 Z88.67 A-100.24 C277.48 Y64.30 Z90.00 A-104.66 C278.62 Y64.41 Z90.00 A-108.06 C280.38 Y64.37 Z90.00 A-110.20 C282.57 Y64.34 Z90.00 A-110.95 C285.00 Y64.37 Z90.00 A-110.20 C287.43 Y64.41 Z90.00 A-108.06 C289.62 Y64.30 Z90.00 A-104.66 C291.38 Y63.82 Z88.67 A-100.24 C292.52 Y62.81 Z83.24 A-95.17 C292.92 Y61.26 Z77.70 A-90.00 C292.50 Y59.20 Z72.17 A-84.83 C292.08 Y56.73 Z66.80 A-79.76 C292.48 Y54.20 Z62.20 A-75.34 C293.62 Y52.05 Z58.71 A-71.94 C295.38 Y50.58 Z56.67 A-69.80 C297.57 Y50.04 Z55.80 A-69.05 C300.00

## (DÉCIMO PRIMEIRO 1/12 DO CONTORNO) G1

Y50.58 Z56.67 A-69.81 C302.43 Y52.04 Z58.71 A-71.94 C304.62 Y54.20 Z62.20 A-75.32 C306.38 Y56.72 Z66.80 A-79.75 C307.52 Y59.20 Z72.17 A-84.83 C307.92 Y61.26 Z77.70 A-90.00 C307.50 Y62.81 Z83.24 A-95.17 C307.08 Y63.82 Z88.67 A-100.24 C307.48 Y64.30 Z90.00 A-104.66 C308.62 Y64.41 Z90.00 A-108.06 C310.38 Y64.37 Z90.00 A-110.20 C312.57 Y64.34 Z90.00 A-110.95 C315.00 Y64.37 Z90.00 A-110.20 C317.43 Y64.41 Z90.00 A-108.06 C319.62 Y64.30 Z90.00 A-104.66 C321.38 Y63.82 Z88.67 A-100.24 C322.52

```
Y62.81 Z83.24 A-95.17 C322.92 
Y61.26 Z77.70 A-90.00 C322.50 
Y59.20 Z72.17 A-84.83 C322.08 
Y56.73 Z66.80 A-79.76 C322.48 
Y54.20 Z62.20 A-75.34 C323.62 
Y52.05 Z58.71 A-71.94 C325.38 
Y50.58 Z56.67 A-69.80 C327.57 
Y50.04 Z55.80 A-69.05 C330.00
```
G1 Y50.58 Z56.67 A-69.81 C332.43 Y52.04 Z58.71 A-71.94 C334.62 Y54.20 Z62.20 A-75.32 C336.38 Y56.72 Z66.80 A-79.75 C337.52 Y59.20 Z72.17 A-84.83 C337.92 Y61.26 Z77.70 A-90.00 C337.50 Y62.81 Z83.24 A-95.17 C337.08 Y63.82 Z88.67 A-100.24 C337.48 Y64.30 Z90.00 A-104.66 C338.62

(DÉCIMO SEGUNDO 1/12 DO CONTORNO)

Y64.41 Z90.00 A-108.06 C340.38 Y64.37 Z90.00 A-110.20 C342.57 Y64.34 Z90.00 A-110.95 C345.00 Y64.37 Z90.00 A-110.20 C347.43 Y64.41 Z90.00 A-108.06 C349.62 Y64.30 Z90.00 A-104.66 C351.38 Y63.82 Z88.67 A-100.24 C352.52 Y62.81 Z83.24 A-95.17 C352.92 Y61.26 Z77.70 A-90.00 C352.50 Y59.20 Z72.17 A-84.83 C352.08 Y56.73 Z66.80 A-79.76 C352.48 Y54.20 Z62.20 A-75.34 C353.62 Y52.05 Z58.71 A-71.94 C355.38 Y50.58 Z56.67 A-69.80 C357.57 Y50.04 Z55.80 A-69.05 C360.00 G0 Z0 (RECUA Z) G28 (RETORNA PARA ZERO) M30 (FIM DE PROGRAMA)